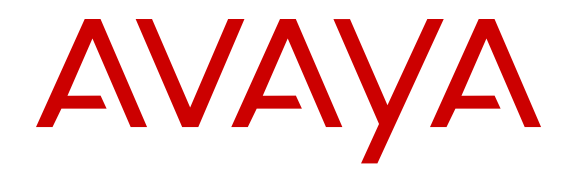

# **Installation — Modules Avaya Virtual Services Platform 9000**

Release 3.4 NN46250-301 Issue 05.03 October 2013

#### All Rights Reserved.

#### **Notice**

While reasonable efforts have been made to ensure that the information in this document is complete and accurate at the time of printing, Avaya assumes no liability for any errors. Avaya reserves the right to make changes and corrections to the information in this document without the obligation to notify any person or organization of such changes.

#### **Documentation disclaimer**

"Documentation" means information published by Avaya in varying mediums which may include product information, operating instructions and performance specifications that Avaya generally makes available to users of its products. Documentation does not include marketing materials. Avaya shall not be responsible for any modifications, additions, or deletions to the original published version of documentation unless such modifications, additions, or deletions were performed by Avaya. End User agrees to indemnify and hold harmless Avaya, Avaya's agents, servants and employees against all claims, lawsuits, demands and judgments arising out of, or in connection with, subsequent modifications, additions or deletions to this documentation, to the extent made by End User.

#### **Link disclaimer**

Avaya is not responsible for the contents or reliability of any linked websites referenced within this site or documentation provided by Avaya. Avaya is not responsible for the accuracy of any information, statement or content provided on these sites and does not necessarily endorse the products, services, or information described or offered within them. Avaya does not guarantee that these links will work all the time and has no control over the availability of the linked pages.

#### **Warranty**

Avaya provides a limited warranty on its hardware and Software ("Product(s)"). Refer to your sales agreement to establish the terms of the limited warranty. In addition, Avaya's standard warranty language, as well as information regarding support for this Product while under warranty is available to Avaya customers and other parties through the Avaya Support website: [http://support.avaya.com.](http://support.avaya.com/) Please note that if you acquired the Product(s) from an authorized Avaya Channel Partner outside of the United States and Canada, the warranty is provided to you by said Avaya Channel Partner and not by Avaya. "Software" means computer programs in object code, provided by Avaya or an Avaya Channel Partner, whether as stand-alone products or preinstalled on hardware products, and any upgrades, updates, bug fixes, or modified versions.

#### **Licenses**

THE SOFTWARE LICENSE TERMS AVAILABLE ON THE AVAYA WEBSITE, [HTTP://SUPPORT.AVAYA.COM/LICENSEINFO](http://www.avaya.com/support/LicenseInfo) ARE APPLICABLE TO ANYONE WHO DOWNLOADS, USES AND/OR INSTALLS AVAYA SOFTWARE, PURCHASED FROM AVAYA INC., ANY AVAYA AFFILIATE, OR AN AUTHORIZED AVAYA CHANNEL PARTNER (AS APPLICABLE) UNDER A COMMERCIAL AGREEMENT WITH AVAYA OR AN AUTHORIZED AVAYA CHANNEL PARTNER. UNLESS OTHERWISE AGREED TO BY AVAYA IN WRITING, AVAYA DOES NOT EXTEND THIS LICENSE IF THE SOFTWARE WAS OBTAINED FROM ANYONE OTHER THAN AVAYA, AN AVAYA AFFILIATE OR AN AVAYA AUTHORIZED AVAYA CHANNEL PARTNER; AVAYA RESERVES THE RIGHT TO TAKE LEGAL ACTION AGAINST YOU AND ANYONE ELSE USING OR SELLING THE SOFTWARE WITHOUT A LICENSE. BY INSTALLING, DOWNLOADING OR USING THE SOFTWARE, OR AUTHORIZING OTHERS TO DO SO, YOU, ON BEHALF OF YOURSELF AND THE ENTITY FOR WHOM YOU ARE INSTALLING, DOWNLOADING OR USING THE SOFTWARE (HEREINAFTER REFERRED TO INTERCHANGEABLY AS "YOU" AND "END USER"), AGREE TO THESE TERMS AND CONDITIONS AND CREATE A

#### BINDING CONTRACT BETWEEN YOU AND AVAYA INC. OR THE APPLICABLE AVAYA AFFILIATE ("AVAYA").

Avaya grants you a license within the scope of the license types described below, with the exception of Heritage Nortel Software, for which the scope of the license is detailed below. Where the order documentation does not expressly identify a license type, the applicable license will be a Designated System License. The applicable number of licenses and units of capacity for which the license is granted will be one (1), unless a different number of licenses or units of capacity is specified in the documentation or other materials available to you. "Designated Processor" means a single stand-alone computing device. "Server" means a Designated Processor that hosts a software application to be accessed by multiple users.

#### **License types**

Designated System(s) License (DS). End User may install and use each copy of the Software only on a number of Designated Processors up to the number indicated in the order. Avaya may require the Designated Processor(s) to be identified in the order by type, serial number, feature key, location or other specific designation, or to be provided by End User to Avaya through electronic means established by Avaya specifically for this purpose.

#### **Heritage Nortel Software**

"Heritage Nortel Software" means the software that was acquired by Avaya as part of its purchase of the Nortel Enterprise Solutions Business in December 2009. The Heritage Nortel Software currently available for license from Avaya is the software contained within the list of Heritage Nortel Products located at [http://support.avaya.com/](http://support.avaya.com/LicenseInfo) [LicenseInfo](http://support.avaya.com/LicenseInfo) under the link "Heritage Nortel Products". For Heritage Nortel Software, Avaya grants Customer a license to use Heritage Nortel Software provided hereunder solely to the extent of the authorized activation or authorized usage level, solely for the purpose specified in the Documentation, and solely as embedded in, for execution on, or (in the event the applicable Documentation permits installation on non-Avaya equipment) for communication with Avaya equipment. Charges for Heritage Nortel Software may be based on extent of activation or use authorized as specified in an order or invoice.

#### **Copyright**

Except where expressly stated otherwise, no use should be made of materials on this site, the Documentation, Software, or hardware provided by Avaya. All content on this site, the documentation and the Product provided by Avaya including the selection, arrangement and design of the content is owned either by Avaya or its licensors and is protected by copyright and other intellectual property laws including the sui generis rights relating to the protection of databases. You may not modify, copy, reproduce, republish, upload, post, transmit or distribute in any way any content, in whole or in part, including any code and software unless expressly authorized by Avaya. Unauthorized reproduction, transmission, dissemination, storage, and or use without the express written consent of Avaya can be a criminal, as well as a civil offense under the applicable law.

#### **Third Party Components**

"Third Party Components" mean certain software programs or portions thereof included in the Software that may contain software (including open source software) distributed under third party agreements ("Third Party Components"), which contain terms regarding the rights to use certain portions of the Software ("Third Party Terms"). Information regarding distributed Linux OS source code (for those Products that have distributed Linux OS source code) and identifying the copyright holders of the Third Party Components and the Third Party Terms that apply is available in the Documentation or on Avaya's website at: [http://](http://support.avaya.com/Copyright) [support.avaya.com/Copyright](http://support.avaya.com/Copyright). You agree to the Third Party Terms for any such Third Party Components.

#### **Preventing Toll Fraud**

"Toll Fraud" is the unauthorized use of your telecommunications system by an unauthorized party (for example, a person who is not a corporate employee, agent, subcontractor, or is not working on your

company's behalf). Be aware that there can be a risk of Toll Fraud associated with your system and that, if Toll Fraud occurs, it can result in substantial additional charges for your telecommunications services.

#### **Avaya Toll Fraud intervention**

If you suspect that you are being victimized by Toll Fraud and you need technical assistance or support, call Technical Service Center Toll Fraud Intervention Hotline at +1-800-643-2353 for the United States and Canada. For additional support telephone numbers, see the Avaya Support website: <http://support.avaya.com>. Suspected security vulnerabilities with Avaya products should be reported to Avaya by sending mail to: securityalerts@avaya.com.

#### **Trademarks**

The trademarks, logos and service marks ("Marks") displayed in this site, the Documentation and Product(s) provided by Avaya are the registered or unregistered Marks of Avaya, its affiliates, or other third parties. Users are not permitted to use such Marks without prior written consent from Avaya or such third party which may own the Mark. Nothing contained in this site, the Documentation and Product(s) should be construed as granting, by implication, estoppel, or otherwise, any license or right in and to the Marks without the express written permission of Avaya or the applicable third party.

#### Avaya is a registered trademark of Avaya Inc.

All non-Avaya trademarks are the property of their respective owners. Linux® is the registered trademark of Linus Torvalds in the U.S. and other countries.

#### **Downloading Documentation**

For the most current versions of Documentation, see the Avaya Support website: <http://support.avaya.com>.

#### **Contact Avaya Support**

See the Avaya Support website:<http://support.avaya.com> for product notices and articles, or to report a problem with your Avaya product. For a list of support telephone numbers and contact addresses, go to the Avaya Support website: <http://support.avaya.com>, scroll to the bottom of the page, and select Contact Avaya Support.

### **Contents**

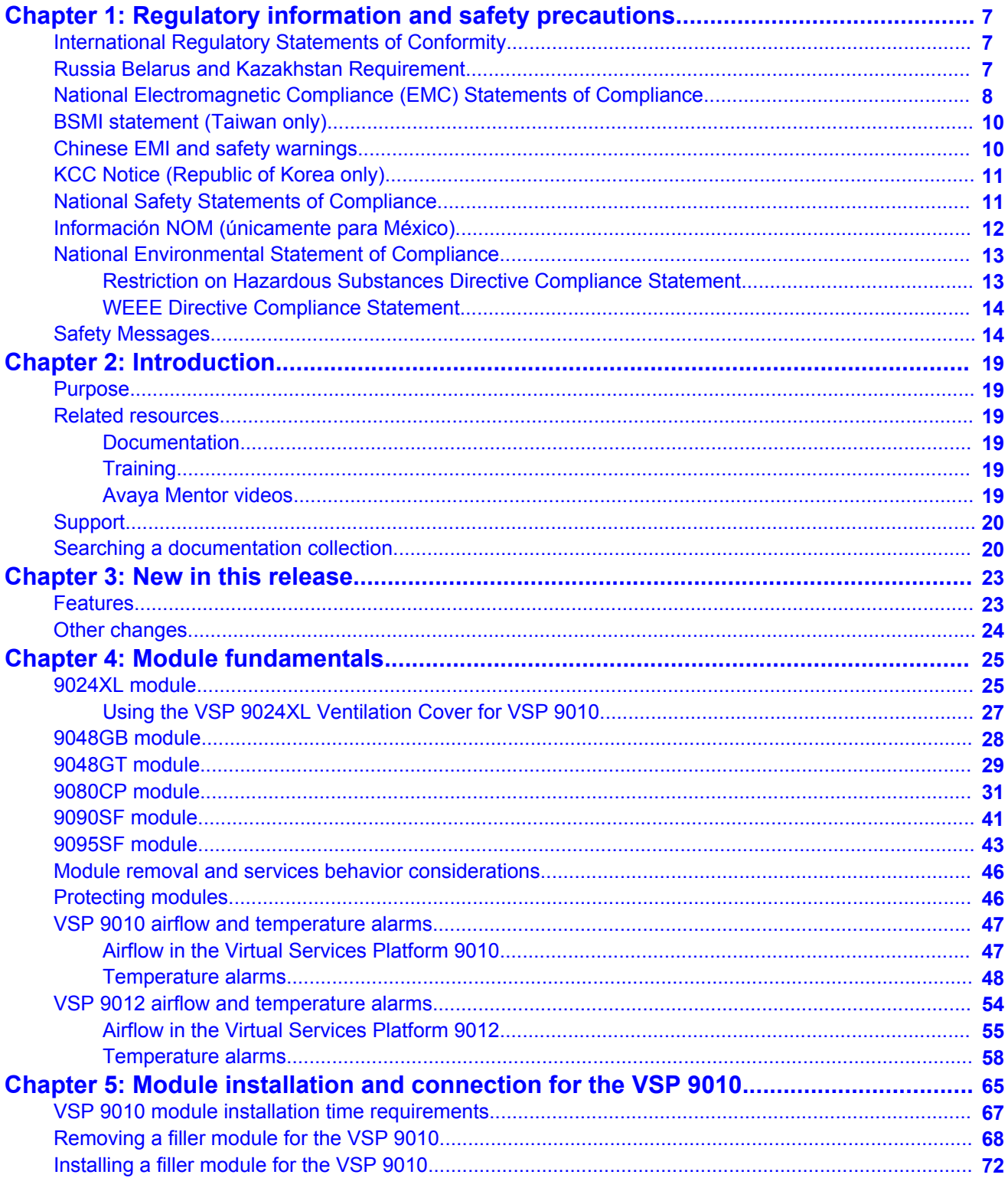

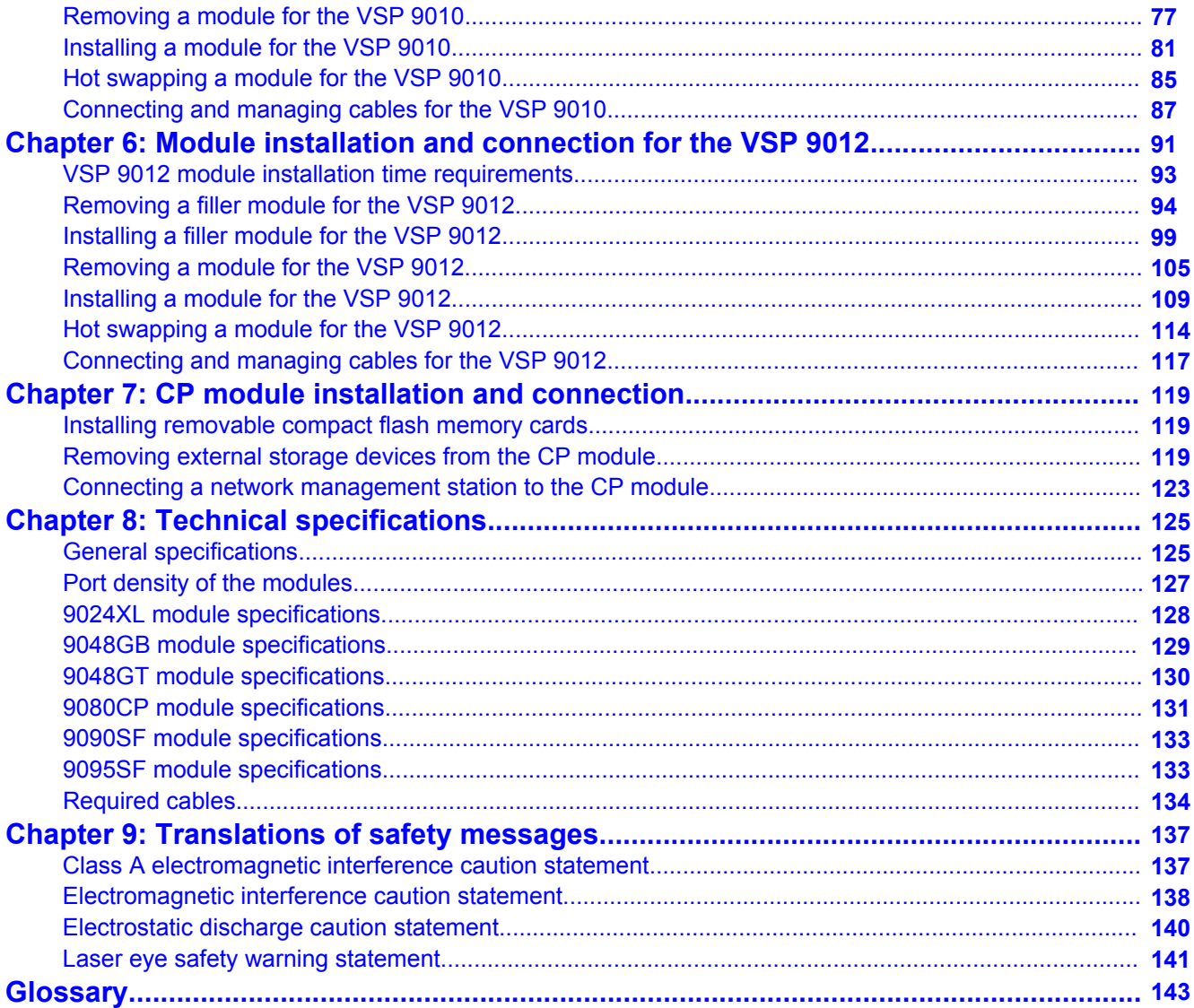

# <span id="page-6-0"></span>**Chapter 1: Regulatory information and safety precautions**

Read the information in this section to learn about regulatory conformities and compliances.

## **International Regulatory Statements of Conformity**

This is to certify that the Avaya Virtual Services Platform 9000 chassis and components installed within the chassis were evaluated to the international regulatory standards for electromagnetic compliance (EMC) and safety and were found to have met the requirements for the following international standards:

- EMC—Electromagnetic Emissions—CISPR 22, Class A
- EMC—Electromagnetic Immunity—CISPR 24
- Electrical Safety—IEC 60950, with CB member national deviations

Further, the equipment has been certified as compliant with the national standards as detailed in the following sections.

## **Russia Belarus and Kazakhstan Requirement**

В целях соблюдения действующего законодательства, продукты Компании Авайя, которые поставляются в Россию, Белоруссию и Казахстан, поставляются с конфигурацией, которая соответствует текущим требованиям нормативных актов.

In order to comply with existing laws, Avaya's products that are supplied to Russia, Belarus, and Kazakhstan are supplied with a configuration which is in line with existing legislation. Modifications may lead to product certifications becoming invalid. Any modification of preinstalled software and firmware, including installation of other or more current firmware or software, therefore is done at the responsibility of the person or company executing the changes. Avaya is not responsible for any modifications to the product made on or for use on the territory of Russia, Belarus and Kazakhstan other than modifications executed and certified by Avaya itself.

## <span id="page-7-0"></span>**National Electromagnetic Compliance (EMC) Statements of Compliance**

### **FCC Statement (USA only)**

This equipment has been tested and found to comply with the limits for a Class A digital device, pursuant to Part 15 of the Federal Communications Commission (FCC) rules. These limits are designed to provide reasonable protection against harmful interference when the equipment is operated in a commercial environment. This equipment generates, uses, and can radiate radio frequency energy. If it is not installed and used in accordance with the instruction manual, it may cause harmful interference to radio communications. Operation of this equipment in a residential area is likely to cause harmful interference, in which case users will be required to take whatever measures may be necessary to correct the interference at their own expense.

### **ICES Statement (Canada only)**

### **Canadian Department of Communications Radio Interference Regulations**

This digital apparatus (Virtual Services Platform 9000 chassis and installed components) does not exceed the Class A limits for radio-noise emissions from digital apparatus as set out in the Radio Interference Regulations of the Canadian Department of Communications.

#### **Règlement sur le brouillage radioélectrique du ministère des Communications**

Cet appareil numérique (Virtual Services Platform 9000 chassis) respecte les limites de bruits radioélectriques visant les appareils numériques de classe A prescrites dans le Règlement sur le brouillage radioélectrique du ministère des Communications du Canada.

### **CE Marking Statement (Europe only)**

### **EN 55022 Statements**

This is to certify that the Virtual Services Platform 9000 chassis and components installed within the chassis are shielded against the generation of radio interference in accordance with the application of Council Directive 2004/108/EC. Conformity is declared by the application of EN 55022 Class A (CISPR 22).

#### **Caution:**

This device is a Class A product. Operation of this equipment in a residential area is likely to cause harmful interference, in which case users are required to take appropriate measures necessary to correct the interference at their own expense.

#### **EN 55024 Statement**

This is to certify that the Virtual Services Platform 9000 chassis is shielded against the susceptibility to radio interference in accordance with the application of Council Directive 2004/108/EC. Conformity is declared by the application of EN 55024 (CISPR 24).

### **EN 300386 Statement**

The Virtual Services Platform 9000 chassis complies with the requirements of EN 300386 V1.3.3 for emissions and for immunity for a Class A device intended for use in either Telecommunications centre or locations other than telecommunications centres given the performance criteria as specified by the manufacturer.

### **EC Declaration of Conformity**

This product conforms to the provisions of the R&TTE Directive 1999/5/EC.

### **European Union and European Free Trade Association (EFTA) Notice**

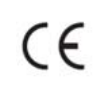

All products labeled with the CE marking comply with R&TTE Directive (1999/5/ EEC) which includes the Electromagnetic Compliance (EMC) Directive (2004/108/EC) and the Low Voltage Directive (2006/95/EC) issued by the Commission of the European Community.

Compliance with these directives implies conformity to the following European Norms (ENs). The equivalent international standards are listed in parenthesis.

- EN 55022 (CISPR 22)–Electromagnetic Interference
- EN 55024 (IEC 61000-4-2, -3, -4, -5, -6, -8, -11)–Electromagnetic Immunity
- EN 61000-3-2 (IEC 610000-3-2)–Power Line Harmonics
- EN 61000-3-3 (IEC 610000-3-3)–Power Line Flicker

#### **VCCI Statement (Japan/Nippon only)**

This is a Class A product based on the standard of the Voluntary Control Council for Interference (VCCI) for information technology equipment. If this equipment is used in a domestic environment, radio disturbance may arise. When such trouble occurs, the user may be required to take corrective actions.

この装置は、情報処理装置等電波障害自主規制協議会(VCCI)の基準 に基づくクラスA情報技術装置です。この装置を家庭環境で使用すると電波 妨害を引き起こすことがあります。この場合には使用者が適切な対策を講ず るよう要求されることがあります。

## <span id="page-9-0"></span>**BSMI statement (Taiwan only)**

### **BSMI statement (Taiwan only)**

This is a Class A product based on the standard of the Bureau of Standards, Metrology and Inspection (BSMI) CNS 13438 Class A and CNS 14336-1.

### 警告使用者:

這是甲類的資訊產品,在居住的環境中使用時,可能會造成射頻 干擾,在這種情況下,使用者會被要求採取某些適當的對策。

## **Chinese EMI and safety warnings**

#### **Voltage:**

#### **Risk of injury by electric shock**

Before working on this equipment, be aware of good safety practices and the hazards involved with electrical circuits. Use only power cords that have a good grounding path. Ensure that the switch is properly grounded before powering on the unit.

### ▲ 雷壓警告:

#### 觸電受傷的危險性

在此設備上進行作業之前,要認知到良好的安全行為和**涉及電子** 電路可能的危害。使用的電源線需有接地路徑。確保供電給設備 之前,有適當的接地。

#### **Warning:**

Disconnecting the power cord is the only way to turn off power to this device. Always connect the power cord in a location that can be reached quickly and safely in case of emergency.

### <span id="page-10-0"></span>△ 警告使用者:

斷開電源線,是關閉該設備電源的唯一方法。始終確保連接電源 線的位置, 在緊急情況下, 是可以快速且安全抵達的一個位置。

#### **Electrostatic alert:**

#### **Risk of equipment damage**

To prevent damage from electrostatic discharge, always wear an antistatic wrist strap connected to an ESD jack when connecting cables or performing maintenance on this device.

△ 靜電提醒 : 設備損壞的風險 為了防止靜電放電的破壞,在此設備上連接纜線或執行維護時, 始終戴上防靜電腕帶並連接到ESD插孔。

## **KCC Notice (Republic of Korea only)**

This device has been approved for use in Business applications only per the Class A requirements of the Republic of Korea Communications Commission (KCC). This device may not be sold for use in a non-business application.

### **For Class A:**

이 기기는 업무용(A급) 전자파적합기기로서 판매자 또는 사용자는 이 점을 주의하시기 바라며, 가정외의 지역에서 사용하는 것을 목적으로 합니다.

## **National Safety Statements of Compliance**

### **CE Marking Statement (Europe only)**

#### **EN 60 950 Statement**

This is to certify that the Virtual Services Platform 9000 chassis and components installed within the chassis are in compliance with the requirements of EN 60 950 in accordance with the Low Voltage Directive. Additional national differences for all European Union countries

<span id="page-11-0"></span>have been evaluated for compliance. Some components installed within the Virtual Services Platform 9000 chassis may use a nickel-metal hydride (NiMH) and/or lithium-ion battery. The NiMH and lithium-ion batteries are long-life batteries, and it is very possible that you will never need to replace them. However, should you need to replace them, refer to the individual component manual for directions on replacement and disposal of the battery.

### **Denan Statement (Japan/Nippon only)**

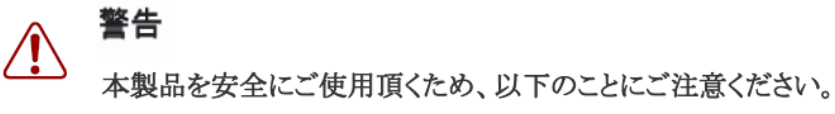

- 接続ケーブル、電源コード、ACアダプタなどの部品は、必ず製品に同梱されております添 付品または指定品をご使用ください。添付品・指定品以外の部品をご使用になると故障や 動作不良、火災の原因となることがあります。
- 同梱されております付属の電源コードを他の機器には使用しないでください。上記注意事 項を守らないと、死亡や大怪我など人身事故の原因となることがあります。

## **Información NOM (únicamente para México)**

La información siguiente se proporciona en el dispositivo o en los dispositivos descritos en este documento, en cumplimiento con los requisitos de la Norma Oficial Mexicana (NOM):

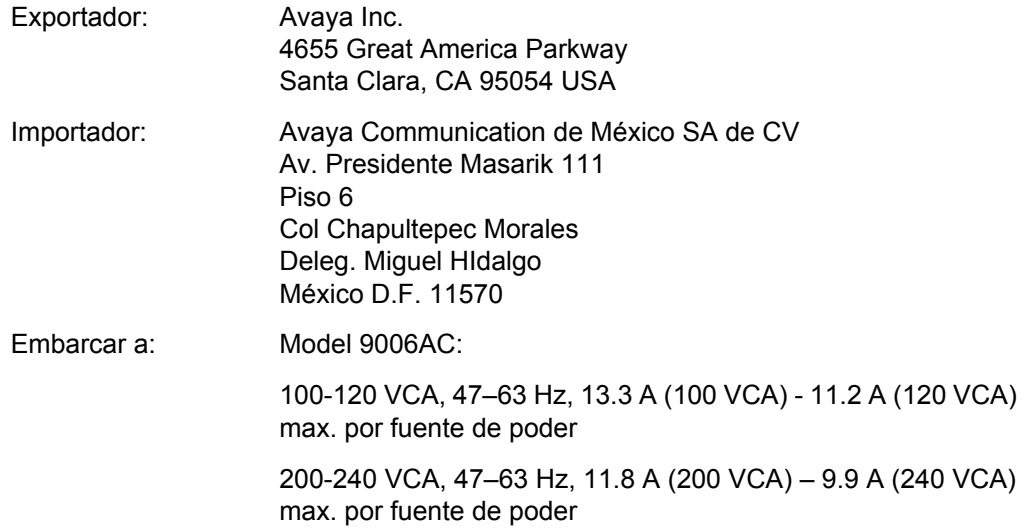

### <span id="page-12-0"></span>**NOM Statement (Mexico only)**

The following information is provided on the devices described in this document in compliance with the safety requirements of the Norma Oficial Méxicana (NOM):

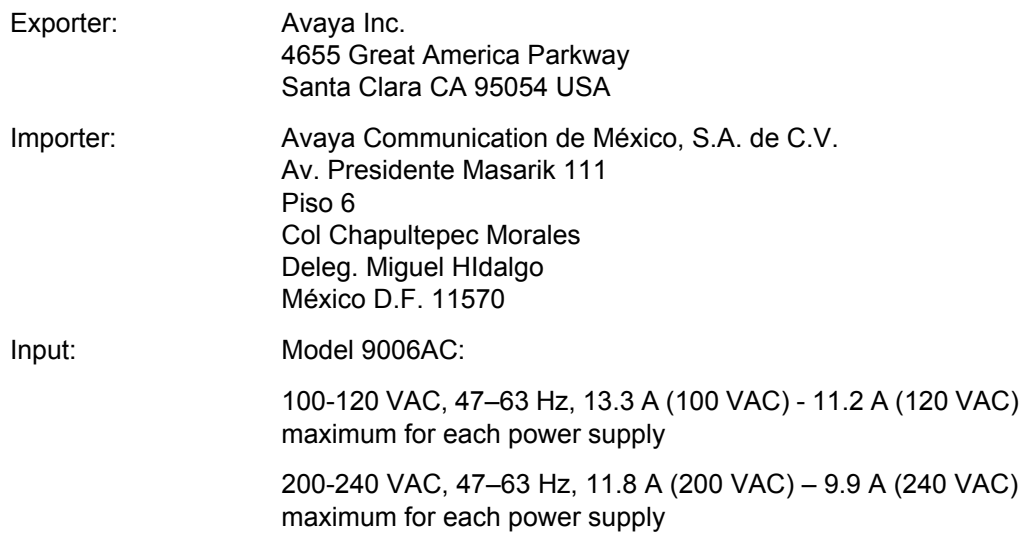

## **National Environmental Statement of Compliance**

The WEEE Directive 2002/96/EC and RoHS (Restriction of Hazardous Substances) Directive 2002/95/EC set collection, recycling and recovery targets for various categories of electrical products and their waste.

### **Restriction on Hazardous Substances Directive Compliance Statement**

The Restriction on Hazardous Substances Directive (RoHS) (2002/95/EC), which accompanies the WEEE Directive, bans the use of heavy metals and brominated flameretardants in the manufacture of electrical and electronic equipment. Specifically, restricted materials under the RoHS Directive are Lead (including solder used in PCB's), Cadmium, Mercury, Hexavalent Chromium, and Bromine.

Avaya declares compliance with the European Union (EU) RoHS Directive (2002/95/EC) in that Lead, which is a restricted hazardous substance, is used only in accordance to the exemption(s) to Articile 4(1), item 7 granted by the European Union (EU) RoHS DIrective (2002/95/EC) in the Annex—"lead in solders for network infrastructure equipment for switching, signalling, transmission as well as network management for telecommunication".

### <span id="page-13-0"></span>**WEEE Directive Compliance Statement**

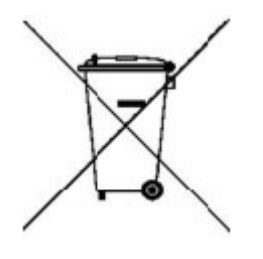

This product at end of life is subject to separate collection and treatment in the EU Member States, Norway, and Switzerland and therefore is marked with the symbol shown at the left. Treatment applied at end of life of these products in these countries shall comply with the applicable national laws implementing Directive 2002/96/EC on Waste of Electrical and Electronic Equipment (WEEE).

Avaya declares compliance with the European Union (EU) WSEEE Directive (2002/96/ EC).

## **Safety Messages**

This section describes the different precautionary notices used in the Avaya Virtual Services Platform 9000 documentation. This section also contains precautionary notices that you must read for safe operation of Avaya Virtual Services Platform 9000.

#### **Notices**

Notice paragraphs alert you about issues that require your attention. The following sections describe the types of notices. For a list of safety messages used in a document and their translations, see the Translations of safety messages chapter.

#### **Attention Notice**

#### **Important:**

An attention notice provides important information regarding the installation and operation of Avaya products.

#### **Caution ESD Notice**

#### **Electrostatic alert:**

#### **ESD**

ESD notices provide information about how to avoid discharge of static electricity and subsequent damage to Avaya products.

### **Electrostatic alert: ESD (décharge électrostatique)**

La mention ESD fournit des informations sur les moyens de prévenir une décharge électrostatique et d'éviter d'endommager les produits Avaya.

#### **Electrostatic alert:**

#### **ACHTUNG ESD**

ESD-Hinweise bieten Information dazu, wie man die Entladung von statischer Elektrizität und Folgeschäden an Avaya-Produkten verhindert.

#### **Electrostatic alert:**

#### **PRECAUCIÓN ESD (Descarga electrostática)**

El aviso de ESD brinda información acerca de cómo evitar una descarga de electricidad estática y el daño posterior a los productos Avaya.

#### **Electrostatic alert: CUIDADO ESD**

Os avisos do ESD oferecem informações sobre como evitar descarga de eletricidade estática e os conseqüentes danos aos produtos da Avaya.

#### **Electrostatic alert:**

#### **ATTENZIONE ESD**

Le indicazioni ESD forniscono informazioni per evitare scariche di elettricità statica e i danni correlati per i prodotti Avaya.

#### **Caution Notice**

#### **Caution:**

Caution notices provide information about how to avoid possible service disruption or damage to Avaya products.

#### **Caution:**

#### **ATTENTION**

La mention Attention fournit des informations sur les moyens de prévenir une perturbation possible du service et d'éviter d'endommager les produits Avaya.

#### **Caution: ACHTUNG**

Achtungshinweise bieten Informationen dazu, wie man mögliche Dienstunterbrechungen oder Schäden an Avaya-Produkten verhindert.

#### **Caution:**

#### **PRECAUCIÓN**

Los avisos de Precaución brindan información acerca de cómo evitar posibles interrupciones del servicio o el daño a los productos Avaya.

#### **Caution:**

#### **CUIDADO**

Os avisos de cuidado oferecem informações sobre como evitar possíveis interrupções do serviço ou danos aos produtos da Avaya.

#### **Caution:**

#### **ATTENZIONE**

Le indicazioni di attenzione forniscono informazioni per evitare possibili interruzioni del servizio o danni ai prodotti Avaya.

#### **Warning Notice**

#### **Warning:**

Warning notices provide information about how to avoid personal injury when working with Avaya products.

#### **Warning:**

#### **AVERTISSEMENT**

La mention Avertissement fournit des informations sur les moyens de prévenir les risques de blessure lors de la manipulation de produits Avaya.

#### **Warning:**

#### **WARNUNG**

Warnhinweise bieten Informationen dazu, wie man Personenschäden bei der Arbeit mit Avaya-Produkten verhindert.

### **Warning: ADVERTENCIA**

Los avisos de Advertencia brindan información acerca de cómo prevenir las lesiones a personas al trabajar con productos Avaya.

#### **Warning:**

### **AVISO**

Os avisos oferecem informações sobre como evitar ferimentos ao trabalhar com os produtos da Avaya.

#### **Warning:**

#### **AVVISO**

Le indicazioni di avviso forniscono informazioni per evitare danni alle persone durante l'utilizzo dei prodotti Avaya.

#### **Danger High Voltage Notice**

#### **Voltage:**

Danger—High Voltage notices provide information about how to avoid a situation or condition that can cause serious personal injury or death from high voltage or electric shock.

#### **Voltage:**

La mention Danger—Tension élevée fournit des informations sur les moyens de prévenir une situation ou une condition qui pourrait entraîner un risque de blessure grave ou mortelle à la suite d'une tension élevée ou d'un choc électrique.

#### **Voltage:**

#### **GEFAHR**

Hinweise mit "Vorsicht – Hochspannung" bieten Informationen dazu, wie man Situationen oder Umstände verhindert, die zu schweren Personenschäden oder Tod durch Hochspannung oder Stromschlag führen können.

#### **Voltage:**

#### **PELIGRO**

Los avisos de Peligro-Alto voltaje brindan información acerca de cómo evitar una situación o condición que cause graves lesiones a personas o la muerte, a causa de una electrocución o de una descarga de alto voltaje.

#### **Voltage:**

#### **PERIGO**

Avisos de Perigo—Alta Tensão oferecem informações sobre como evitar uma situação ou condição que possa causar graves ferimentos ou morte devido a alta tensão ou choques elétricos.

### **Voltage: PERICOLO**

Le indicazioni Pericolo—Alta tensione forniscono informazioni per evitare situazioni o condizioni che potrebbero causare gravi danni alle persone o il decesso a causa dell'alta tensione o di scosse elettriche.

#### **Danger Notice**

#### **Danger:**

Danger notices provide information about how to avoid a situation or condition that can cause serious personal injury or death.

#### **Danger:**

La mention Danger fournit des informations sur les moyens de prévenir une situation ou une condition qui pourrait entraîner un risque de blessure grave ou mortelle.

#### **Danger:**

#### **GEFAHR**

Gefahrenhinweise stellen Informationen darüber bereit, wie man Situationen oder Umständen verhindert, die zu schweren Personenschäden oder Tod führen können.

#### **Danger:**

#### **PELIGRO**

Los avisos de Peligro brindan información acerca de cómo evitar una situación o condición que pueda causar lesiones personales graves o la muerte.

### **Danger:**

#### **PERIGO**

Avisos de perigo oferecem informações sobre como evitar uma situação ou condição que possa causar graves ferimentos ou morte.

### **Danger:**

### **PERICOLO**

Le indicazioni di pericolo forniscono informazioni per evitare situazioni o condizioni che potrebbero causare gravi danni alle persone o il decesso.

# <span id="page-18-0"></span>**Chapter 2: Introduction**

## **Purpose**

This document describes the conceptual and procedural information for module installation on Avaya Virtual Services Platform 9000. This document also specifies initial preparation, processes, technical specifications, and safety requirements.

## **Related resources**

### **Documentation**

See *Avaya Virtual Services Platform 9000 Documentation Roadmap*, NN46250-100 for a list of the documentation for this product.

## **Training**

Ongoing product training is available. For more information or to register, you can access the website at <http://avaya-learning.com/>.

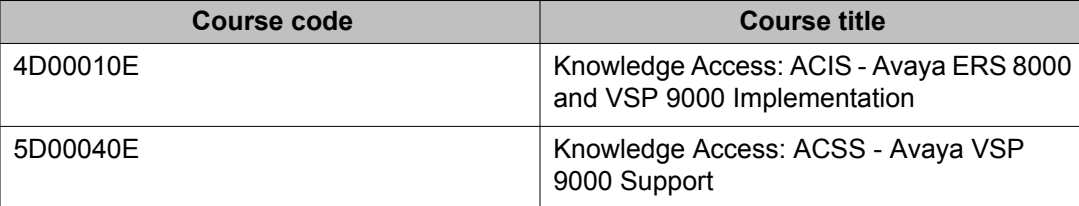

### **Avaya Mentor videos**

Avaya Mentor videos are available to provide technical content on how to install, configure, and troubleshoot Avaya products.

<span id="page-19-0"></span>Videos are available on the Avaya support site, listed under the video document type, and on the Avaya-run channel on YouTube.

To find videos on the Avaya support site, select the product name, and check the *videos* checkbox to see a list of available videos.

#### **Note:**

Videos are not available for all products.

To find the Avaya Mentor videos on YouTube, go to<http://www.youtube.com/AvayaMentor> and perform one of the following actions:

- Enter a key word or key words in the Search Channel to search for a specific product or topic.
- Scroll down Playlists, and click the name of a topic to see the available list of videos posted on the site.

## **Support**

Visit the Avaya Support website at <http://support.avaya.com> for the most up-to-date documentation, product notices, and knowledge articles. You can also search for release notes, downloads, and resolutions to issues. Use the online service request system to create a service request. Chat with live agents to get answers to questions, or request an agent to connect you to a support team if an issue requires additional expertise.

## **Searching a documentation collection**

On the Avaya Support website, you can download the documentation library for a specific product and software release to perform searches across an entire document collection. For example, you can perform a single, simultaneous search across the collection to quickly find all occurrences of a particular feature. Use this procedure to perform an index search of your documentation collection.

#### **Before you begin**

- Download the documentation collection zip file to your local computer.
- You must have Adobe Acrobat or Adobe Reader installed on your computer.

#### **Procedure**

- 1. Extract the document collection zip file into a folder.
- 2. Navigate to the folder that contains the extracted files and open the file named <*product\_name\_release*>.pdx.
- 3. In the Search dialog box, select the option **In the index named <***product\_name\_release***>.pdx**.
- 4. Enter a search word or phrase.
- 5. Select any of the following to narrow your search:
	- Whole words only
	- Case-Sensitive
	- Include Bookmarks
	- Include Comments
- 6. Click **Search**.

The search results show the number of documents and instances found. You can sort the search results by Relevance Ranking, Date Modified, Filename, or Location. The default is Relevance Ranking.

Introduction

# <span id="page-22-0"></span>**Chapter 3: New in this release**

The following sections describe what is new in *Avaya Virtual Services Platform 9000 Installation— Modules*, NN46250–301, for Release 3.4.

## **Features**

See the following sections for information about feature-related changes.

#### **Hot swapping a module**

Release 3.4 introduces a new procedure for hot swapping a module for the Virtual Services Platform 9010 and updates the procedure for hot swapping a module for the Virtual Services Platform 9012.

- [Hot swapping a module for the Virtual Services Platform 9010](#page-84-0) on page 85.
- [Hot swapping a module for the Virtual Services Platform 9012](#page-113-0) on page 114.

#### **Module installation for the Virtual Services Platform 9010**

Release 3.4 introduces the new Virtual Services Platform 9010. For module installation information for the new Virtual Services Platform 9010, see [Module installation and connection](#page-64-0) [for the Virtual Services Platform 9010](#page-64-0) on page 65.

#### **9080CP module LED overlay**

Release 3.4 updates the 9080 CP module section to include the new LED mappings for the Virtual Services Platform 9010. For more information, see [9080CP module](#page-30-0) on page 31.

#### **9095SF module**

Release 3.4 introduces the 9095 Switch Fabric (SF) module for the Virtual Services Platform 9010. The 9095SF module provides the back end switching solution in the midplane Virtual Services Platform 9010. The 9095SF module is only supported by the Virtual Services Platform 9010.

- For more information on the module, see [9095SF module](#page-42-0) on page 43.
- For installation information for the 9095 SF module, see [Module installation and](#page-64-0) [connection for the Virtual Services Platform 9010](#page-64-0) on page 65.
- For technical specifications, see [9095SF module specifications](#page-132-0) on page 133.

#### <span id="page-23-0"></span>**Temperature alarms**

Release 3.4 updates alarm threshold temperatures and shutdown threshold temperatures. Release 3.4 also adds additional information on heat sensor locations on the modules and a fresh output for the **show sys-info** command for the Virtual Services Platform 9010.

- For more information on temperature alarms for VSP 9010, see [Temperature alarms](#page-47-0) on page 48.
- For more information on temperature alarms for VSP 9012, see [Temperature alarms](#page-57-0) on page 58.

#### **Vent covers**

The 9024XL module has six sets of SFP+ cages through the front panel. When you install a 9024XL module in the Virtual Services Platform 9010, install vent covers to in the open sections at the front of the module. When you install a 9024XL module in the Virtual Services Platform 9012, you remove the vent covers. For more information, see [Using the 9024XL module vent](#page-26-0) [covers in the VSP 9010](#page-26-0) on page 27.

#### **10GBASE-ZR/ZW SFP+ specifications**

Release 3.4 supports a new optic transceiver. For more information about the SFP+ and SFP specifications, see [Port density of the modules](#page-126-0) on page 127. For more information on SFP+ and SFP transceivers, see *Avaya Virtual Services Platform 9000 Installation – SFP Hardware Components*, NN46250–305.

### **Other changes**

See the following sections for information about changes that are not feature related.

#### **New Introduction chapter**

The Introduction chapter replaces the Purpose of this document, and Customer service chapters.

#### **Documentation changes**

Information related to the installation and connection of the Virtual Services Platform 9012 is moved to its own chapter. For more information, see [Module installation and connection for](#page-90-0) [the Virtual Services Platform 9012](#page-90-0) on page 91.

Module installation procedures that apply to both the VSP 9010 and the Virtual Services Platform 9012 are moved to [CP module installation and connection](#page-118-0) on page 119.

# <span id="page-24-0"></span>**Chapter 4: Module fundamentals**

The Avaya Virtual Services Platform 9000 modules provide a full complement of core routing and switching capabilities. Use this section to help you understand and use each module.

## **9024XL module**

The 9024XL module provides 24 10GBASE-X, small form factor pluggable plus (SFP+) ports (see the following figure). Each SFP+ connector has 20 pins. For more information about supported SFP and SFP+ transceivers, see *Avaya Virtual Services Platform 9000 Installation — SFP Hardware Components*, NN46250-305.

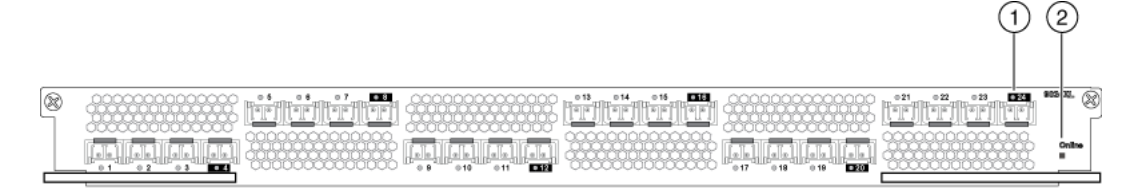

1 - Port Status LED 2 - Module online LED

#### **Figure 1: 9024XL module**

If you install at least four SF modules, the 9024XL module has a 3.5:1 oversubscribed line rate over 24 ports; 6 ports can provide full line rate if you do not use the other ports. The 9024XL module has six clusters with four ports each (delimited by the black square around the port number). You can pick any one port out of the four in each of the six clusters of four ports to form the six ports, which can provide full line rate for the attached interfaces.

On the 9024XL module, ports support 9600-byte frames. The 9024XL module uses the SFP+ transceivers but also supports the SFP transceivers.

The 9024XL module supports a 10GE LAN mode.

The following figure shows the location of the 9024XL module LEDs.

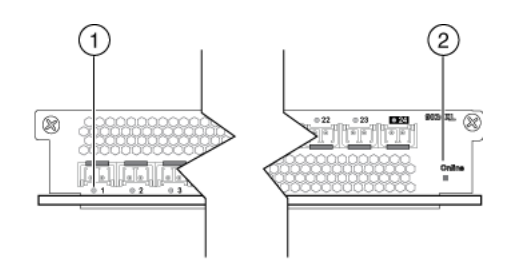

1 - Port status LED

2 - Module online LED

#### **Figure 2: 9024XL module LEDs**

The following table describes the 9024XL module LEDs.

#### **Table 1: 9024XL module LED description**

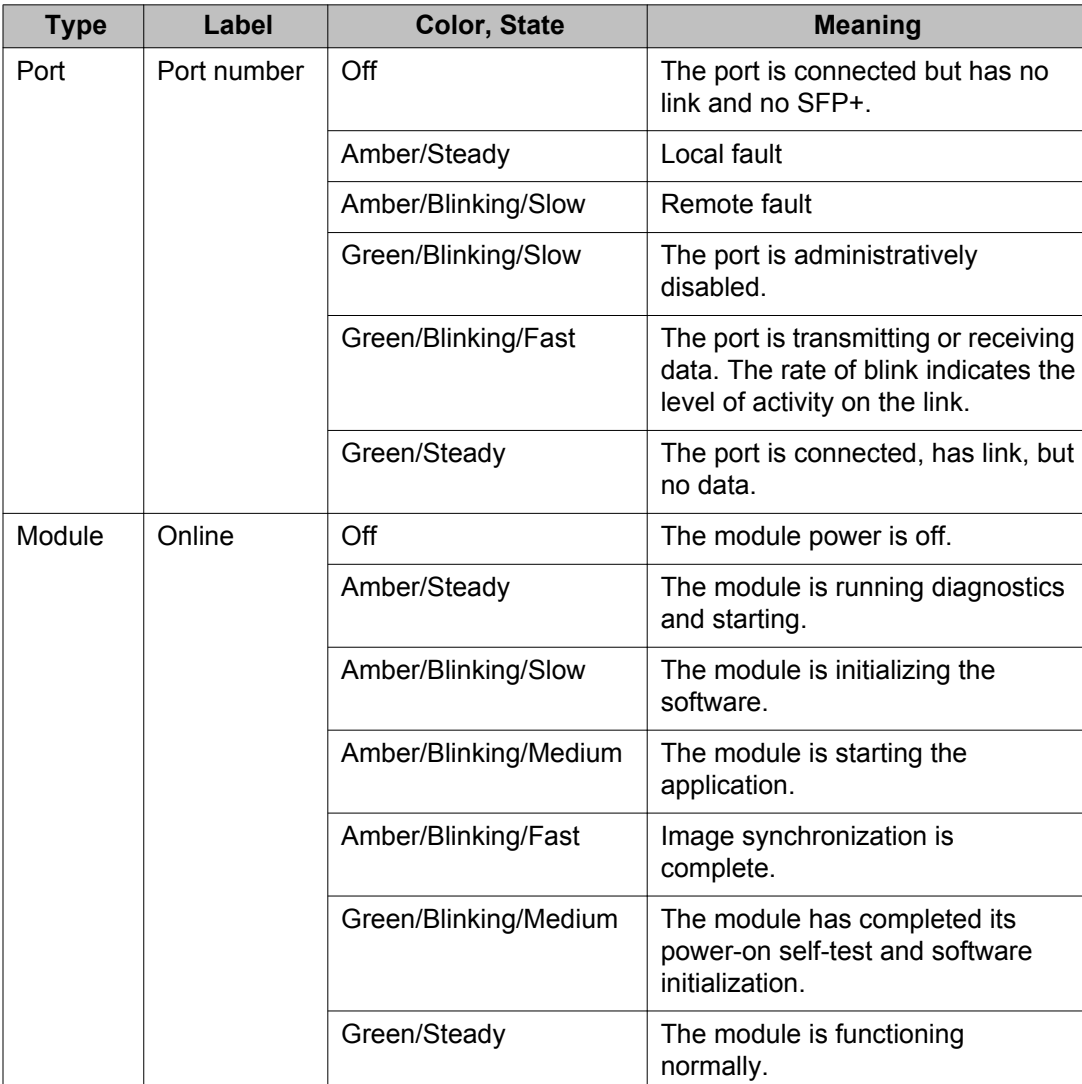

<span id="page-26-0"></span>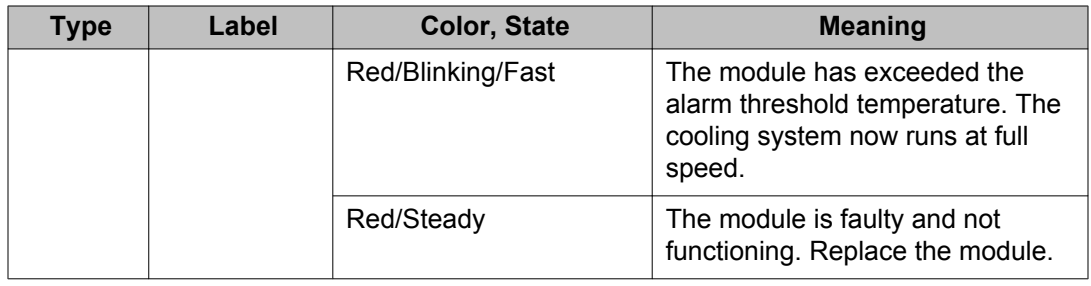

### **Using the VSP 9024XL Ventilation Cover for VSP 9010**

Use the following information to ensure proper airflow in your chassis. The 9024XL module has six sets of SFP+ cages through the front panel with ventilation above or below each set of SFP+ cages.

#### **About this task**

#### **Virtual Services Platform 9012:**

When you install the 9024XL module in the Virtual Services Platform 9012 chassis, you must remove the ventilation cover.

The Virtual Services Platform 9012 draws cool air from front to back and from left to right. When the 9024XL module is in the Virtual Services Platform 9012, the open front perforations allow for additional air movement.

#### **Virtual Services Platform 9010:**

When you install the 9024XL module in the Virtual Services Platform 9010 it is best to cover the front perforations for improved airflow.

When you install a 9024XL module in the Virtual Services Platform 9010, attach the VSP 9024XL Ventilation Cover for VSP 9010 to the open sections at the front of the module. The ventilation cover attaches over the front of the module to direct hot air from the module into the hot aisle, and ensure the modules and chassis remain cool. The Virtual Services Platform 9010 draws cool air from front to back.

If you do not attach the ventilation cover to the front of the 9024XL module in the Virtual Services Platform 9010, hot air from the modules can be exhausted into the cool aisle in the room.

The Virtual Services Platform 9010 ships with eight covers, which is enough for eight modules. If you need replacement ventilation covers, you can order a new cover using order code EC1411016-E6.

#### **Procedure**

- 1. Remove the paper backing from the sticker.
- 2. Align the adhesive side of the sticker with the module faceplate so that the vents are covered and the ports are exposed.
- <span id="page-27-0"></span>3. Firmly press the sticker over each vent location to ensure full adherence.
- 4. Grasp the tab on one end of the sticker and slowly pull in the opposite direction to leave only the six ventilation covers in place.

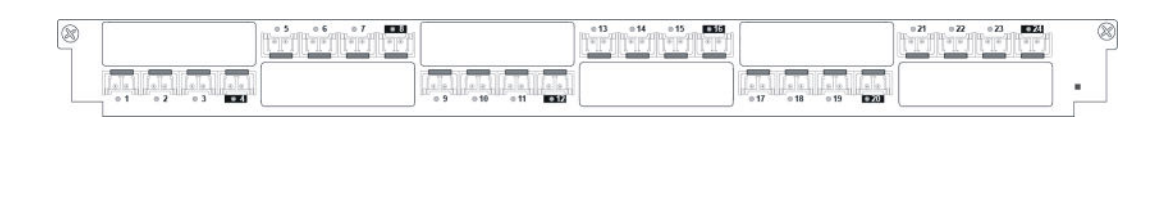

## **9048GB module**

The 9048GB module supports up to 48 SFPs with 24 ports in each slice and 12 ports in each lane. On the 9048GB module, ports support 9600 byte frames.

The 9048GB module has a data transfer capability of 100/1000 Mb/s for each port. For more information about supported SFP, see *Avaya Virtual Services Platform 9000 Installation — SFP Hardware Components*, NN46250-305. The following figure shows the 9048GB module.

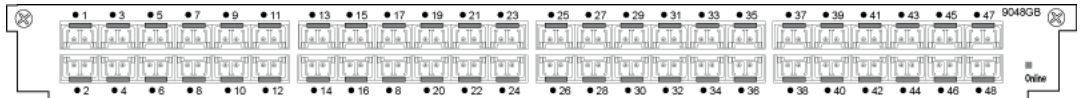

#### **Figure 3: 9048GB module**

The following figure shows the location of 9048GB module LEDs.

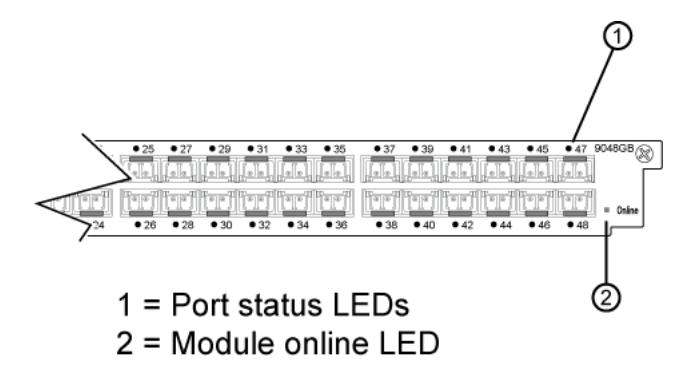

#### **Figure 4: 9048GB module LEDs**

The following table describes the 9048GB module LEDs.

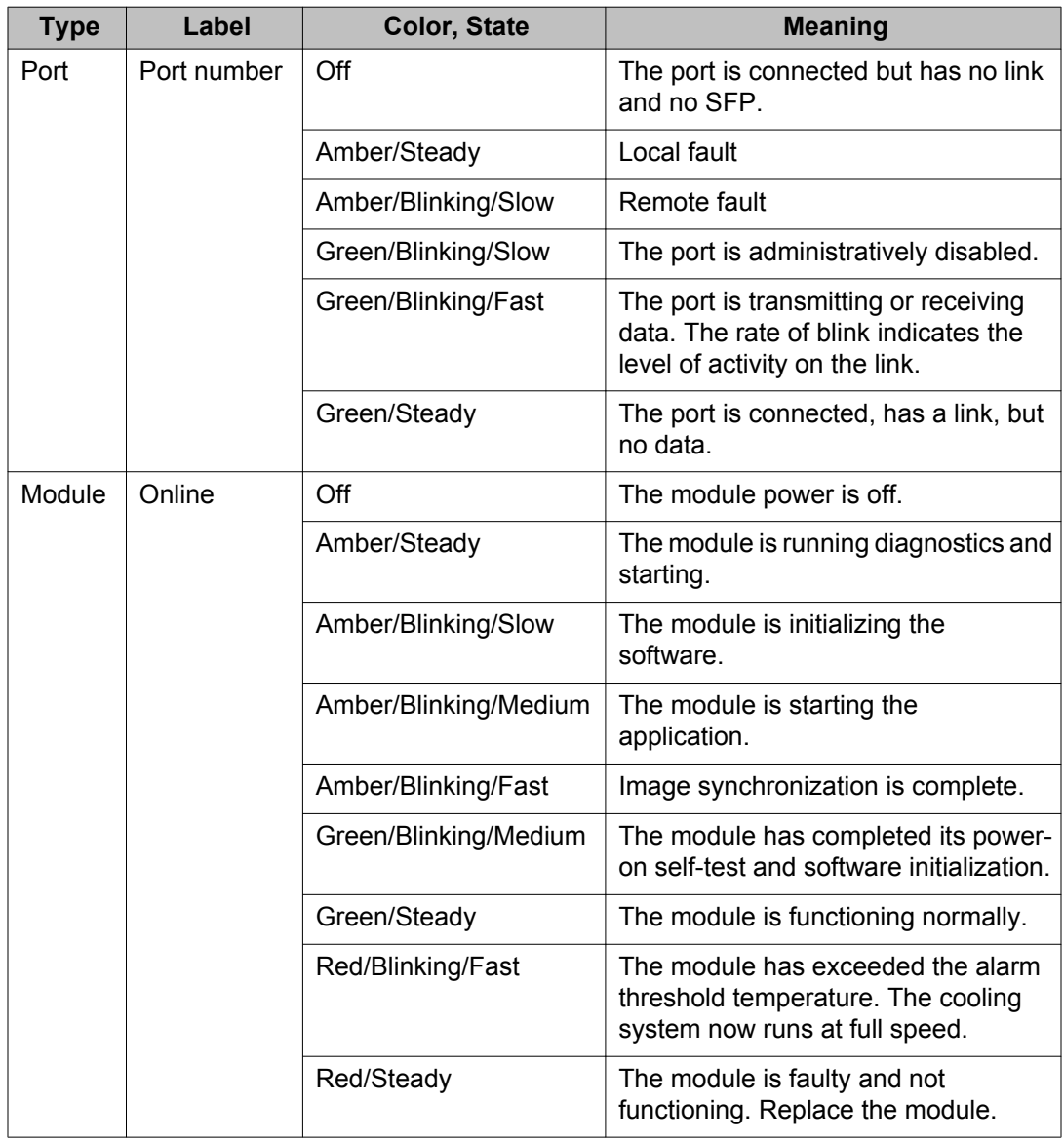

<span id="page-28-0"></span>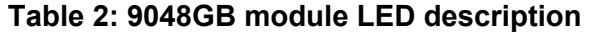

## **9048GT module**

The 9048GT module provides 48 10/100/1000BASE-TX ports that use 8 pin module (RJ-45) connectors.

Each port operates either at 10 Mb/s, 100 Mb/s, or 1000 Mb/s (1 Gb/s) and supports the IEEE 802.3-2002. Distances of up to 100 meters are obtainable with category 5 unshielded twisted pair (UTP) cable. This module supports 1000BASE-T 802.3ab.

On the 9048GT module, ports support 9600-byte frames.

The 9048GT module ports support the IEEE 802.3 1998 Clause 28 Auto-Negotiation standard. Each port can operate in full- or half-duplex mode. When a port connects to another device that also supports the IEEE 802.3 1998 Clause 28 Auto-Negotiation standard, the two devices negotiate the highest possible data rate and the duplex mode of operation. The 9048GT module further supports Custom Auto-Negotiation Advertisements (CANA).

The following figure shows the 9048GT module and the location of the module LEDs.

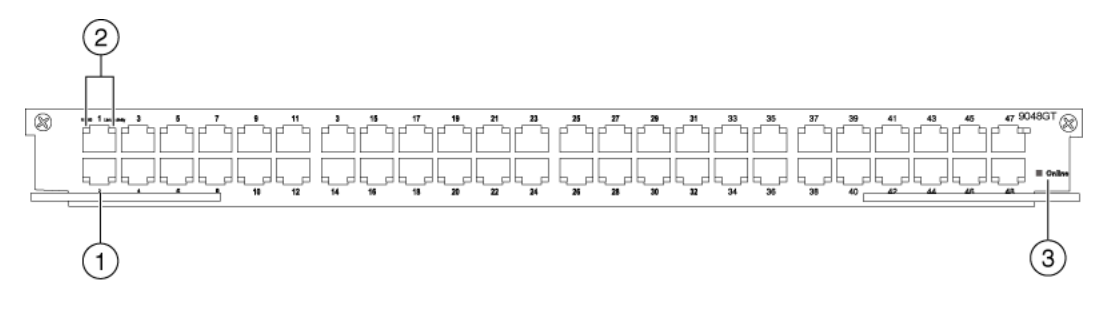

1 - 10/100/1000Base-T port

2 - Port LEDs: 10/100/1000 (speed) Link/Activity

3 - Module online LED

#### **Figure 5: 9048GT module LEDs**

The following table describes the 9048GT module LEDs.

#### **Table 3: 9048GT module LED description**

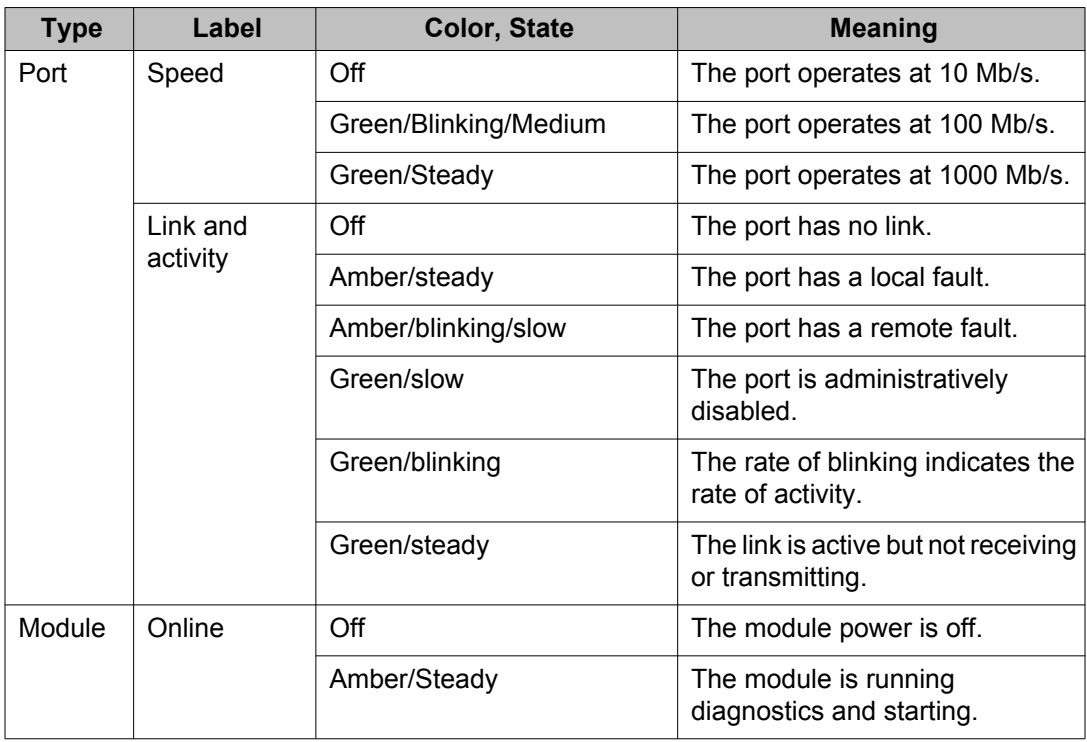

<span id="page-30-0"></span>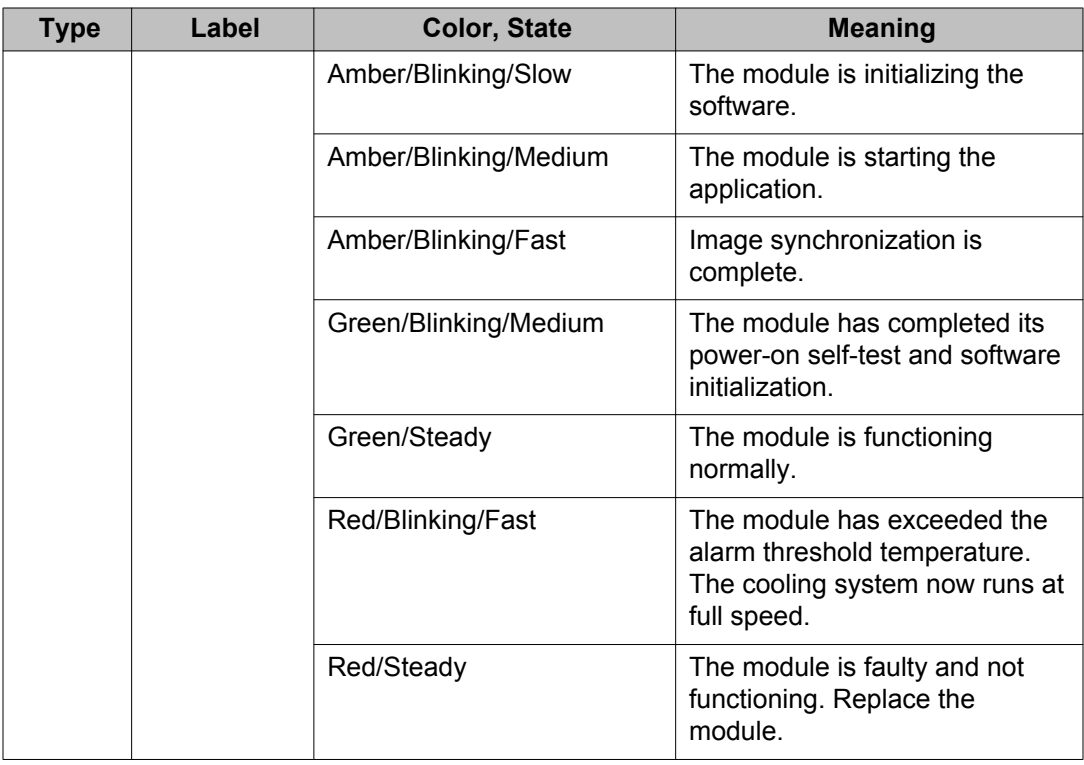

When you disable auto-negotiation on a port, the port defaults to a particular speed, even if no link connection exists.

## **9080CP module**

The 9080CP Control Processor (CP) module performs the following tasks:

- Runs all high level protocols, for example, Border Gateway Protocol (BGP) and Open Shortest Path First (OSPF)
- Distributes routing updates
- Manages and configures the I/O and Switch Fabric (SF) modules
- Maintains and monitors the health of the chassis
- Displays and monitors the LEDs for the modules installed in the back of the chassis
- Provides operations, administration, and management interface (OA&M) for the system operator

#### **Important:**

- The CP modules in the VSP 9010 chassis must use a minimum software version of Release 3.4.
- The 9080CP module architecture provides redundancy when you use two CP modules in a system.
- An external Compact Flash card is mandatory when you install the CP module. The CP module includes a 2 GB Compact Flash card. To order another Compact Flash card, use the order code EC1411010-E6.

Install the CP modules in slots CP1 and CP2. If you use only one CP module, install it in CP1. CP1 is the master CPU, by default. If you use two CP modules, CP2 is the standby CPU. You can change the master CPU configuration through ACLI or Enterprise Device Manager (EDM).

#### **Interfaces**

The 9080CP module provides the following interfaces:

- Universal Serial Bus (USB) type A (primary)
- Management: The management port is an Ethernet port that uses an RJ-45 connector. It supports 10/100/1000 auto-negotiation.
- Console port: The console port is a serial port that uses an RS232 DB9 male connector.
- Compact Flash: The Compact Flash interface provides additional storage above the 2 GB of internal flash on the CP module.

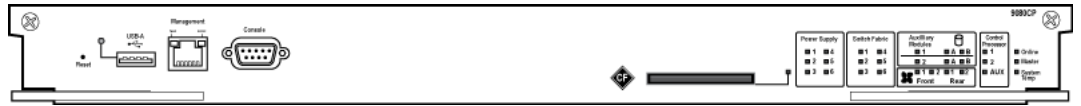

#### **Figure 6: 9080CP module**

#### **Compact flash and boot flash**

Each CP module contains an internal compact flash and a boot flash. The CP module uses the 2 GB internal flash to store configuration files, software releases, log files, and core dumps. The boot flash does not contain a file system; it ensures the module starts by itself after it receives power.

Avaya recommends that you use the Compact Flash card for logging and core dumps. The CP module was designed to use the external Compact Flash card for this purpose.

The CP module includes a recessed reset switch. Insert a small item, for example, a paperclip, into the hole to reset the module.

#### **9080CP module LEDs**

The following figure shows the location of the CP module LEDs and features for the Virtual Services Platform 9012. For more information about using the CP module in the Virtual

Services Platform 9010, see [9080CP module LEDs for the Virtual Services Platform 9010](#page-35-0) on page 36.

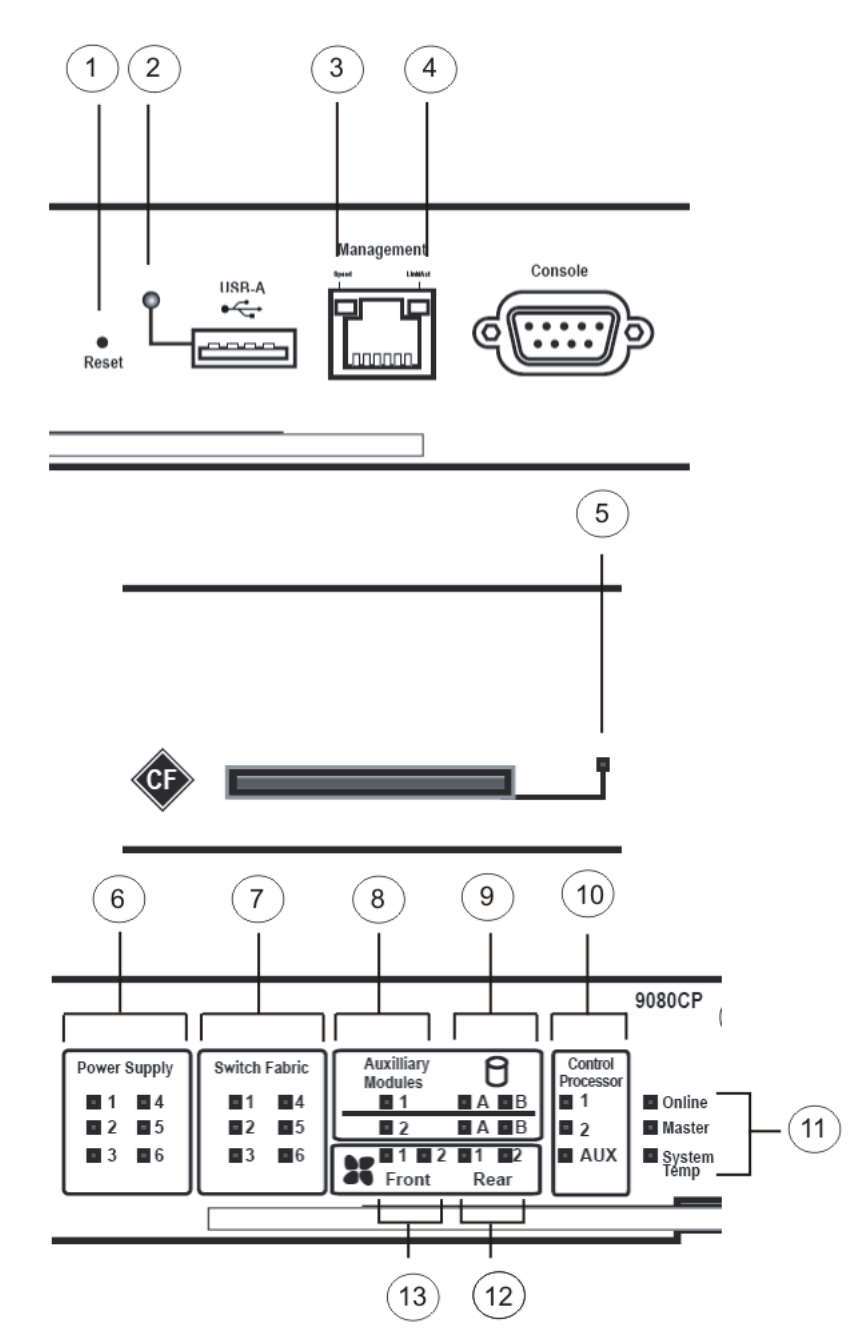

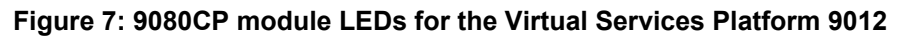

The following table identifies the CP module LEDs for the Virtual Services Platform 9012.

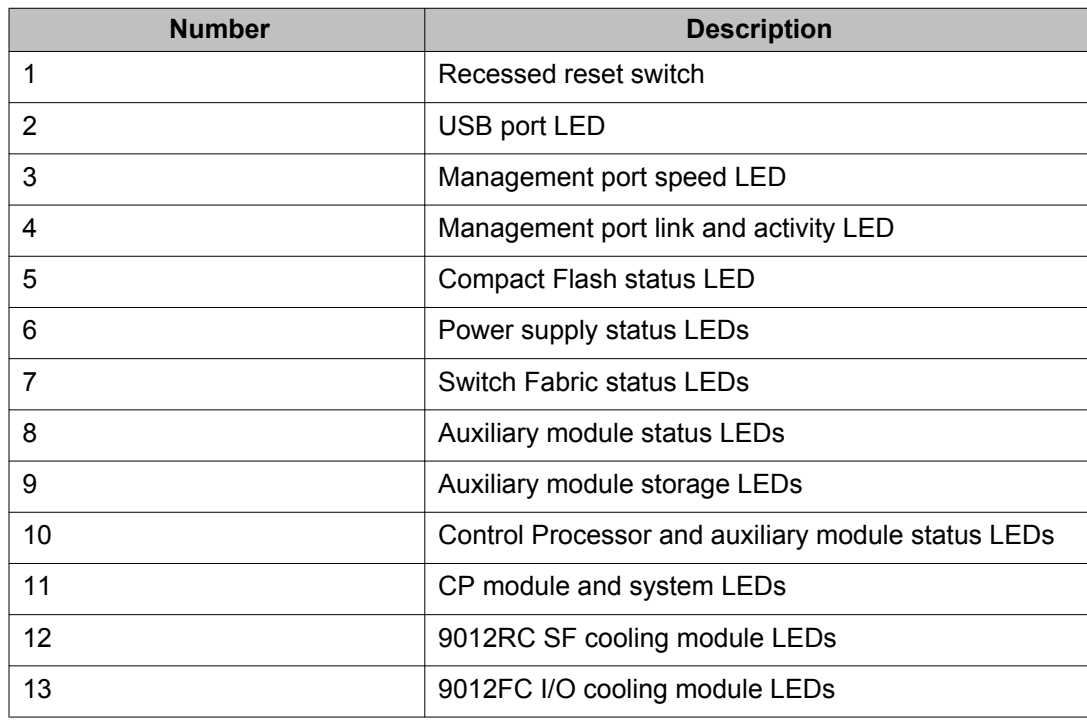

#### **Table 4: 9080CP module LEDs for the Virtual Services Platform 9012**

### **VSP 9012 and the VSP 9010 pluggable devices**

The 9080CP module LEDs map differently dependent on the chassis because the Virtual Services Platform 9012 and the Virtual Services Platform 9010 support a different number of pluggable devices.

#### **Table 5: Pluggable devices for each chassis**

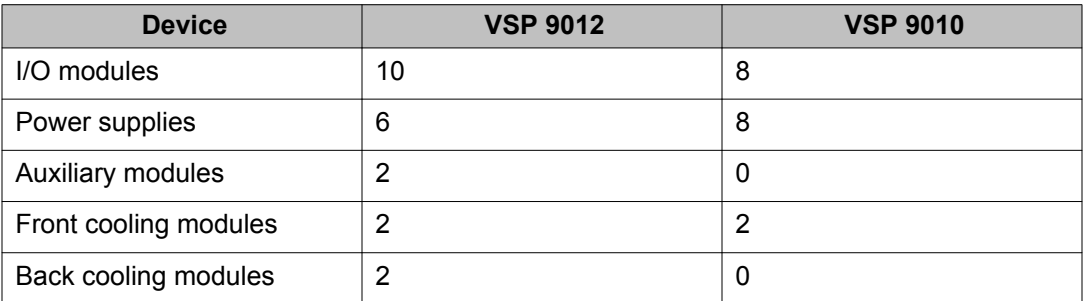

### **The 9080CP module LEDs for the Virtual Services Platform 9010**

Software on the 9080CP module automatically determines whether you have installed the 9080CP module into the Virtual Services Platform 9010 or the Virtual Services Platform 9012. You do not have to update the configuration.

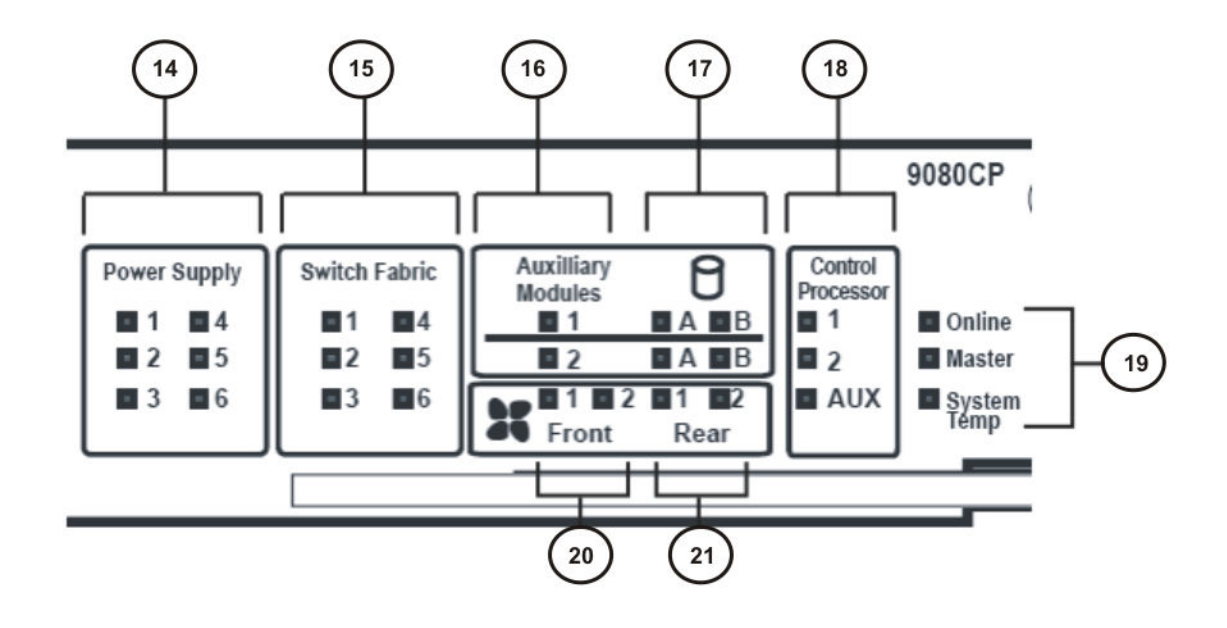

<span id="page-35-0"></span>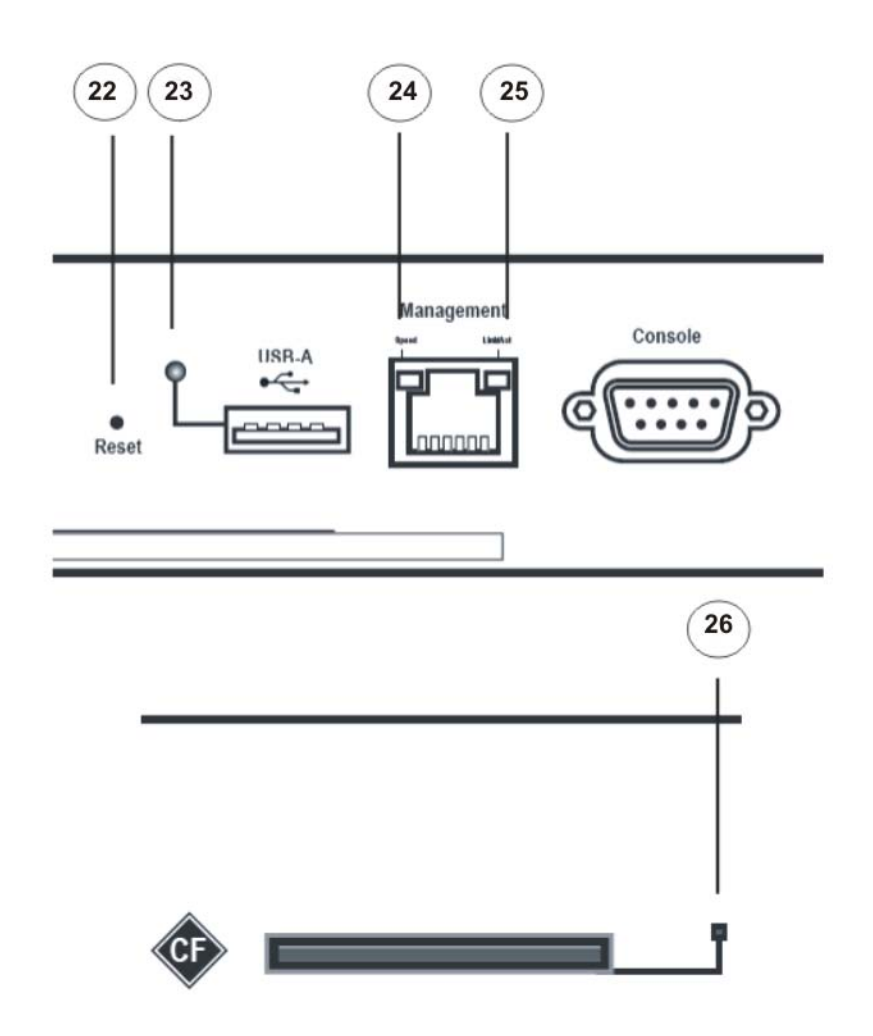

#### **Figure 8: 9080CP module LEDs for the Virtual Services Platform 9010**

The following table identifies the CP module LEDs for the Virtual Services Platform 9010.

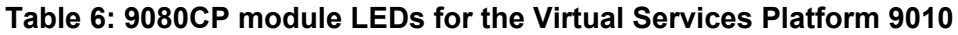

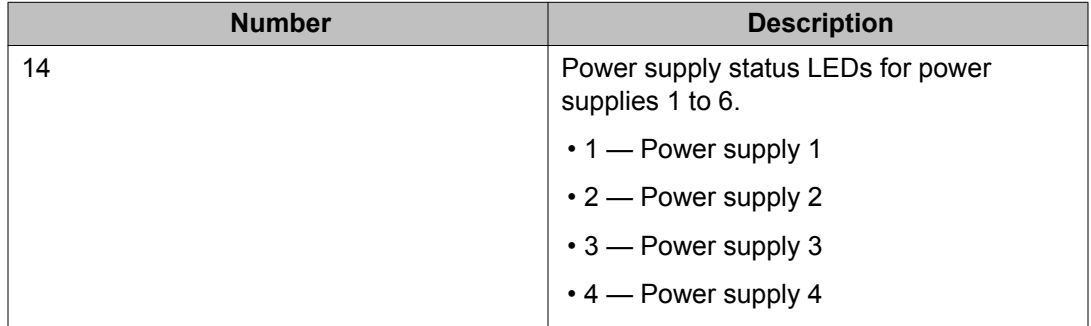
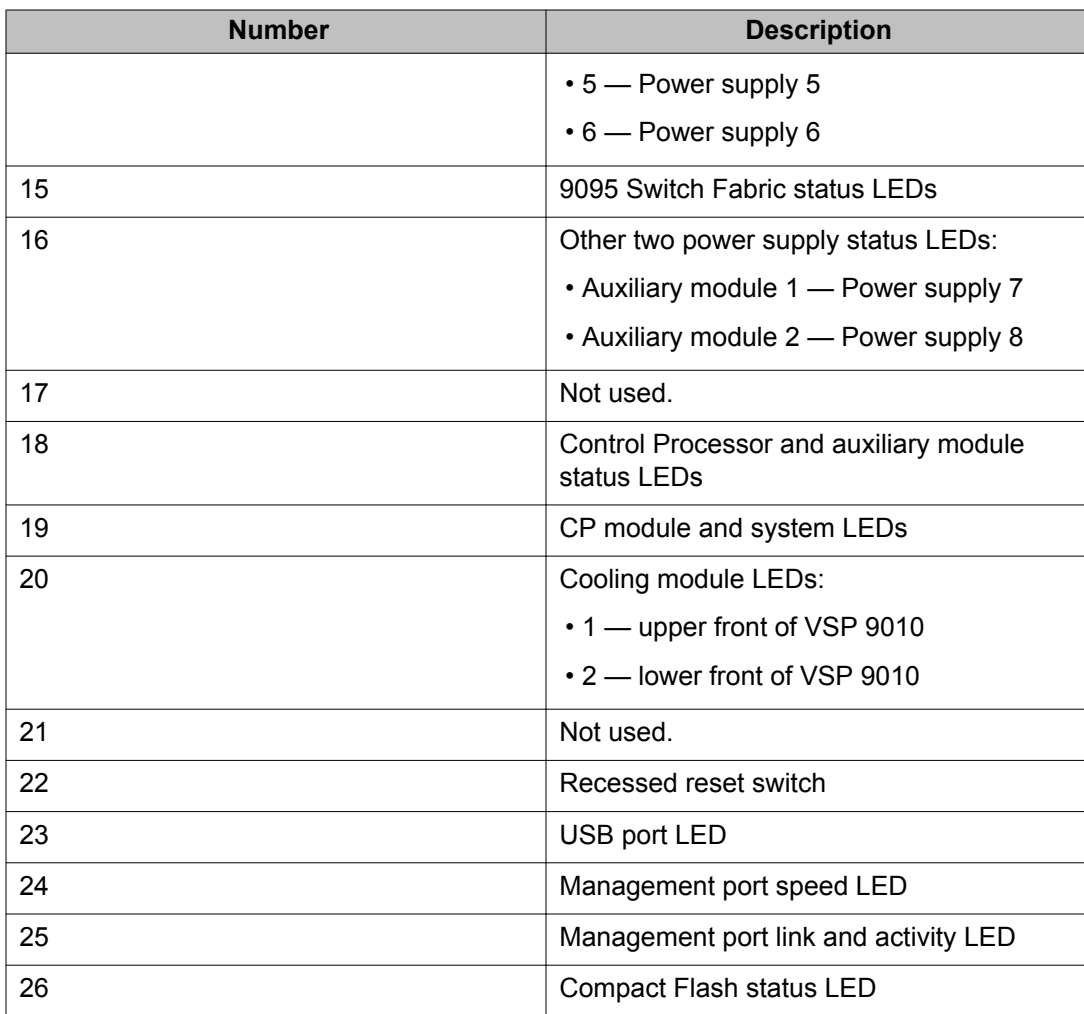

#### **LED significance**

LED color and state register the same for the 9080CP module in the Virtual Services Platform 9010 and the Virtual Services Platform 9012. The following table describes the LEDs for the USB, management, and Compact Flash ports for the Virtual Services Platform 9012 and the Virtual Services Platform 9010.

#### **Table 7: 9080CP port LED description**

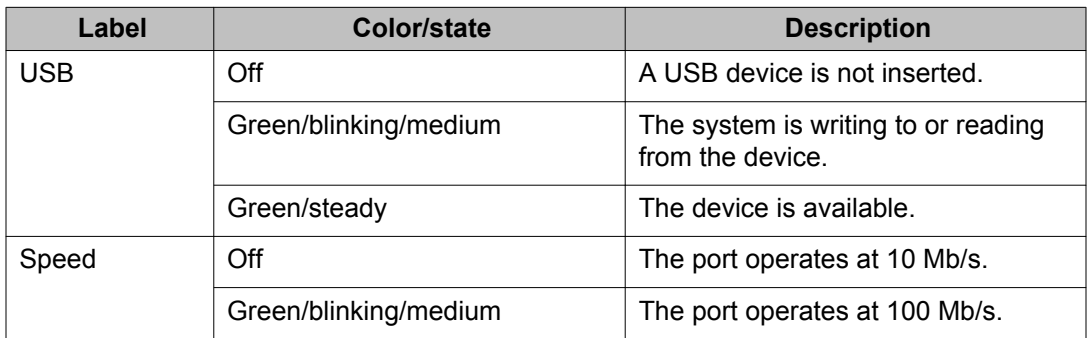

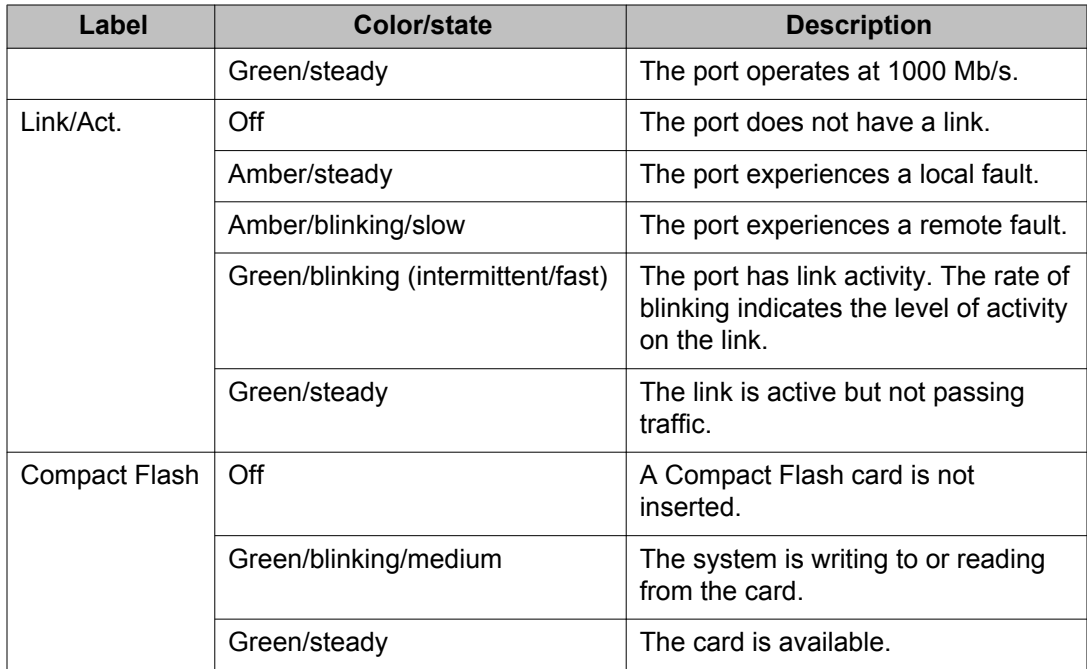

The following table describes the LEDs for the power supply modules, Switch Fabric modules, and Control Processor modules. For the Virtual Services Platform 9012, the auxiliary module slots are reserved for future releases. For the Virtual Services Platform 9010, auxiliary module slots 1 and 2 represent power supplies 7 and 8 respectively.

#### **Table 8: 9080CP modules LED description**

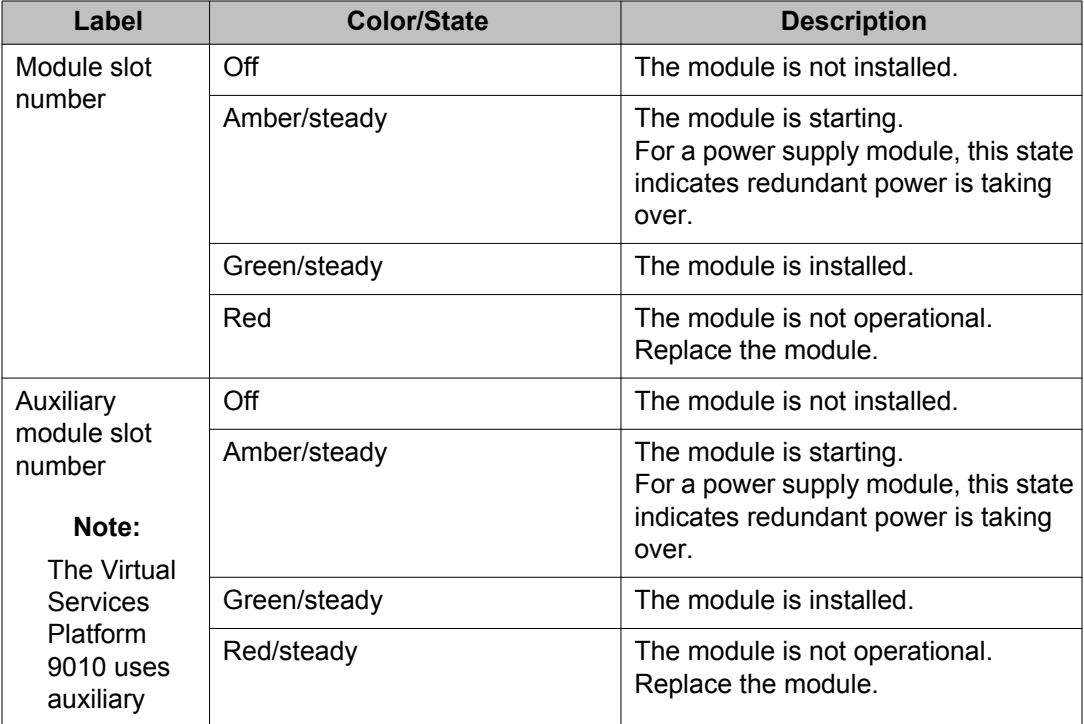

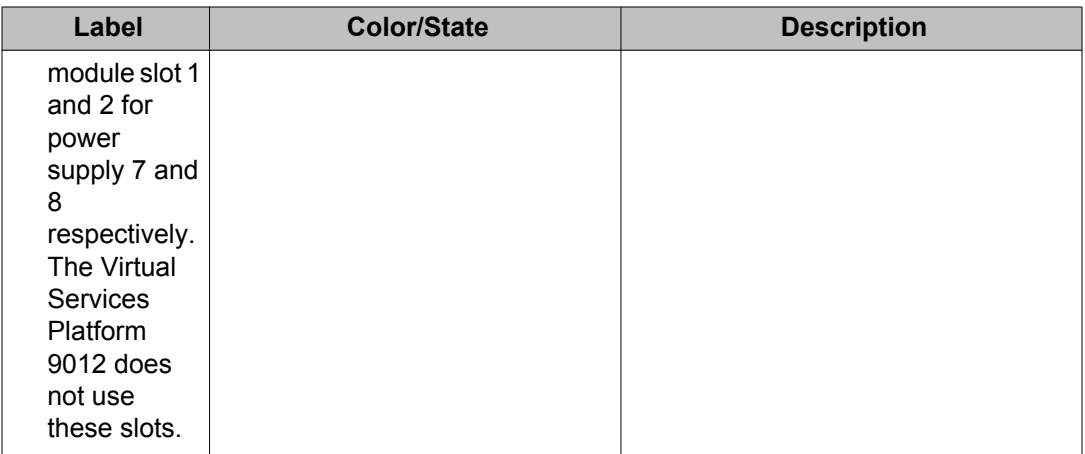

The following table describes the CP module and system LEDs.

#### **Table 9: 9080CP module and system LED description**

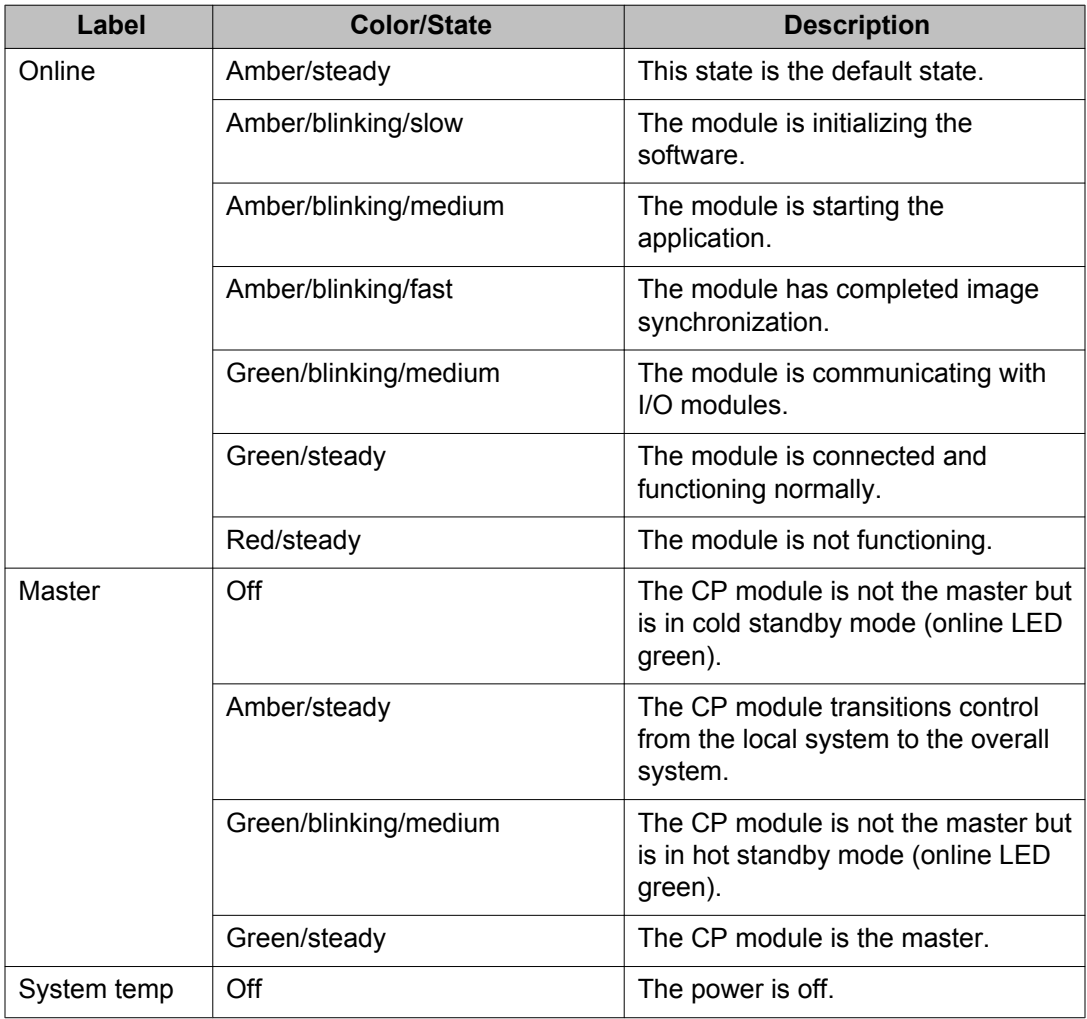

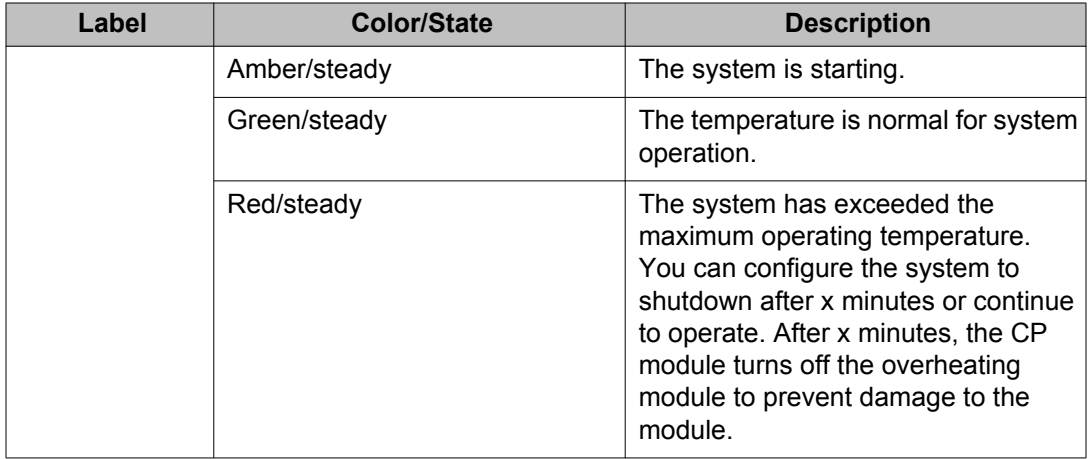

The following table describes the cooling module LEDs.

#### **Table 10: 9080CP cooling module LED description**

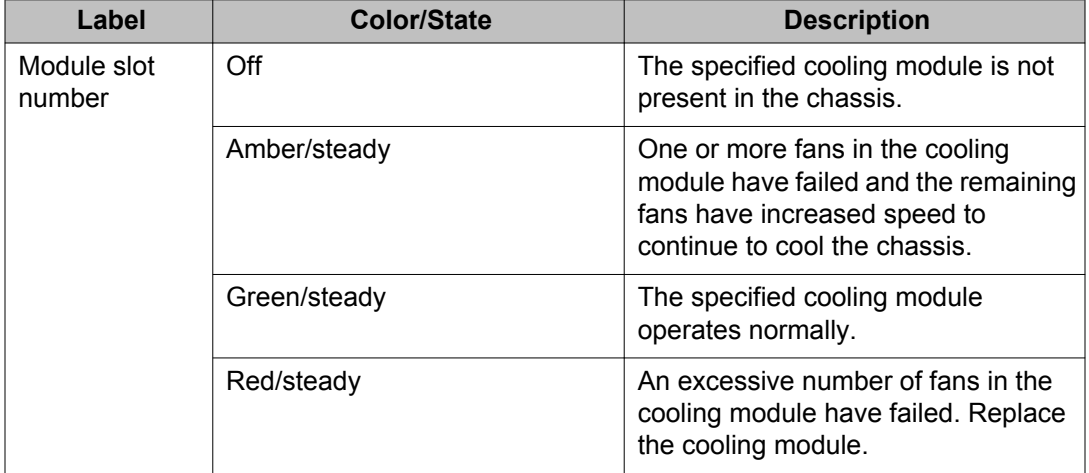

You can install a second CP module for redundancy.

The USB port provides access to removable media, through which images and configuration files can be read or written. You can use the USB port for storing software images. The USB can be accessed when you connect to the switch through the console, in-band or out-of-band management. You can remove the USB mass storage device by following the standard procedure for the removal of external devices. For more information on removal of USB mass storage device, see [Removing external storage devices from the CP module](#page-118-0) on page 119. Sudden removal of the USB device can cause data loss or can damage the hardware.

Use the console port and management port for out-of-band management. Use a DB-9 connector for the console port and use RJ-45 for the management port. Use the external Compact Flash card for log files and to save configurations.

# **9090SF module**

Install the Switch Fabric (SF) module vertically in one of the six right most slots at the back of the Avaya Virtual Services Platform 9012. The SF module provides a back-end switching solution in the midplane chassis.

#### **Note:**

Only the Virtual Services Platform 9012 supports the 9090SF module. The Virtual Services Platform 9010 uses the 9095SF module.

The following figure shows the 9090SF module.

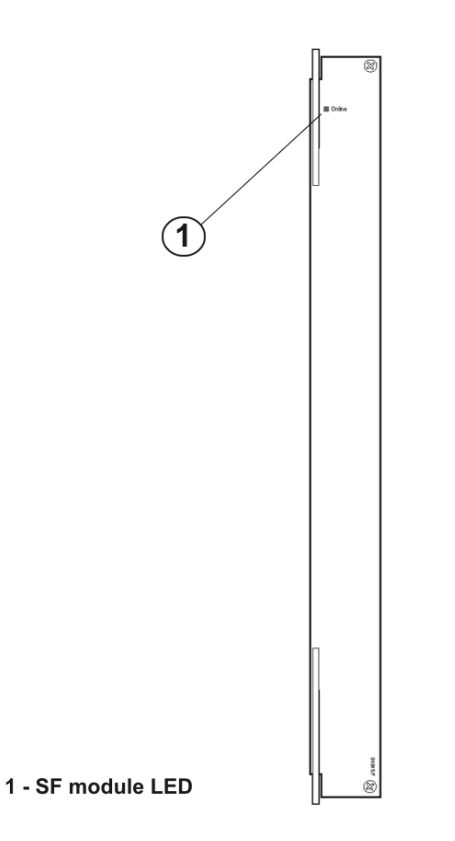

#### **Figure 9: 9090SF module**

Each SF module connects to 10 I/O module slots and 2 CP module slots simultaneously. You can install a maximum of 6 SF modules in each chassis in an  $N + 1$  configuration with redundancy. With Release 3.1, you must install a minimum of three SF modules in the chassis. Avaya recommends that you install four SF modules for redundancy. Install an SF module in slots SF1 and SF4, and install a third SF module in one of the remaining slots.

The SF module slots are numbered from right to left. The slot location determines the module function. Slots SF1 and SF4 provide the arbitration and scheduling for traffic (and therefore,

bandwidth management) from the I/O modules. The remaining slots provide additional bandwidth. Avaya recommends that you populate another two SF slots to provide additional bandwidth. Each chassis has slots for five operational SF modules plus one hot backup.

If you do not install an SF module in either SF1 or SF4, or if the modules are not operational, all ports on the I/O modules shut down. No data can pass through the system without an SF module in one of these two slots. You can access the system only through the console port on the CP module. After you bring a nonoperational SF module online in either SF1 or SF4, the system automatically resets to ensure it initializes correctly and to provide predictable behavior.

#### **Important:**

Avaya recommends that you install SF modules in both slot SF1 and slot SF4 to provide redundancy. You must have a functioning SF module in at least one of these slots for proper operation of the I/O modules.

The following table describes the SF module LED.

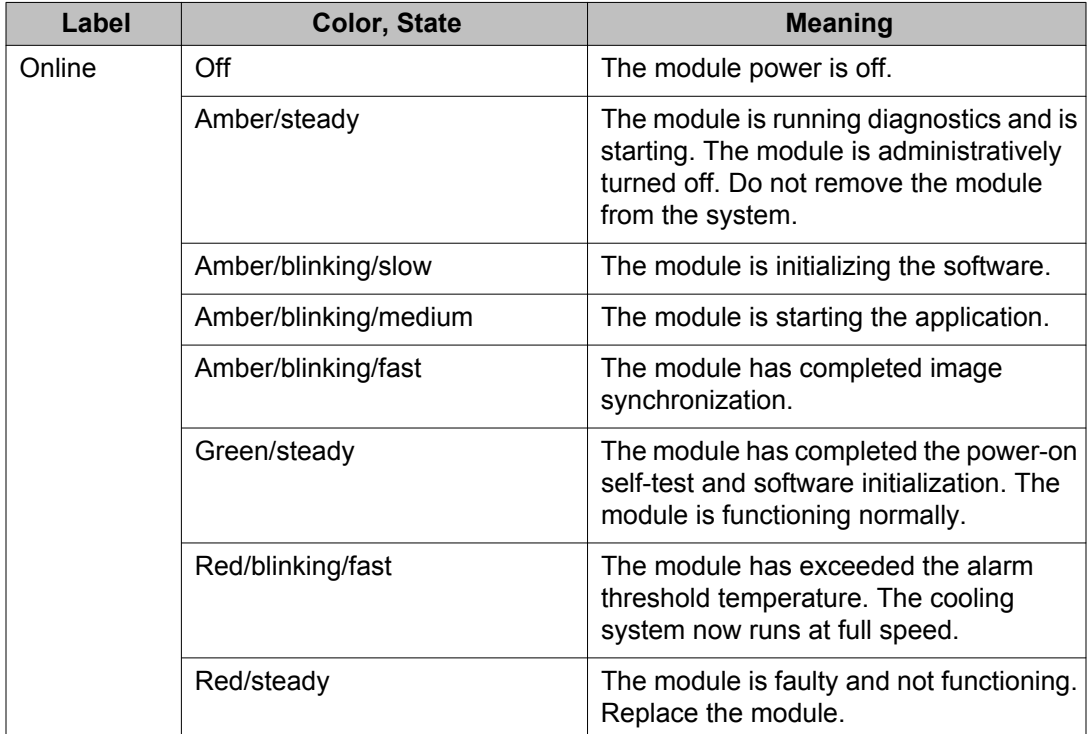

#### **Table 11: 9090SF module LED description**

# **9095SF module**

Install the 9095 Switch Fabric (SF) module horizontally in one of the six slots at the back of the Avaya Virtual Services Platform 9010. The 9095SF module provides a back-end switching solution in the midplane chassis.

#### **Note:**

Only the Virtual Services Platform 9010 supports the 9095SF module. The Virtual Services Platform 9012 uses the 9090SF module.

The following figure shows the 9095SF module.

1 – SF module LED

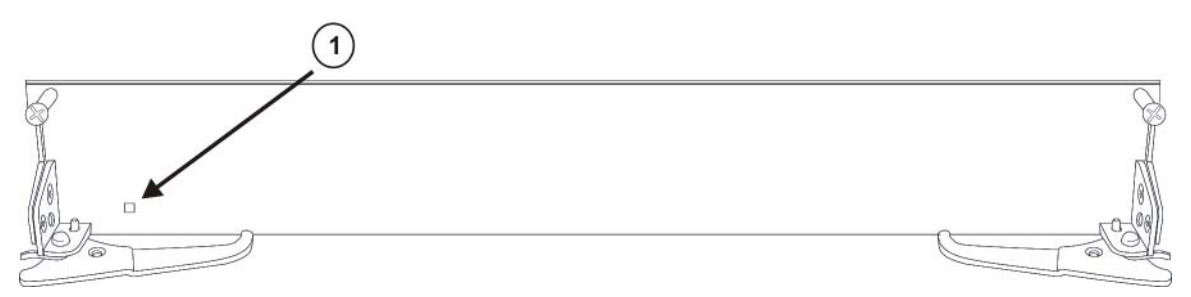

**Figure 10: 9095SF module**

You must install a minimum of three 9095SF modules in the Virtual Services Platform 9010 for proper operation, but Avaya recommends that you install a minimum of four 9095SF modules for redundancy. You must install an SF module in either SF1 or SF4 for proper I/O module operation, but Avaya recommends that you install an SF module in both slots SF1 and SF4 for redundancy. Avaya recommends that you populate another two SF slots to provide additional bandwidth.

Each 9095SF module connects to eight different I/O module slots and two CP module slots simultaneously. You can install a maximum of six SF modules in each Virtual Services Platform 9010, in a 5 + 1 redundancy configuration.

The 9095SF module slots are numbered from bottom to top. The slot location determines the module function.

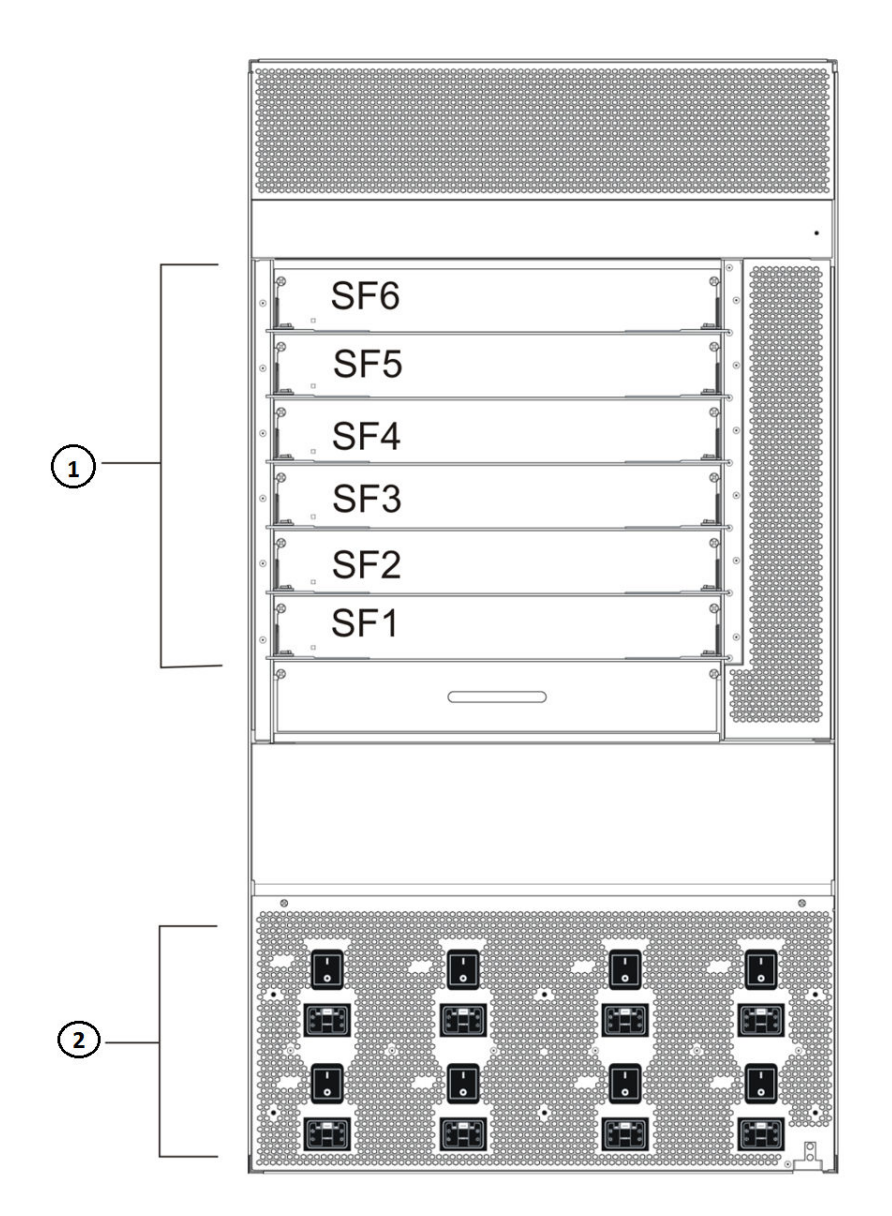

#### **Figure 11: 9095SF module slot locations**

Slots SF1 and SF4 provide the arbitration and scheduling of traffic, and therefore, bandwidth management, from the I/O modules. The remaining slots provide additional bandwidth. Avaya recommends that you populate another two SF slots to provide additional bandwidth. Each chassis has slots for five operational 9095SF modules plus one hot backup.

If you do not install an SF module in either SF1 or SF4, or if the modules are not operational, all ports on the I/O modules shut down. No data can pass through the system without an SF module in one of these two slots. You can access the system only through the console port on the CP module. After you bring a nonoperational SF module online in either SF1 or SF4, the system automatically resets to ensure it initializes correctly and to provide predictable behavior.

#### **Important:**

Avaya recommends that you install SF modules in both slot SF1 and slot SF4 to provide redundancy. You must have a functioning SF module in at least one of these slots for proper operation of the I/O modules.

The following table describes the SF module LED.

**Table 12: 9095SF module LED description**

| Label  | <b>Color, State</b>   | <b>Description</b>                                                                                                    |
|--------|-----------------------|----------------------------------------------------------------------------------------------------|
| Online | Off                   | The module power is off.                                                                                                    |
|        | Amber/steady          | The module is running diagnostics and<br>is starting.<br>The module is administratively turned<br>off.<br>Do not remove the module from the<br>system.                  |
|        | Amber/blinking/slow   | The module is initializing the software.<br>Do not remove the module from the<br>system.                                                                                |
|        | Amber/blinking/medium | The module is starting the application.<br>Do not remove the module from the<br>system.                                                                                 |
|        | Amber/blinking/fast   | The module has completed image<br>synchronization. Do not remove the<br>module from the system.                                                                         |
|        | Green/steady          | The module has completed the power-<br>on self-test and software initialization.<br>The module is functioning normally. Do<br>not remove the module from the<br>system. |
|        | Red/blinking/fast     | The module has exceeded the alarm<br>threshold temperature. The cooling<br>system now runs at full speed.                                                               |
|        | Red/steady            | The module is faulty and not functioning.<br>Replace the module.                                                                                                    |

# **Module removal and services behavior considerations**

After you remove or replace a module in the chassis, you can expect the following results:

- If you replace a module with a different type of module, the system discards the configuration of the old ports, and the new ports are added to the default VLAN.
- If you remove an I/O module from an operating switch, and replace it with the same type of module, the system restores the configuration.
- If you save the configuration, turn off the switch, replace a module with a different type of module, and turn the system on again. The system discards the configuration of the old ports and adds new ports to either the default VLAN or an unassigned VLAN.

The ability of the switch to load configuration files for modules depends on whether the module is present in the chassis. By design, configuration files do not completely load if the module is not installed.

If you start the Virtual Services Platform 9000 without the modules and want to completely load the configuration files, there are two methods you can use. You can install the module, and then restart. Or, you can install the module, and source, and then save the configuration file, which avoids a restart.

# **Protecting modules**

Virtual Services Platform 9000 modules are larger and heavier than Ethernet Routing Switch 8000 series modules.

Handle the modules used in Virtual Services Platform 9000 with care. Take the following items into consideration when you handle modules:

- To prevent damage from electrostatic discharge, always wear an antistatic wrist strap connected to an ESD jack when you connect cables or you perform maintenance on this device.
- Always place the modules on appropriate antistatic material.
- Support the module from underneath with two hands. Do not touch components or connector pins with your hand, or damage can result.
- Damage to a module can occur if you bump the module into another object, including other modules installed in a chassis. Be careful not to bump module connectors against the action levers of an adjacent module. Damage to connectors can result. Use both hands to support modules.
- Visually inspect the connectors for damage before you insert the module. If you insert a module with damaged connectors you will damage the midplane.
- Check the clearance between the insertion lever and the gasket on adjacent modules during insertion or extraction.
- Do not stack modules one on top of the other when you move them.
- Do not leave slots open. Fill all slots with modules or filler modules to maintain safety compliance, proper cooling, and EMI containment.
- Do not over tighten screws. Tighten until snug. Do not use a power tool to tighten screws.

# **VSP 9010 airflow and temperature alarms**

This section provides information on temperature alarms and airflow for the Virtual Services Platform 9010.

## **Airflow in the Virtual Services Platform 9010**

Cool air enters the Virtual Services Platform 9010 through an air inlet vent below the cooling modules. The fans in the cooling modules draw the cool air in, and push it up and over the CP, I/O, and SF modules. The hot air exhaust is at the rear of the chassis.

The power supplies include their own fans for cooling. The power supplies draw cool air in at the front of the chassis, and hot air exits at the rear.

Looking at the rear of the AC chassis, the hot air exhaust for the CP and I/O modules is at the top. The hot air exhaust for the SF modules is to the right of the SF module slots.

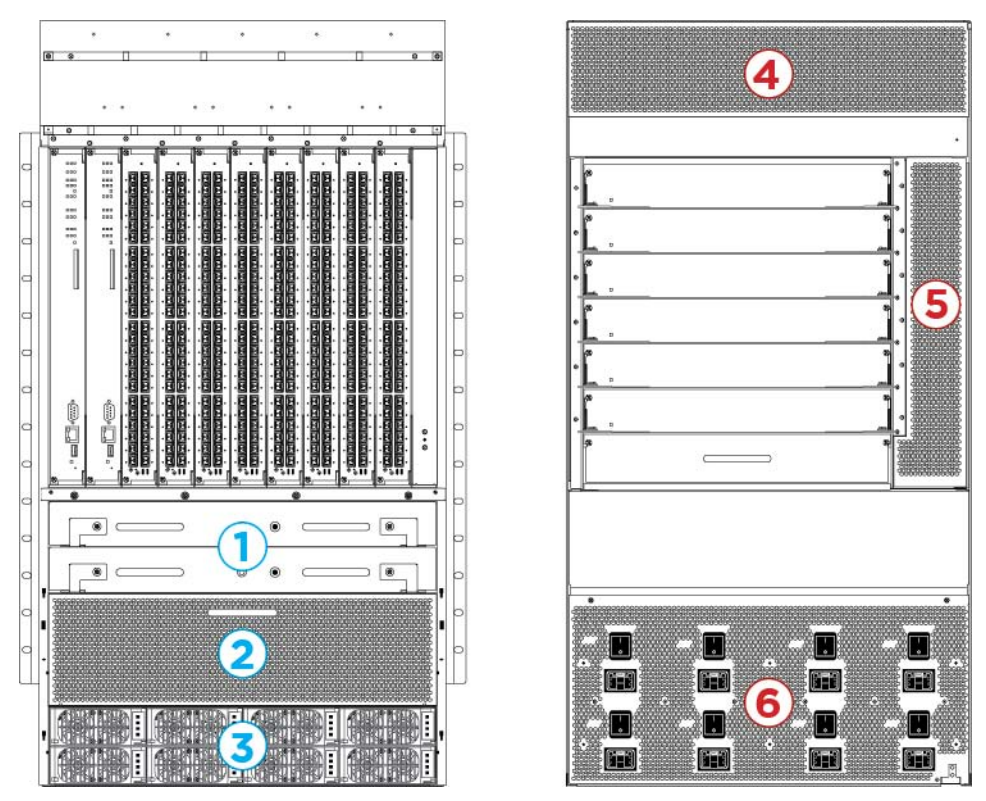

**Figure 12: Front-to-back cooling in the Virtual Services Platform 9010**

The following table identifies the numbered areas in the preceding figure.

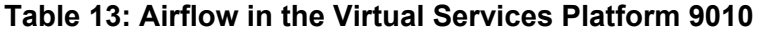

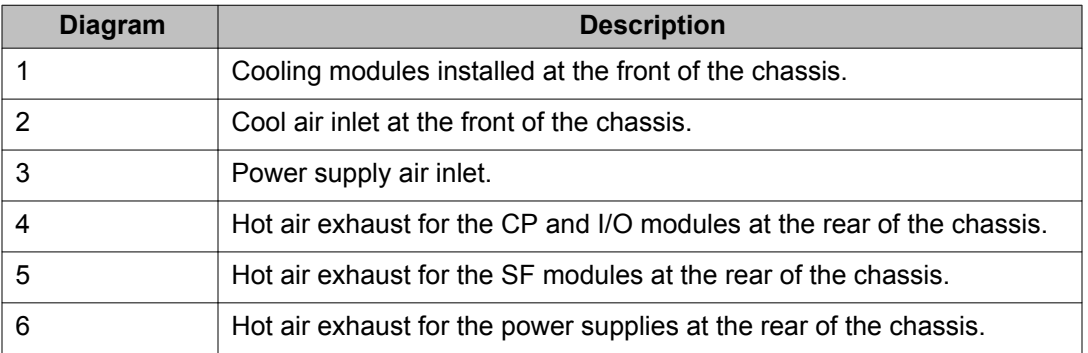

## **Temperature alarms**

The system monitors the temperature on the modules. If a module exceeds the alarm threshold temperature by one degree, the system initiates an SNMP trap and the module online LED displays as blinking red.

After the temperature of the module exceeds the alarm threshold temperature, the system logs the temperatures of all sensors each time the temperature increases by one degree or

decreases by two degrees within a 30-second polling period. The module online LED returns to green when all module temperatures are below the threshold.

The system shuts down the module when the module exceeds the shutdown threshold temperature by one degree.

#### **CP and SF modules**

If a CP or SF module reaches 55 degrees Celsius (°C), which is one degree more than the alarm threshold of 54 °C, the system initiates an SNMP trap and the module online LED displays as blinking and red. The CP and SF module alarms clear after the temperature of the CP and SF modules fall to 53 °C. The CP and SF modules shut down by removing power from the slot at 60 °C, which is one degree more than the shutdown threshold of 59 °C.

#### **I/O modules on the Virtual Services Platform 9010**

On the Virtual Services Platform 9010, if an I/O module reaches 70°C, which is one degree more than the alarm threshold of 69 °C, the system initiates an SNMP trap and the module online LED displays as blinking and red. The I/O module shuts down by removing power from the slot at 75°C, which is one degree more than the shutdown threshold of 74°C.

#### **Virtual Services Platform 9010 temperature threshold quick reference**

Use the information in the following table as a quick reference for temperature thresholds on the Virtual Services Platform 9010.

#### **Note:**

The I/O module alarm threshold and shutdown threshold temperatures differ for the Virtual Services Platform 9010 and the Virtual Services Platform 9012.

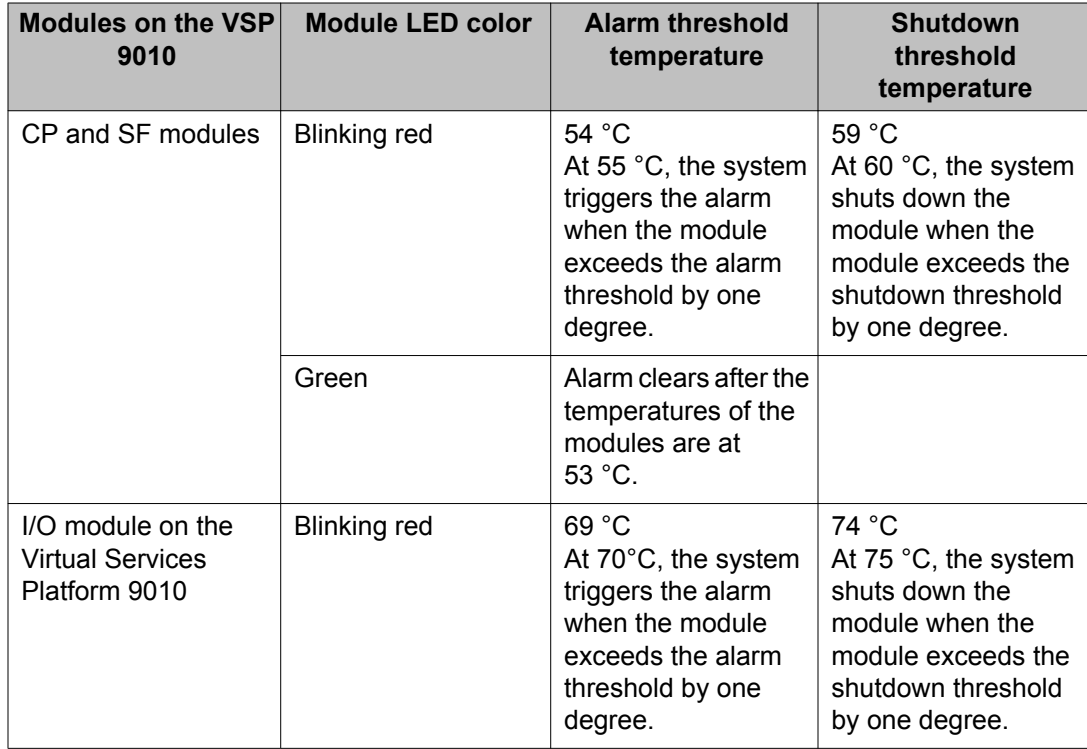

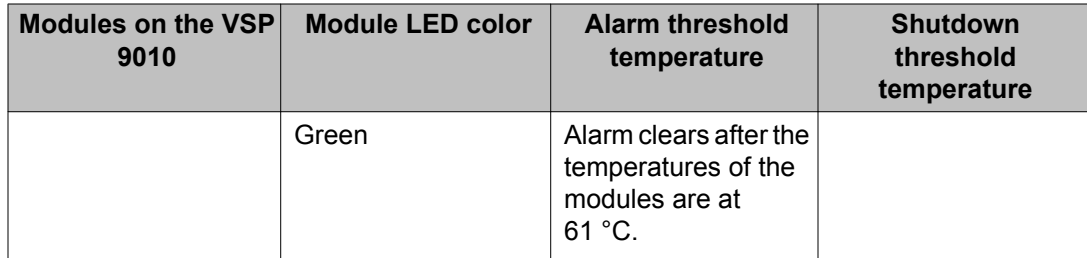

#### **Bringing the module online**

After the system shuts down a module, and the heat condition clears, you must bring the module back online. The module does not go online again unless you re-enable the module. After CP, SF, or I/O modules shut down, use the **sys power slot {slot[-slot] [,...]}** command to bring the module back online.

#### **Fan speed**

The cooling module fan speed increases as the temperature reading of the sensors increases. The cooling module fan speed decreases as the temperature reading of the sensors decreases.

#### **System temperature information**

Each of the zones correspond to temperature sensors on the modules. For instance, the I/O module has five temperature zones. Zones 1, 2, and 3 are inlet air sensors and 4 and 5 are outlet air sensors. The SF module has two temperature sensors and the CP module has four temperature sensors. The alarm threshold is the temperature the zone can reach before the device moves from normal to alarm mode. If the module exceeds the shutdown threshold by one degree it causes the module to shut down.

The zone alarm is triggered after one of the following events occurs:

- A module alarm is triggered.
- Module alarms are cleared.

#### **Heat sensor locations**

The following figure shows the baseboard component of the I/O module on the left and the PIM component of the I/O module on the right.

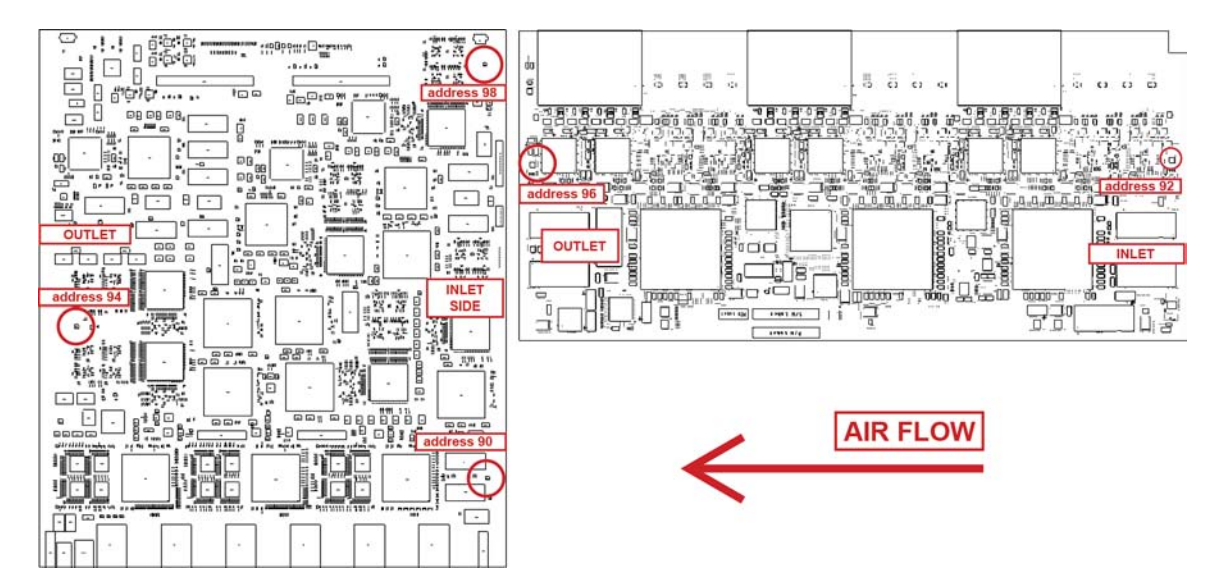

**Figure 13: Heat sensor locations in the I/O module**

Use the following table to understand the heat sensors in the preceding I/O module.

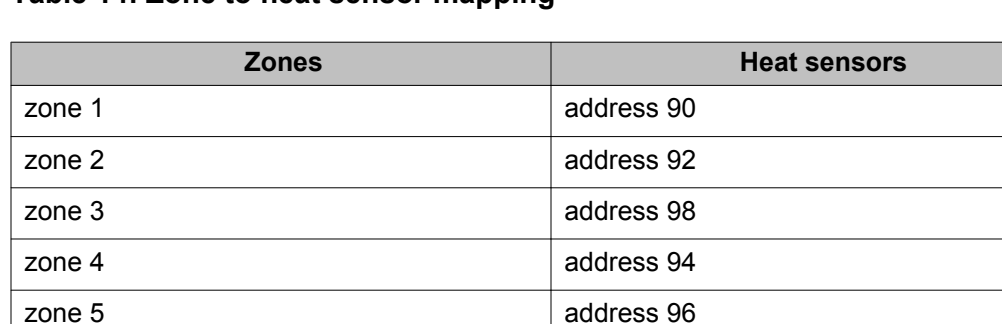

#### **Table 14: Zone to heat sensor mapping**

The system monitors the temperature every 30 seconds and displays the temperature on all the modules with the following command: **show sys-info temperature**

#### **Note:**

The I/O module alarm threshold and shutdown threshold temperatures differ for the Virtual Services Platform 9010 and the Virtual Services Platform 9012.

```
Virtual Services Platform-9010:1(config)#show sys-info temperature
```
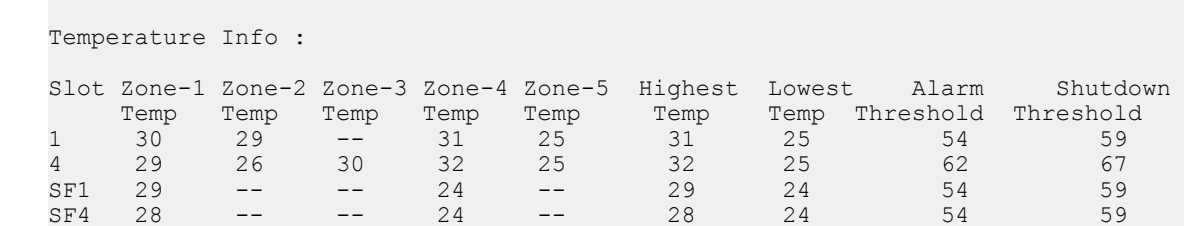

The following table describes the output for the **show sys-info temperature** command:

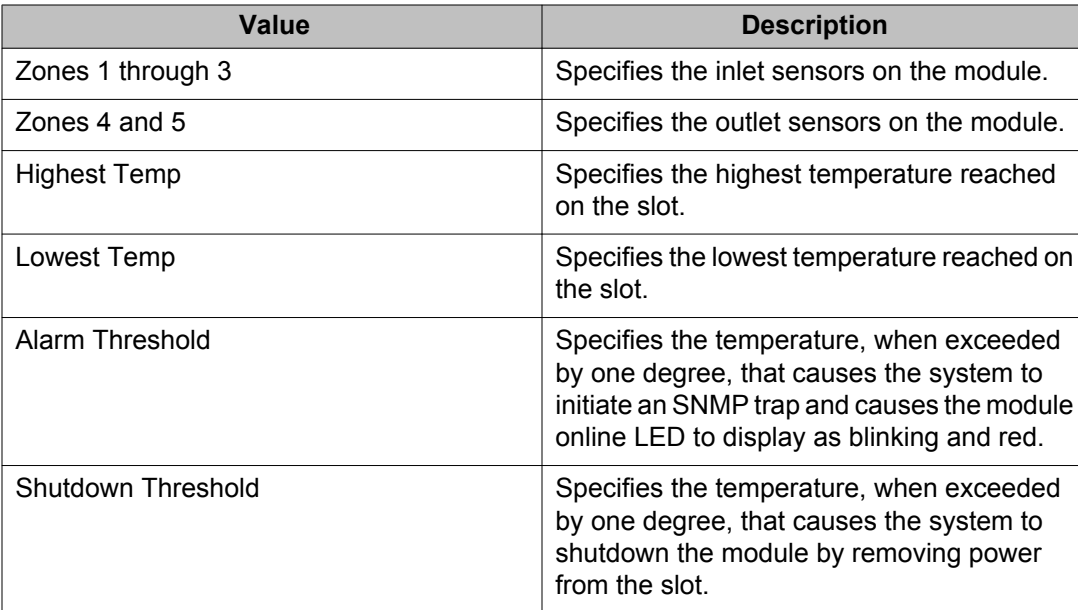

#### **Virtual Services Platform 9010 show sys-info output**

On the Virtual Services Platform 9010, you can see the zone alarm information under the Fan Trays Info section of the command output for the **show sys-info** command.

```
Fan Trays Info :
  Zone Info :
    FRONT zone :
     Mode : NORMAL
     Mode Status : Normal
     Highest Temperature : 50 C
    REAR zone :
     Mode : NORMAL
     Mode Status : Normal
     Highest Temperature : 0 C
  Fan Info :
Tray CardType Serial# Part#
 FAN 1 9010CM LBNNTMC29Y004Y EC1411012-E6
 FAN 2 9010CM LBNNTMC29Y004H EC1411012-E6
 Zone Tray Unit Status
FRONT FAN 1 1 OK
FRONT FAN 1 2 OK
FRONT FAN 1 3 OK
FRONT FAN 1 4 OK
FRONT FAN 2 1 OK
FRONT FAN 2 2 OK
FRONT FAN 2 3 OK
     FRONT FAN 2 4 OK
```
Use the data in the following table to understand the output for the **show sys-info** command on the Virtual Services Platform 9010.

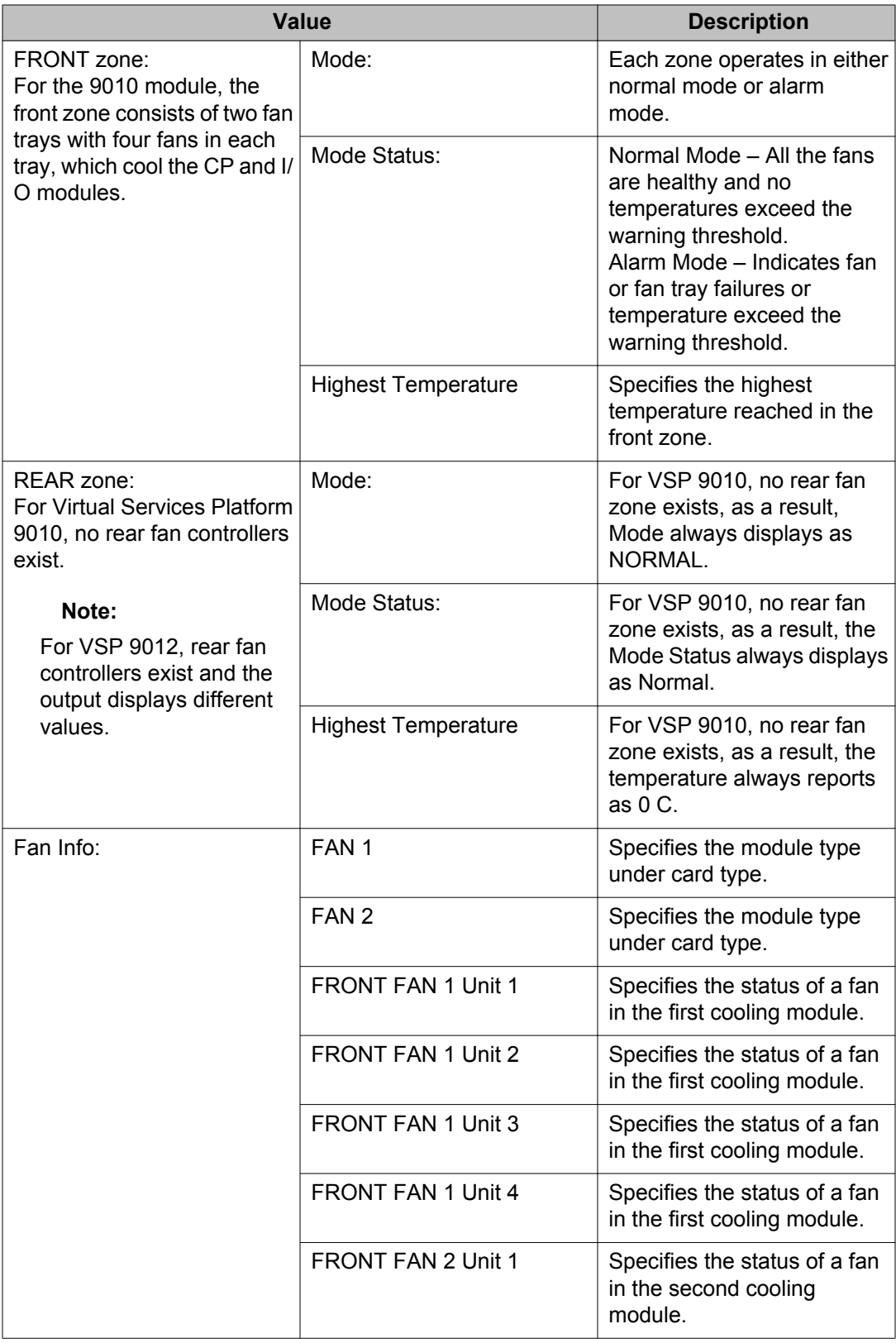

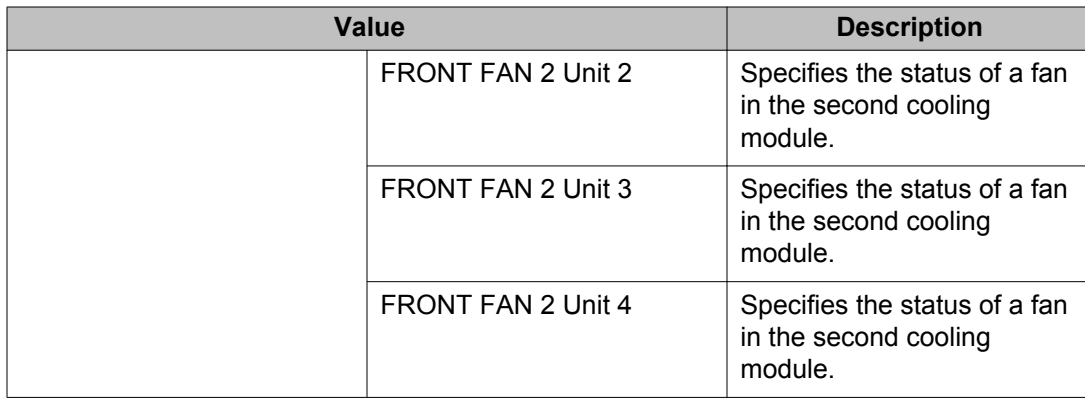

# **VSP 9012 airflow and temperature alarms**

This section provides information on temperature alarms and airflow for the Virtual Services Platform 9012.

## **Airflow in the Virtual Services Platform 9012**

Airflow in the Virtual Services Platform 9012 is from left-to-right (as viewed from the front) for I/O modules and front-to-back for switch fabric cards and power supplies.

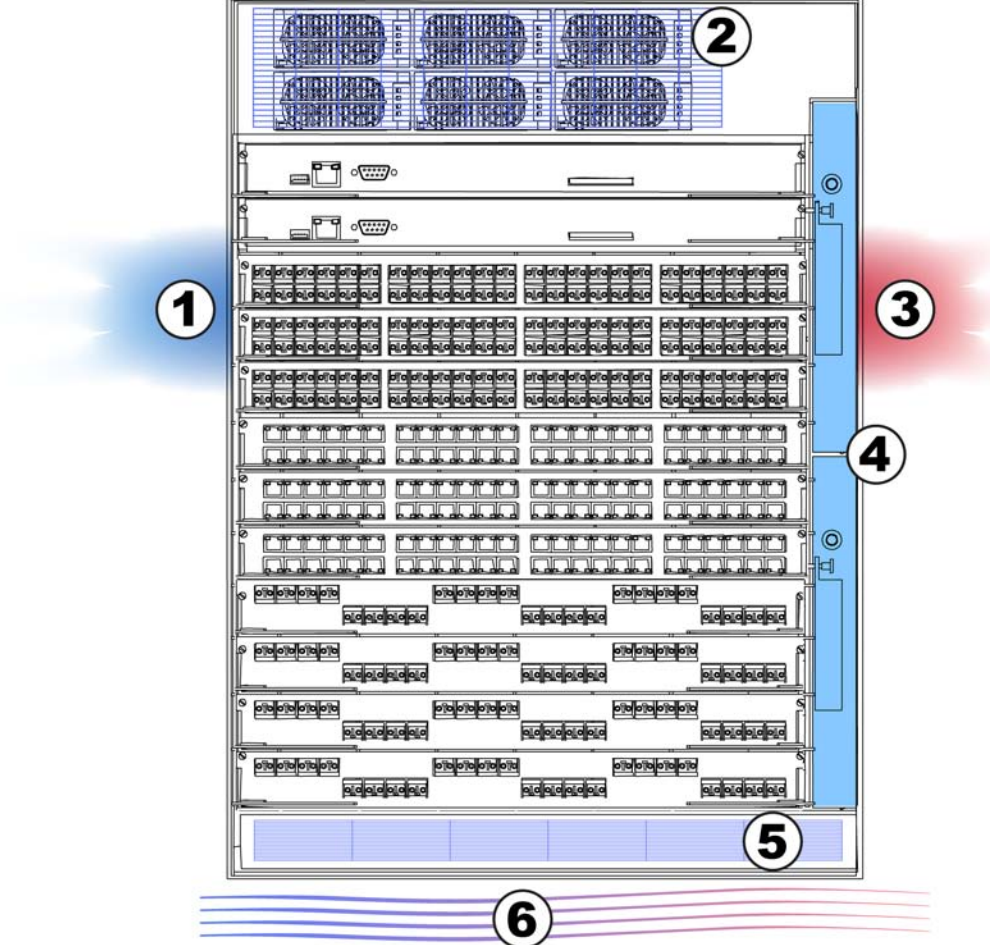

**Figure 14: Front of the Virtual Services Platform 9012**

#### **Table 15: Front of the Virtual Services Platform 9012**

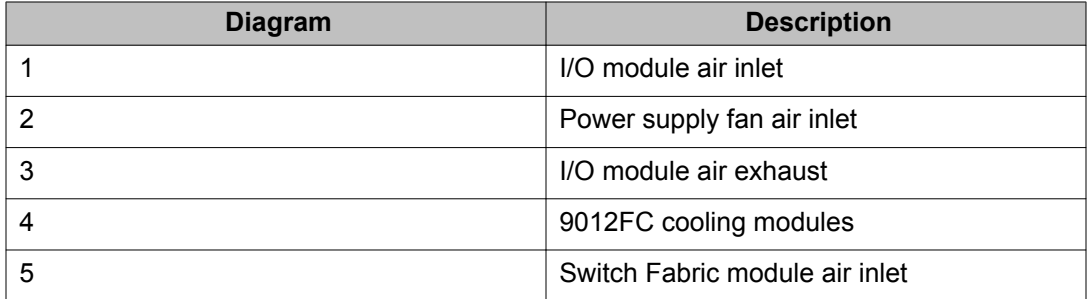

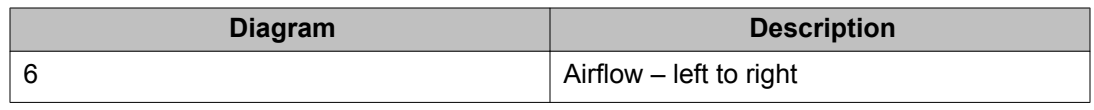

#### **Left-to-right cooling**

Airflow moves from left to right to cool the Control Processor and I/O modules. Two 9012FC cooling modules, on the front right side of the Virtual Services Platform 9012, provide this air movement and have adjustable fan speed that depends on the system temperature.

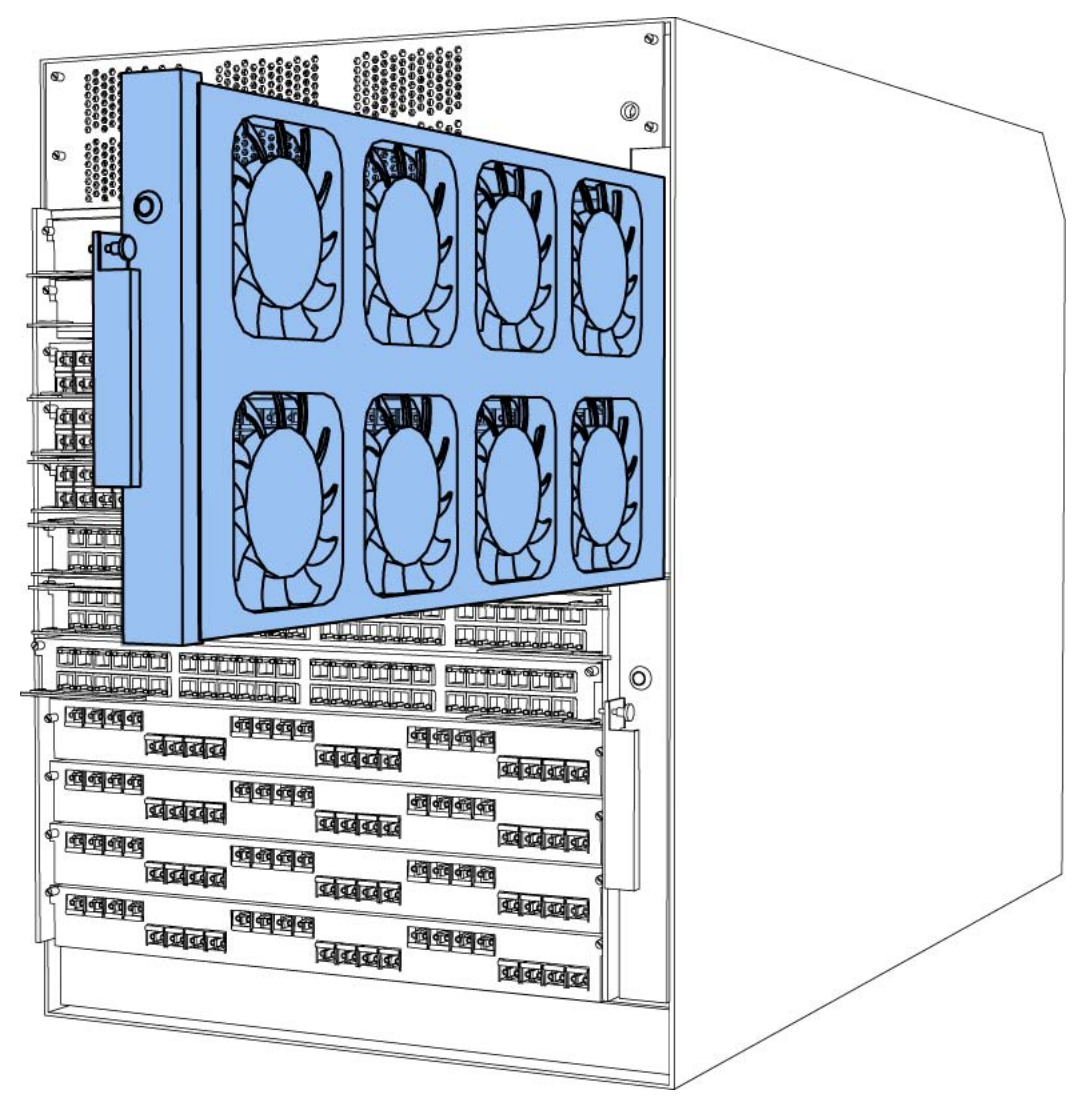

**Figure 15: 9012FC cooling module**

Each 9012FC cooling module has eight fans. The platform polls all I/O module and CP module sensors and adjusts the 9012FC fan speed accordingly.

#### **Front-to-back cooling**

Airflow moves from front-to-back to cool the Switch Fabric and auxiliary modules. Two 9012RC cooling modules, at the top back of the Virtual Services Platform 9012, provide the air movement and have adjustable fan speed that depends on system temperature.

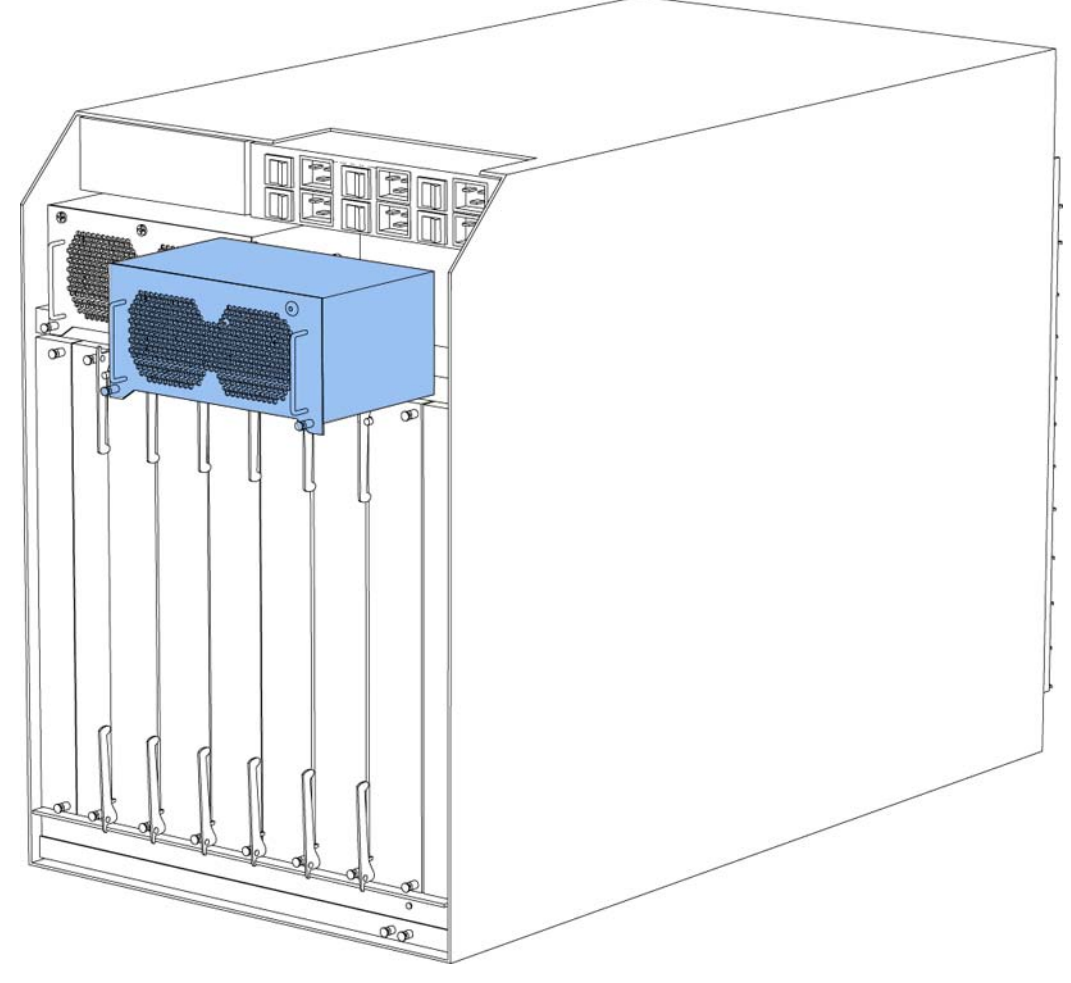

#### **Figure 16: 9012RC cooling module**

In the Virtual Services Platform 9012, two fans exist in each 9012RC cooling module and pull air from front-to-back. The platform polls all Switch Fabric module sensors and adjusts the 9012RC fan speed accordingly.

#### **Note:**

Do not place the Virtual Services Platform 9012 directly against a wall, equipment, or other obstruction. Avaya recommends 36 inches (91 centimeters) of free space in both the front and back of the machine, and 6 inches (15.2 centimeters) on each side extra. Depending on the circumstances, increase the free space at the side to allow for more airflow or cool airflow into the Virtual Services Platform 9012.

### **Temperature alarms**

The system monitors the temperature on the modules. If a module exceeds the alarm threshold temperature by one degree, the system initiates an SNMP trap and the module online LED displays as blinking red.

After the temperature of the module exceeds the alarm threshold temperature, the system logs the temperatures of all sensors each time the temperature increases by one degree or decreases by two degrees within a 30-second polling period. The module online LED returns to green when all module temperatures are below the threshold.

The system shuts down the module when the module exceeds the shutdown threshold temperature by one degree.

#### **CP and SF modules**

If a CP or SF module reaches 55 degrees Celsius (°C), which is one degree more than the alarm threshold of 54 °C, the system initiates an SNMP trap and the module online LED displays as blinking and red. The CP and SF module alarms clear after the temperature of the CP and SF modules fall to 53 °C. The CP and SF modules shut down by removing power from the slot at 60 °C, which is one degree more than the shutdown threshold of 59 °C.

#### **I/O modules on the Virtual Services Platform 9012**

On the Virtual Services Platform 9012, if an I/O module reaches 60 °C, which is one degree more than the alarm threshold of 59  $^{\circ}$ C, the system initiates an SNMP trap and the module online LED displays as blinking and red. The module alarm clears after the I/O module temperature falls to 58 °C. The I/O module shuts down by removing power from the slot at 65 °C, which is one degree more than the shutdown threshold of 64 °C.

#### **Virtual Services Platform 9012 temperature threshold quick reference**

Use the information in the following table as a quick reference for temperature thresholds on the Virtual Services Platform 9012.

#### **Note:**

The I/O module alarm threshold and shutdown threshold temperatures differ for the Virtual Services Platform 9010 and the Virtual Services Platform 9012.

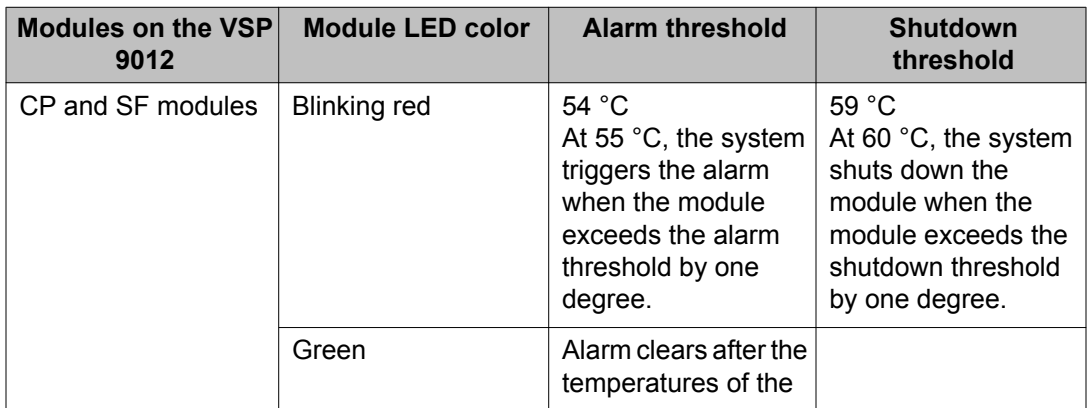

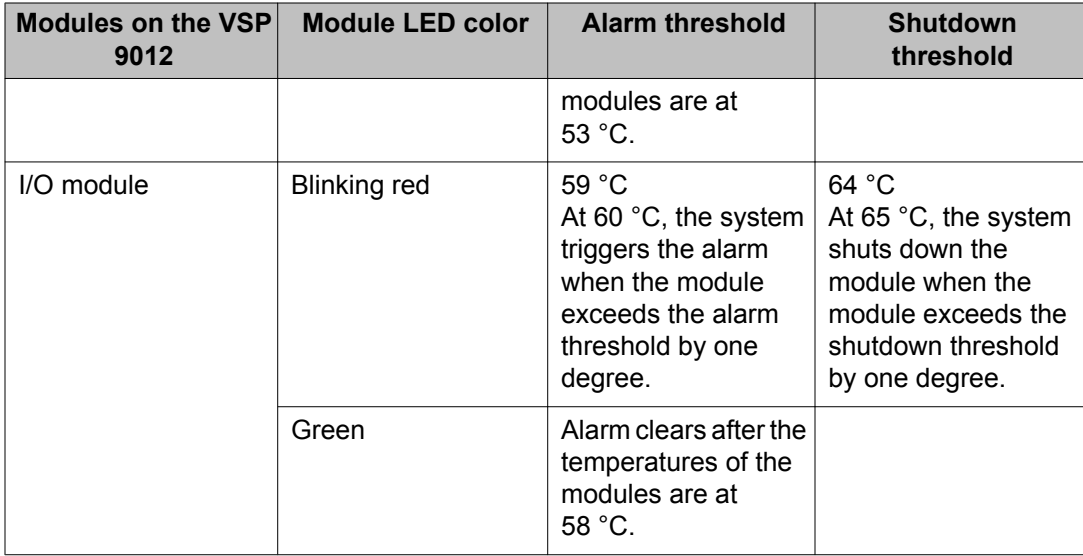

#### **Bringing the module online**

After the system shuts down a module, and the heat condition clears, you must bring the module back online. The module does not go online again unless you re-enable the module. After CP, SF, or I/O modules shut down, use the **sys power slot {slot[-slot] [,...]}** command to bring the module back online.

#### **Fan speed**

The cooling module fan speed increases as the temperature reading of the sensors increases. The cooling module fan speed decreases as the temperature reading of the sensors decreases.

#### **System temperature information**

Each of the zones correspond to temperature sensors on the modules. For instance, the I/O module has five temperature zones. Zones 1, 2, and 3 are inlet air sensors and 4 and 5 are outlet air sensors. The SF module has two temperature sensors and the CP module has four temperature sensors. The alarm threshold is the temperature the zone can reach before the device moves from normal to alarm mode. If the module exceeds the shutdown threshold by one degree it causes the module to shut down.

The zone alarm is triggered after one of the following events occurs:

- A module alarm is triggered.
- Module alarms are cleared.

#### **Heat sensor locations**

The following figure shows the baseboard component of the I/O module on the left and the PIM component of the I/O module on the right.

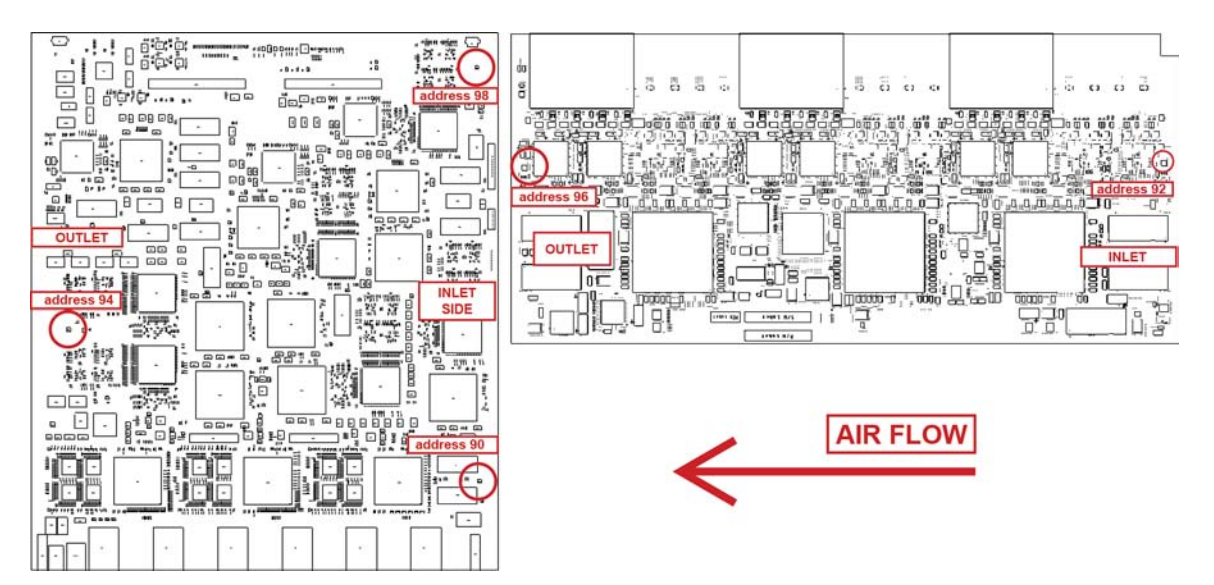

**Figure 17: Heat sensor locations in the I/O module**

**Table 16: Zone to heat sensor mapping**

Use the following table to understand the heat sensors in the preceding I/O module.

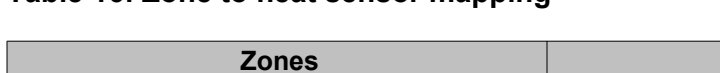

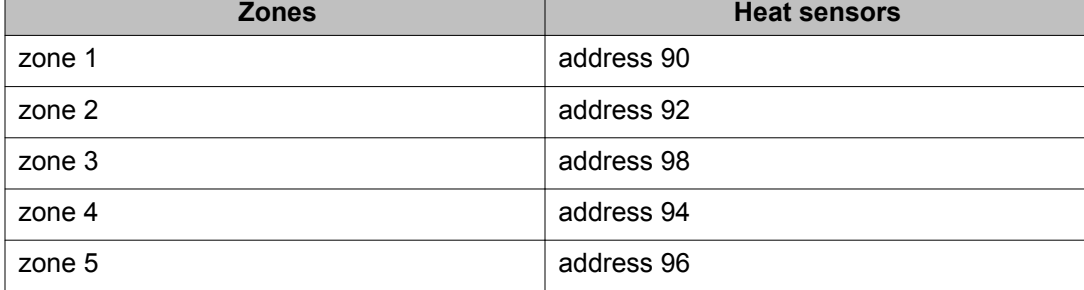

The system monitors the temperature every 30 seconds and displays the temperature on all the modules with the following command: **show sys-info temperature**

#### **Note:**

The I/O module alarm threshold and shutdown threshold temperatures differ for the Virtual Services Platform 9010 and the Virtual Services Platform 9012.

```
Virtual Services Platform-9012:1(config)#show sys-info temperature
```
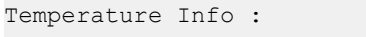

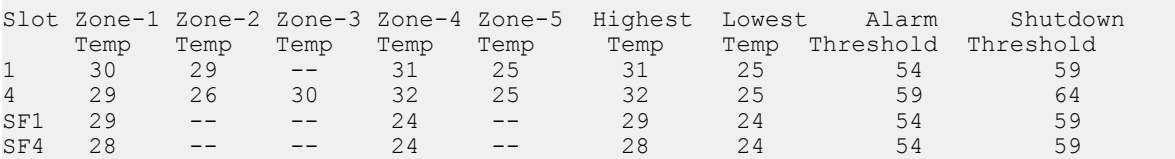

The following table describes the output for the **show sys-info temperature** command:

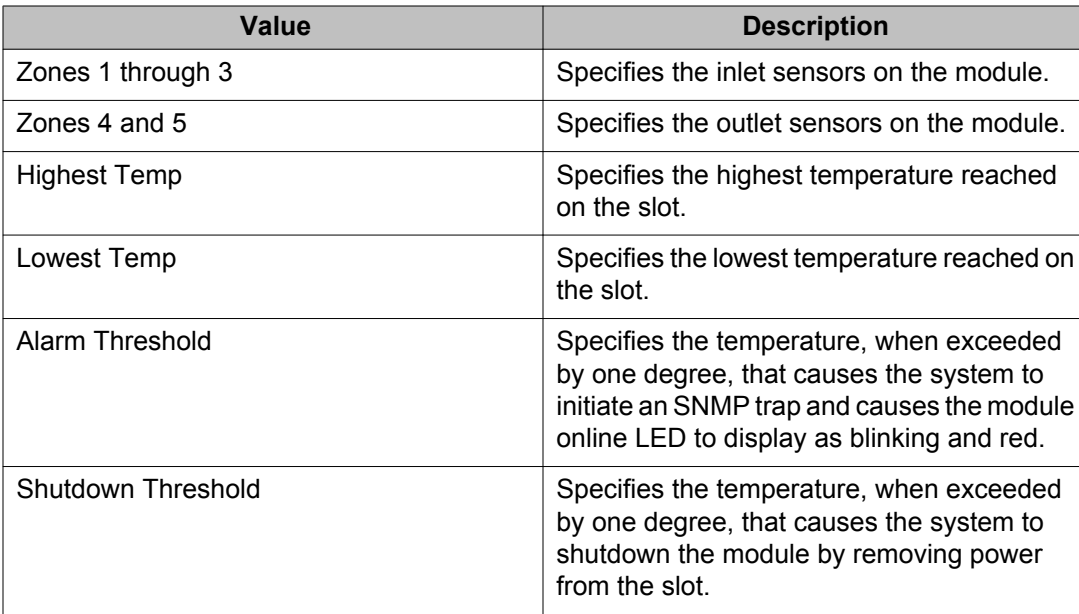

#### **Virtual Services Platform 9012 show sys-info output**

On the Virtual Services Platform 9012, you can see the zone alarm information under the Fan Trays Info section of the command output for the **show sys-info** command.

```
Fan Trays Info :
  Zone Info :
    FRONT zone :
 Mode : NORMAL
 Mode Status : Normal
    Highest Temperature : 31 C
    REAR zone :
     Mode : NORMAL
     Mode Status : Normal
     Highest Temperature : 29 C
  Fan Info :
Tray CardType Serial# Part#
 IO-FAN 1 9012FC
 IO-FAN 2 9012FC
 SF-FAN 1 9012RC
 SF-FAN 2 9012RC
 Zone Tray Unit Status
FRONT IO-FAN 1 1 OK
 FRONT IO-FAN 1 2 OK
FRONT IO-FAN 1 3 OK
FRONT IO-FAN 1 4 OK
FRONT IO-FAN 1 5 OK
FRONT IO-FAN 1 6 OK
FRONT IO-FAN 1 7 OK
FRONT IO-FAN 1 8 OK
FRONT IO-FAN 2 1 OK
 FRONT IO-FAN 2 2 OK
 FRONT IO-FAN 2 3 OK
FRONT IO-FAN 2 4 OK
    FRONT IO-FAN 2 5 OK
```
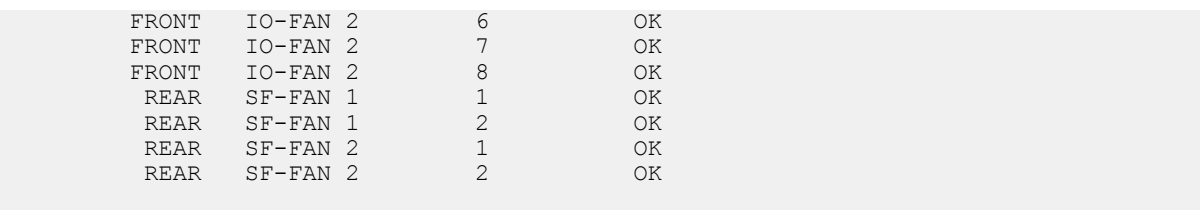

--More-- (q = quit)

Use the data in the following table to understand the output for the **show sys-info** command on the Virtual Services Platform 9012.

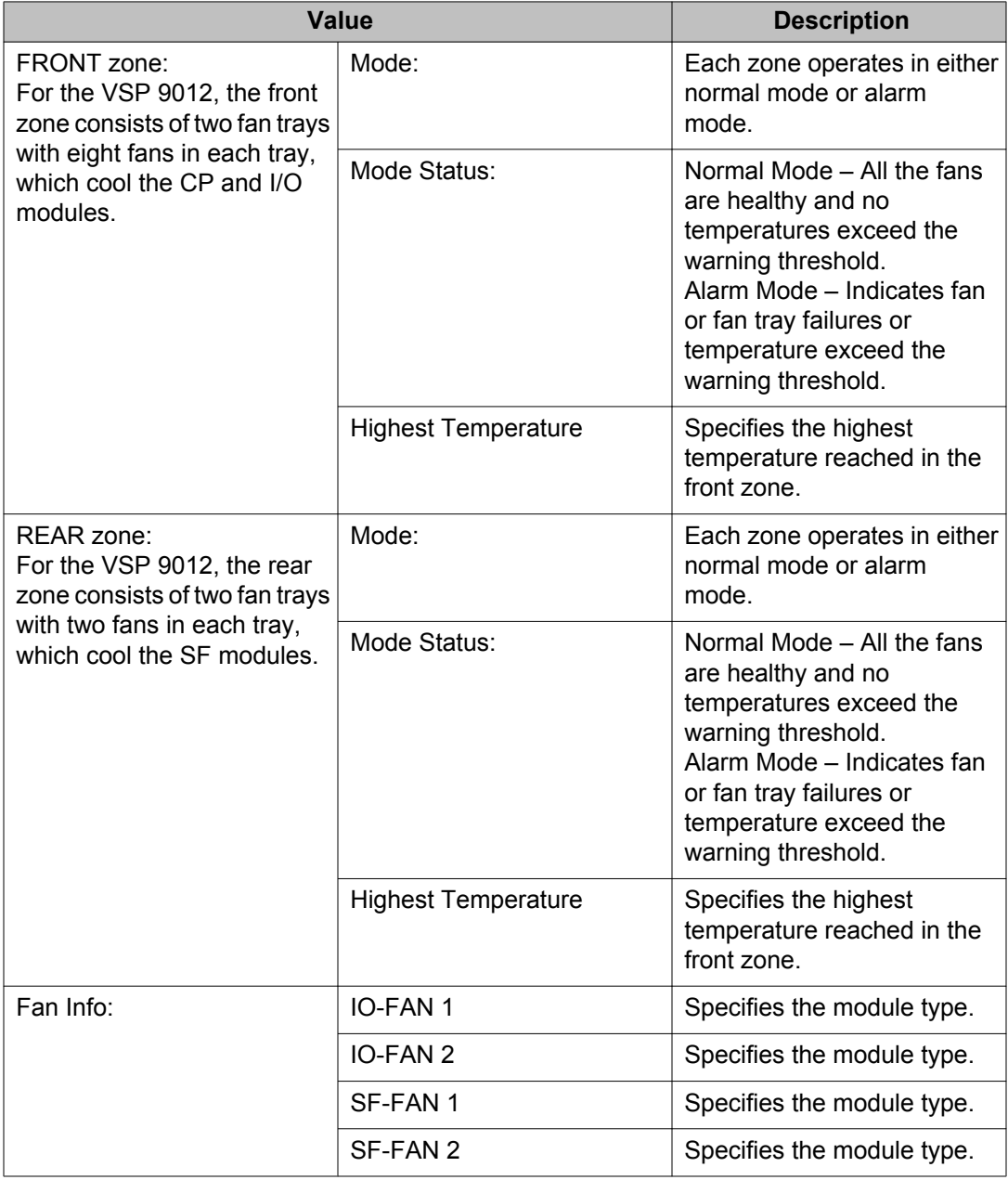

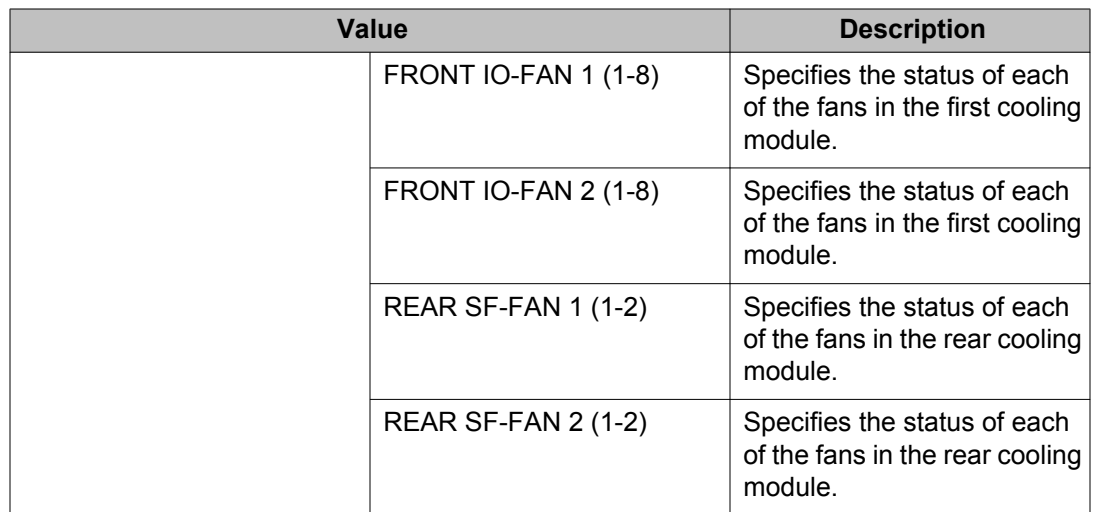

Module fundamentals

# **Chapter 5: Module installation and connection for the VSP 9010**

Install and connect Avaya Virtual Services Platform 9000 modules to provide communications interfaces for switching and routing operations.

The Virtual Services Platform 9000 modules are sensitive to static electricity. Static discharge from your clothing or other fixtures around you, even at levels that do not create a spark, can cause damage to hardware.

In the Virtual Services Platform 9010, install CP modules vertically in slots CP1 and CP2 and I/O modules vertically in slots I/O3 to I/O10 at the front of the Virtual Services Platform 9010. Install SF modules horizontally at the back of the Virtual Services Platform 9010.

#### **Electrostatic alert:**

#### **Electrostatic Discharge**

To prevent damage from electrostatic discharge, always wear an antistatic wrist strap connected to an electrostatic discharge (ESD) jack when performing maintenance on this product. Ensure that the wrist strap makes contact with your skin.

Electrostatic discharge (ESD) can damage hardware. Follow the procedures in this section to protect your equipment from damage.

To prevent electrostatic discharge damage when you work with the Virtual Services Platform 9000, place each module on a grounded antistatic mat until you can install it. If you do not have an antistatic mat, wear a discharge leash or wrist strap to free yourself of static before you touch a module. An antistatic wrist strap is shipped with the Virtual Services Platform 9000. You can also free yourself of static by touching the metal Virtual Services Platform 9010 before you handle the module.

#### **Caution:**

**Risk of equipment damage.** Do not touch components or connector pins with your hand, or damage can result. When you handle modules, do not touch components on the circuit boards; always handle modules by their edges. Store unused modules in protective packaging.

#### **Caution:**

**Modules are heavy.** Damage to a module can occur if you bump the module into another object, including other modules installed in a chassis. Use both hands to support modules.

#### **Note:**

You can remove multiple modules, and insert the new modules. After you install a module, the device can take up to 15 minutes to upgrade the software on a module to match the system. Each module can take a different amount of time to upgrade.

Always place the modules on appropriate antistatic material.

Support the module from underneath with two hands. Do not touch the top of the module. Do not touch the pins or electrical connections.

Do not leave slots open. Fill all slots with modules or filler modules to maintain safety compliance, proper cooling, and EMI containment.

Do not over tighten screws. Tighten until snug. Do not use a power tool to tighten screws.

Be careful not to bump the connectors of a module against the ejector levers of an adjacent module. Damage to connectors may result.

Visually inspect the connectors for damage before you insert the module. If you insert a module with damaged connectors you will damage the midplane.

This task flow shows you the sequence of procedures you perform to install and connect modules.

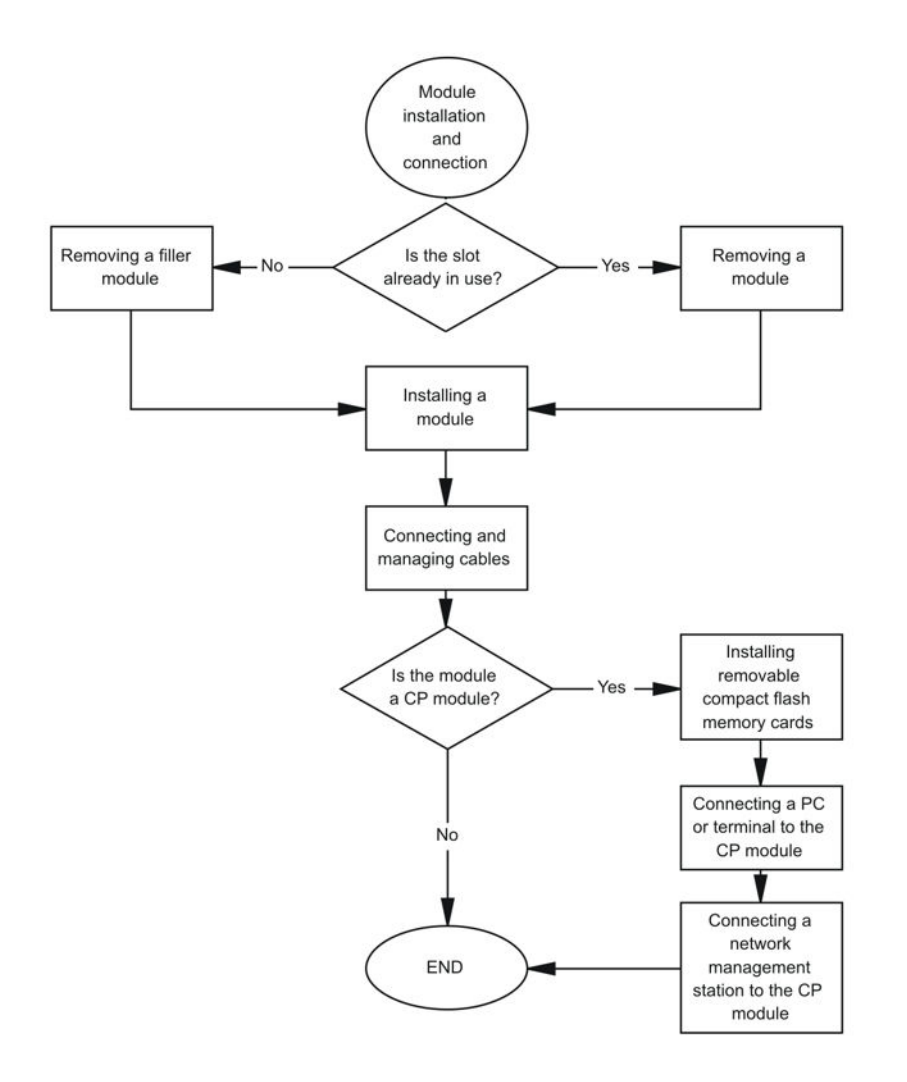

**Figure 18: Module installation and connection procedures**

# **VSP 9010 module installation time requirements**

The following table lists the procedures you perform to install the Virtual Services Platform 9010 chassis modules, and the estimated time you need to complete each procedure. Not all procedures are required for every system. The preceding time requirements assume that you

have already disconnected the cables. Removal and installation times will take longer with the cables still attached.

| <b>Procedure</b>            | <b>Time requirement</b>                                                                                            |
|-----------------------------|----------------------------------------------------------------------------------------------------|
| Removing a filler module    | 1 minute                                                                                                    |
| Installing a filler module  | 1 minute                                                                                                    |
| Removing a module           | 1 minute                                                                                                    |
| Installing a module         | 1 minute                                                                                                    |
| Installing multiple modules | After you install the modules, allow up to 15<br>minutes for the device to upgrade the<br>software on each module. |

**Table 17: VSP 9010 module installation procedures and time requirements**

# **Removing a filler module for the VSP 9010**

Remove a filler module to install a new module or to clean the module slot. Avaya ships the Virtual Services Platform 9010 with filler modules in each empty module slot. The filler modules for the CP module and the I/O modules are vertically installed in the front of the Virtual Services Platform 9010. The filler modules for the SF modules are installed horizontally in the back of the Virtual Services Platform 9010.

Avaya ships the Virtual Services Platform 9010 with the following unpopulated slots:

- $\cdot$  CP 1
- $\cdot$  I/O 3
- $\cdot$  SF 1
- $\cdot$  SF4

The unpopulated slots represent the minimum number of slots to make the system viable. Avaya ships the remaining slots with filler modules.

#### **Before you begin**

Acquire the following items:

- Phillips #2 screwdriver
- Antistatic wrist strap

#### **About this task**

Remove the filler modules from the front of the Virtual Services Platform 9010 to install an I/O or CP module into the Virtual Services Platform 9000.

Remove the filler module from the back of the Virtual Services Platform 9010 to install the SF module into the Virtual Services Platform 9000.

#### **Caution:**

#### **Risk of electromagnetic interference**

Do not operate the Virtual Services Platform 9000 with an empty module slot. If you need to replace a failed module, and you do not have a replacement module, leave the failed module installed, or install a filler module.

Operating the switch with an empty module slot can cause electromagnetic interference to other equipment in the area. Improper equipment cooling can also result.

#### **Procedure**

1. Use a Phillips screwdriver and turn counter clockwise to loosen the two captive screws that fasten the filler module to the Virtual Services Platform 9010.

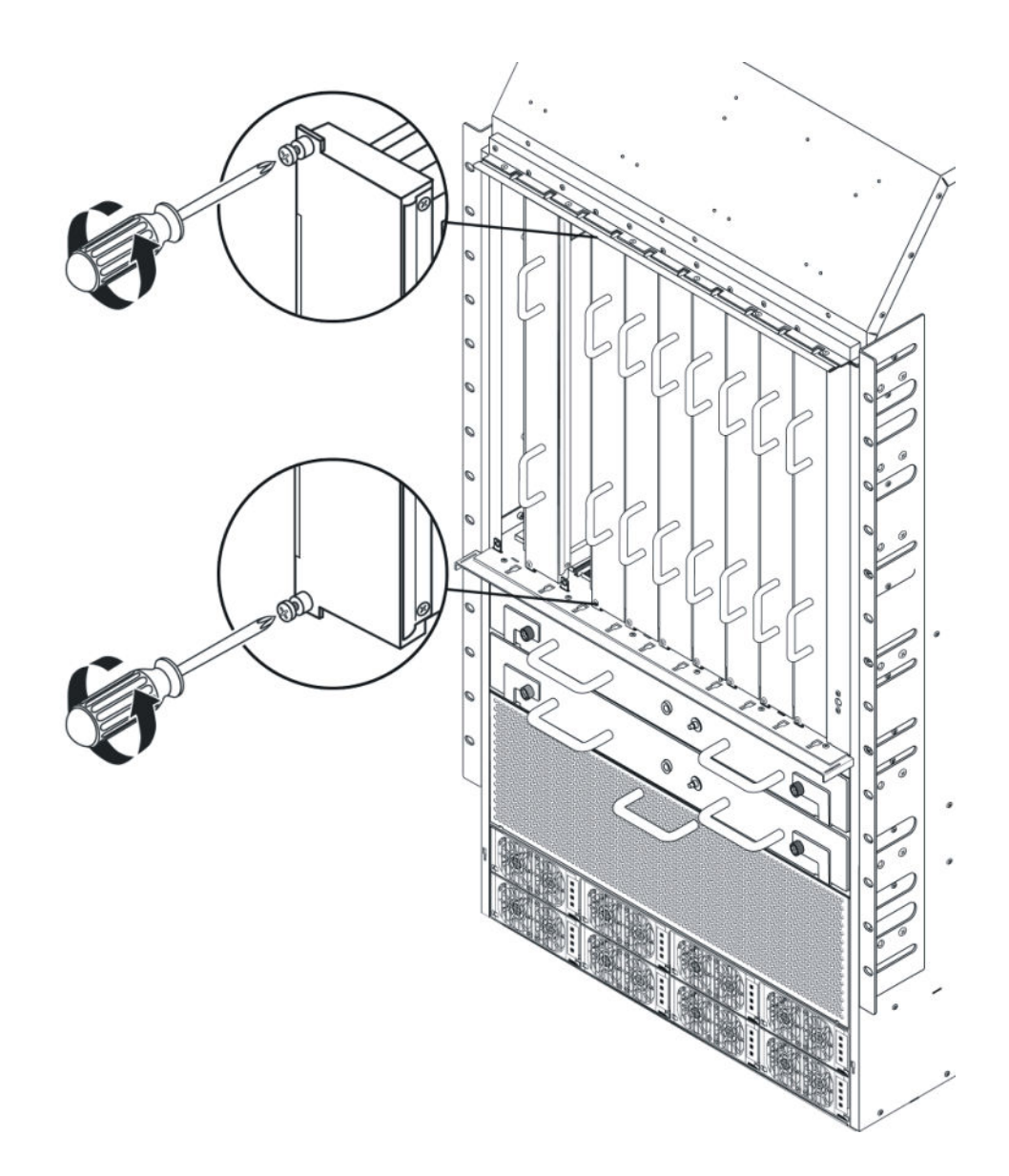

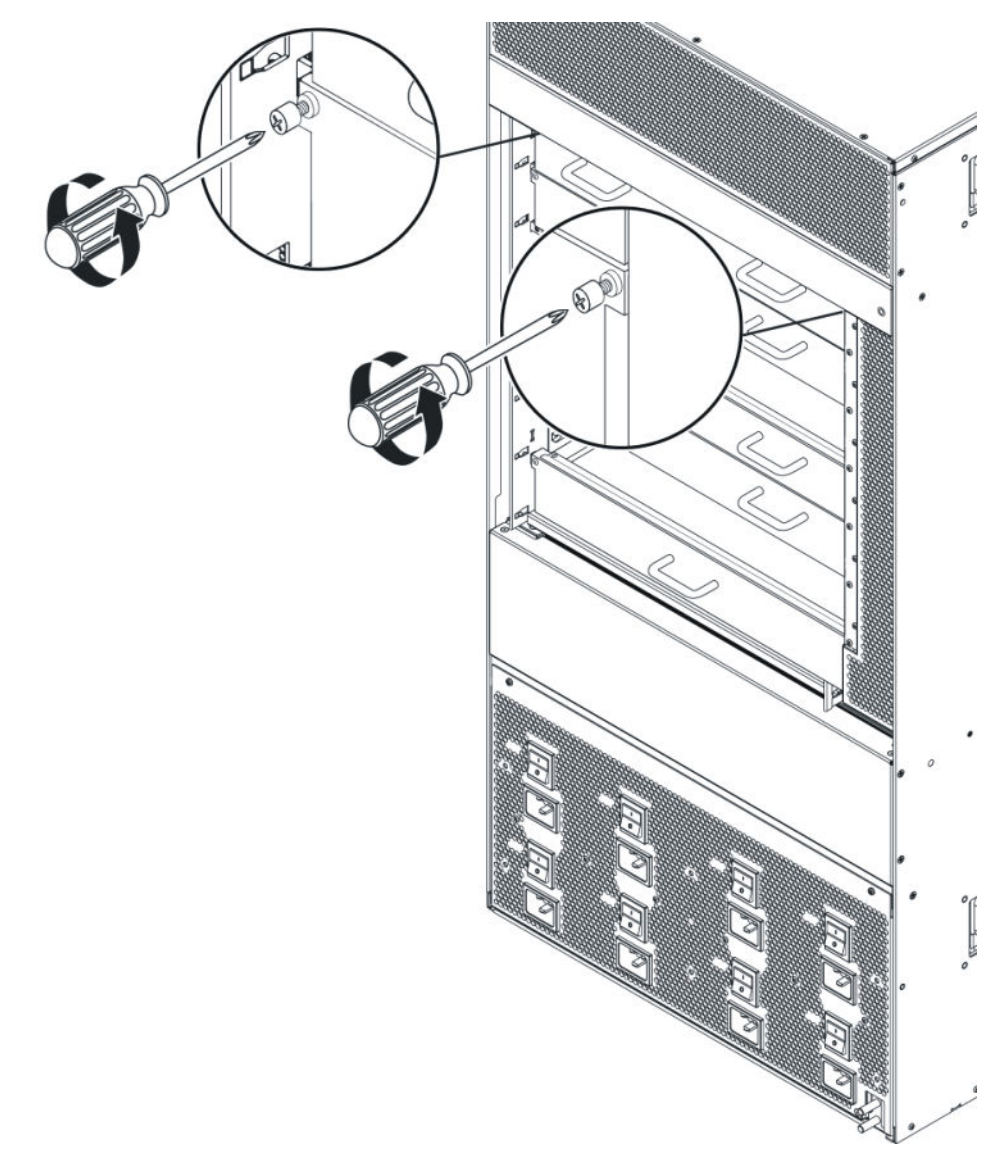

2. Grasp the two handles on the front filler module or the one handle on the back filler module.

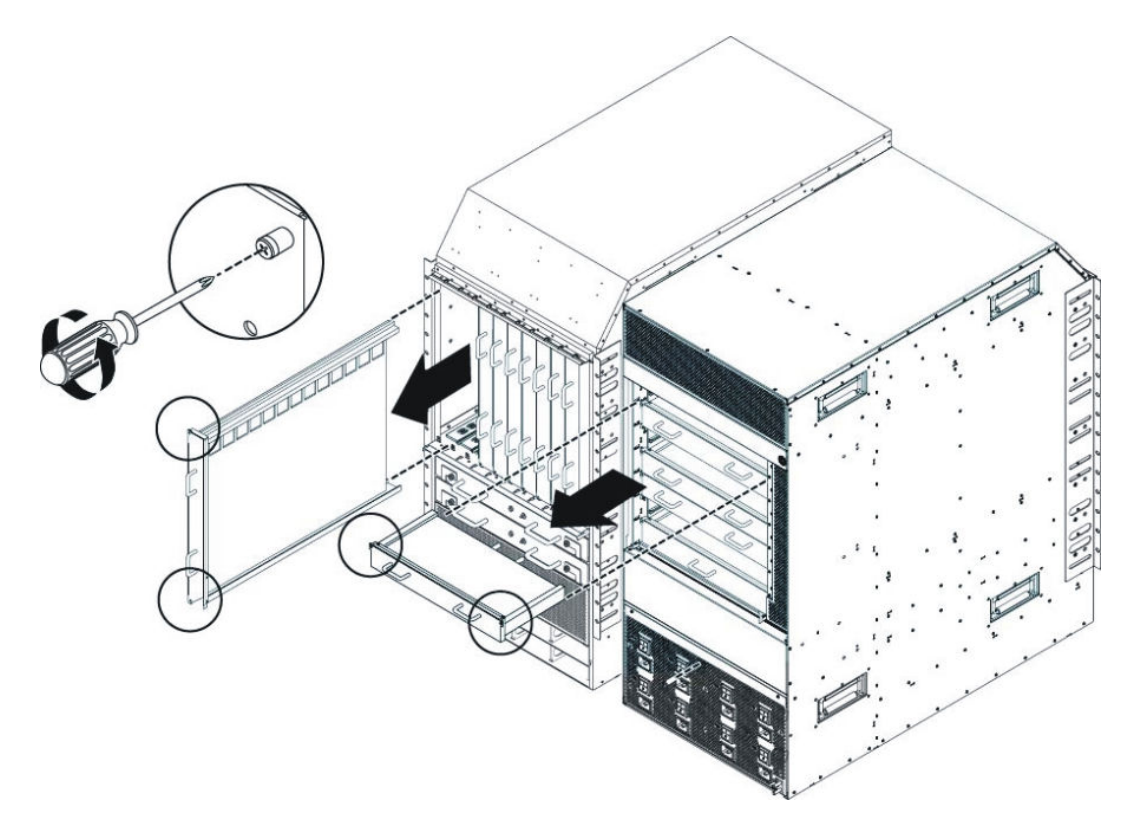

3. Pull the filler module away from the slot.

# **Installing a filler module for the VSP 9010**

If you plan to remove a module from the Virtual Services Platform 9010 without immediately replacing it, you must install a filler module in the slot to maintain proper airflow and cooling. Always populate unused module slots with filler modules.

The filler modules for the CP module and the I/O modules are vertically installed in the front of the Virtual Services Platform 9010. The filler modules for SF modules are horizontally installed in the back of the Virtual Services Platform 9010.

Avaya ships the Virtual Services Platform 9010 with the following unpopulated slots:

- $\cdot$  CP 1
- $\cdot$  I/O 3
- $\cdot$  SF 1
- $\cdot$  SF 4

The unpopulated slots represent the minimum number of slots to make the system viable. Avaya ships the remaining slots with filler modules.
The filler module resembles a module and is installed in the empty module slot.

# **Before you begin**

Acquire the following items:

- Phillips #2 screwdriver
- Antistatic wrist strap

### **About this task**

#### **Caution:**

### **Risk of electromagnetic interference**

Do not operate the Virtual Services Platform 9000 with an empty module slot. If you need to replace a failed module, and you do not have a replacement module, leave the failed module installed, or install a filler module.

Operating the switch with an empty module slot can cause electromagnetic interference to other equipment in the area. Improper equipment cooling can also result.

# **Procedure**

- 1. Locate the slot where you want to install the filler module.
- 2. Insert the filler module into the slot.

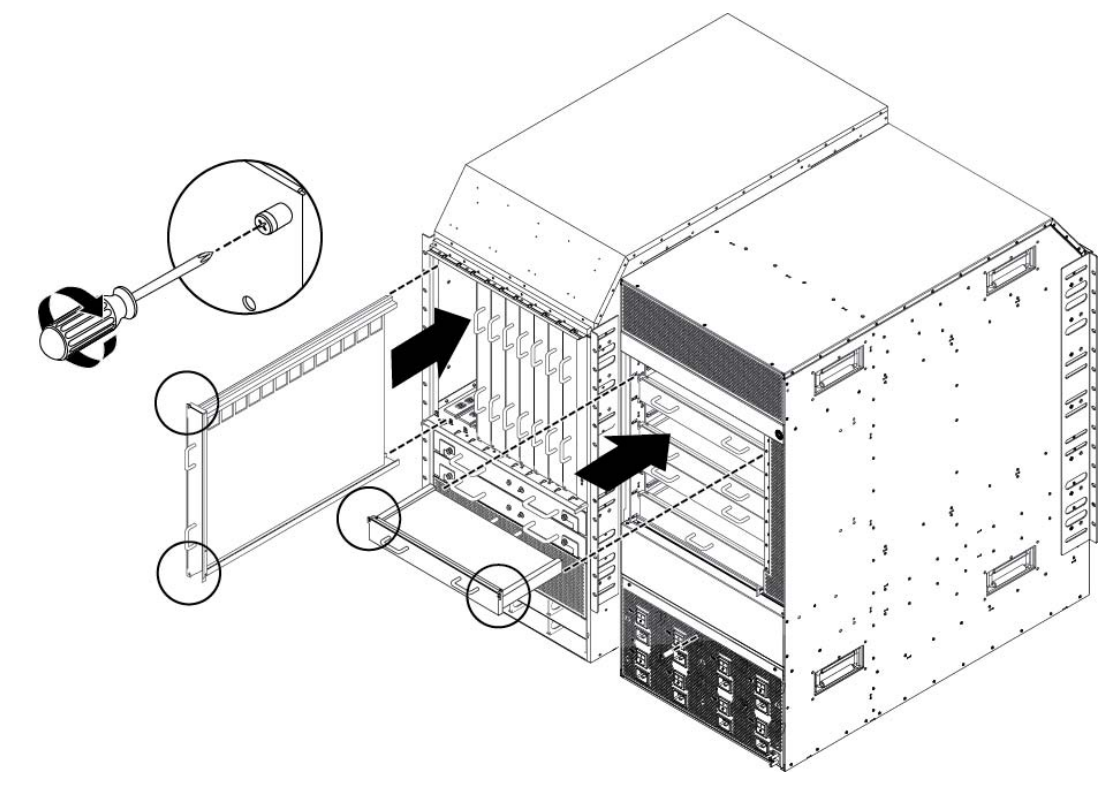

3. Use the two handles on the front filler module or the one handle on the back filler module to seat the module midplane connectors.

4. Use a Phillips screwdriver to tighten the two captive screws.

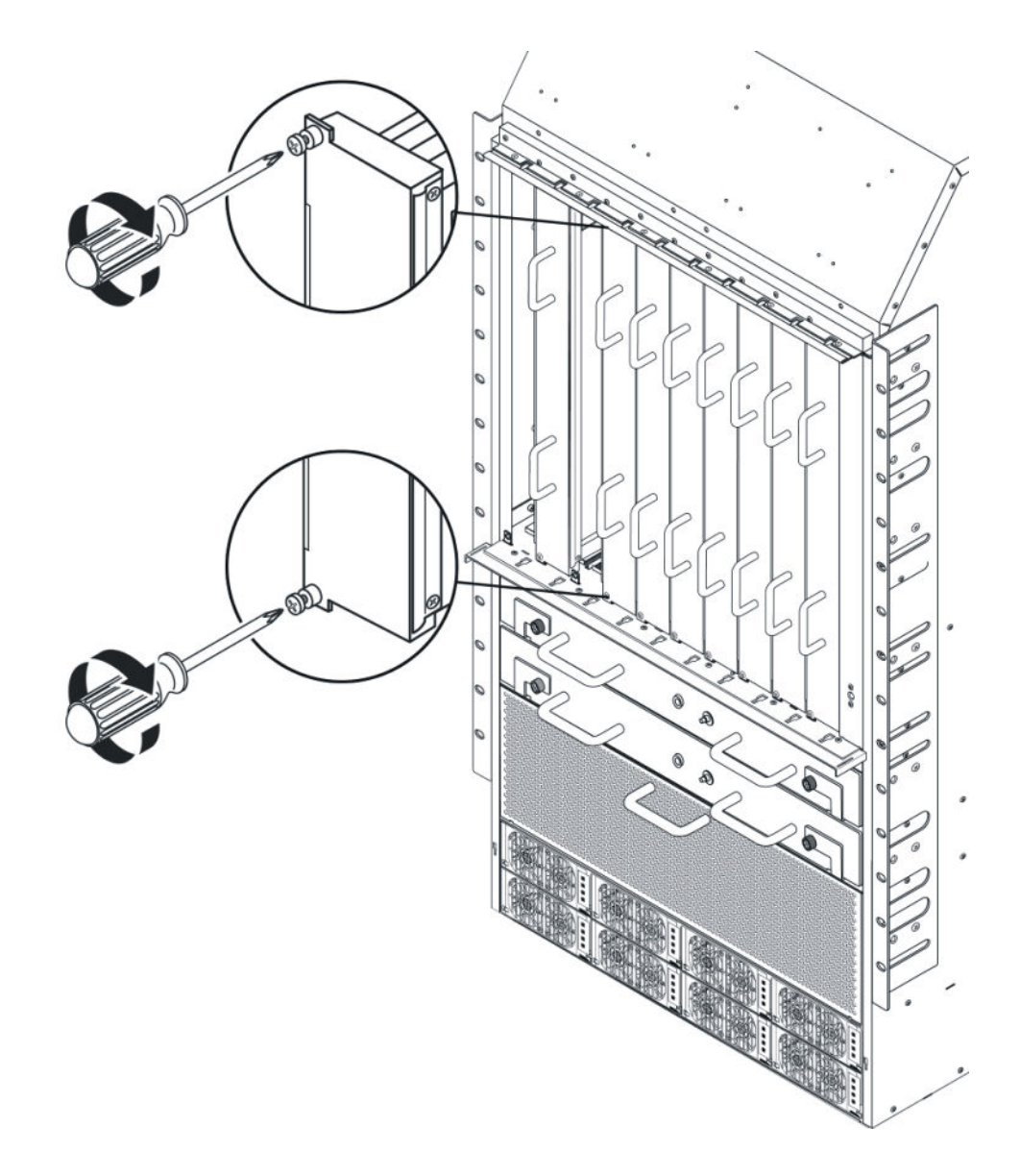

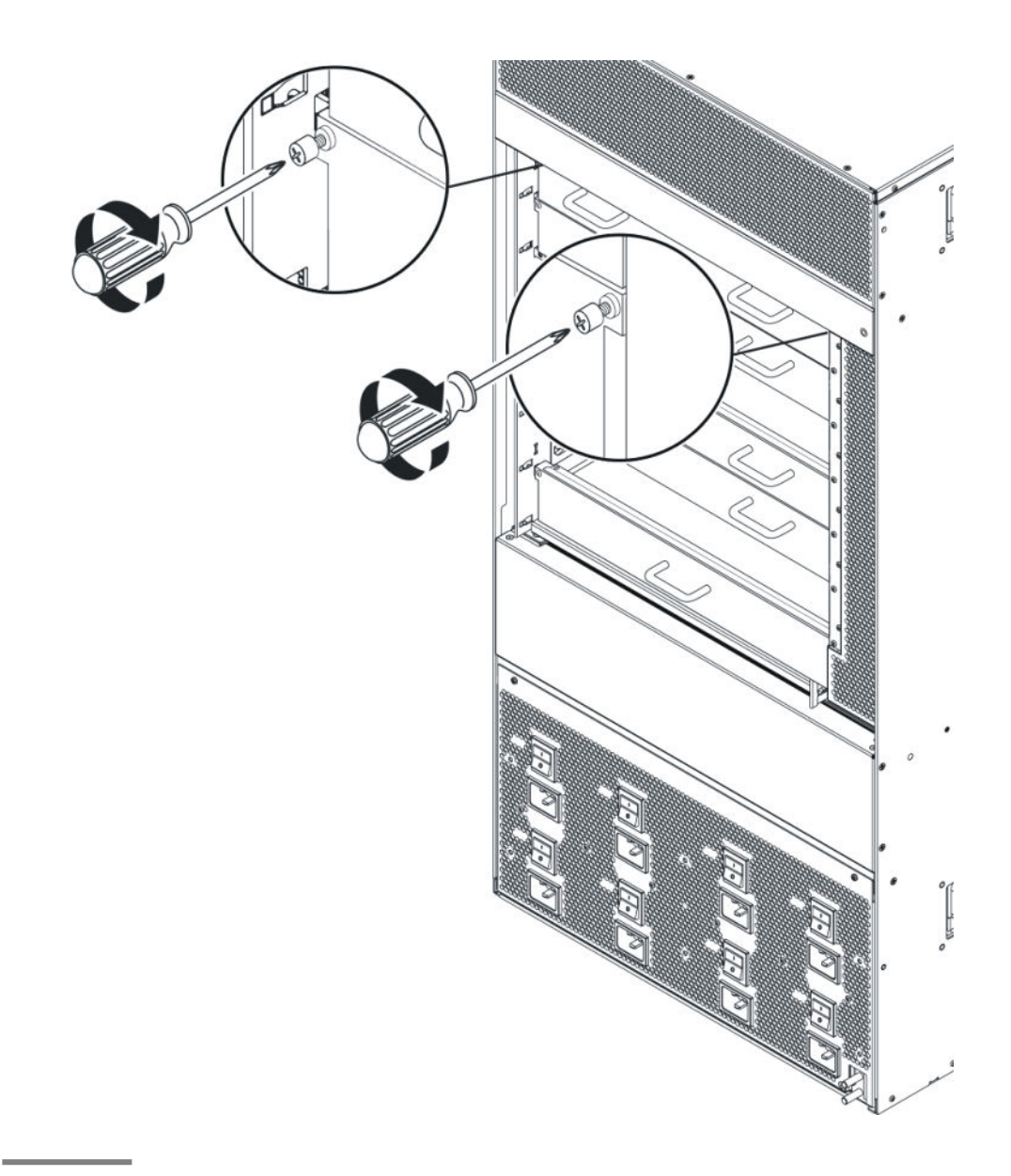

# **Removing a module for the VSP 9010**

Remove a module to install another module. The CP modules and the I/O modules are vertically installed in the front of the Virtual Services Platform 9010. The SF modules are installed horizontally in the back of the Virtual Services Platform 9010.

# **Before you begin**

- Before you remove the Control Processor (CP) module, back up your configuration. Ensure that you install at least one CP module in the chassis, otherwise the switch does not operate.
- Ensure that traffic is not traversing the module. Disable the module before you remove it.

Acquire the following items:

- Phillips #2 screwdriver
- Antistatic wrist strap

# **About this task**

#### **Warning:**

### **Risk of eye injury by laser**

Fiber optic equipment can emit laser or infrared light that can injure your eyes. Never look into an optical fiber or connector port. Always assume that fiber optic cables are connected to a light source.

#### **Electrostatic alert:**

#### **Risk of equipment damage**

To prevent damage from electrostatic discharge, always wear an antistatic wrist strap connected to an electrostatic discharge (ESD) jack when performing maintenance on this product. Ensure that the wrist strap makes contact with your skin.

Modules are heavy. Use both hands to insert the module. Ensure that the module connects with the back module connector.

Protect the interface connectors during handling and as you install modules into the Virtual Services Platform 9010.

#### **Caution:**

#### **Risk of electromagnetic interference**

Do not operate the Virtual Services Platform 9000 with an empty module slot. If you need to replace a failed module, and you do not have a replacement module, leave the failed module installed, or install a filler module.

Operating the switch with an empty module slot can cause electromagnetic interference to other equipment in the area. Improper equipment cooling can also result.

# **Procedure**

- 1. Disconnect cables attached to the ports on the module.
- 2. Use a Phillips screwdriver to loosen the two captive screws that secure the module to the Virtual Services Platform 9010.

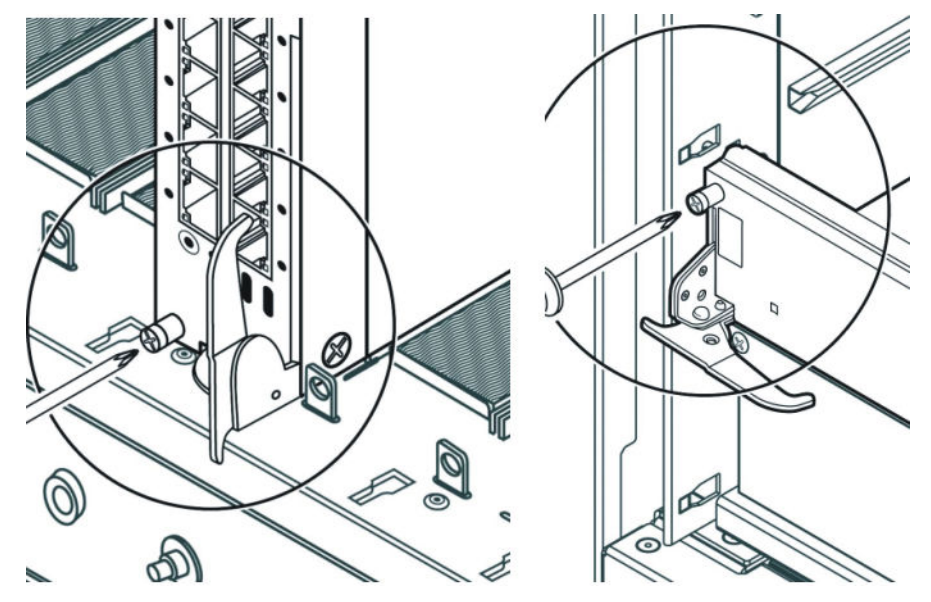

3. Rotate the insert or extract levers to eject the module from the Virtual Services Platform 9010.

# **Note:**

Check the clearance between the insertion lever and the gasket on adjacent modules during insertion or extraction.

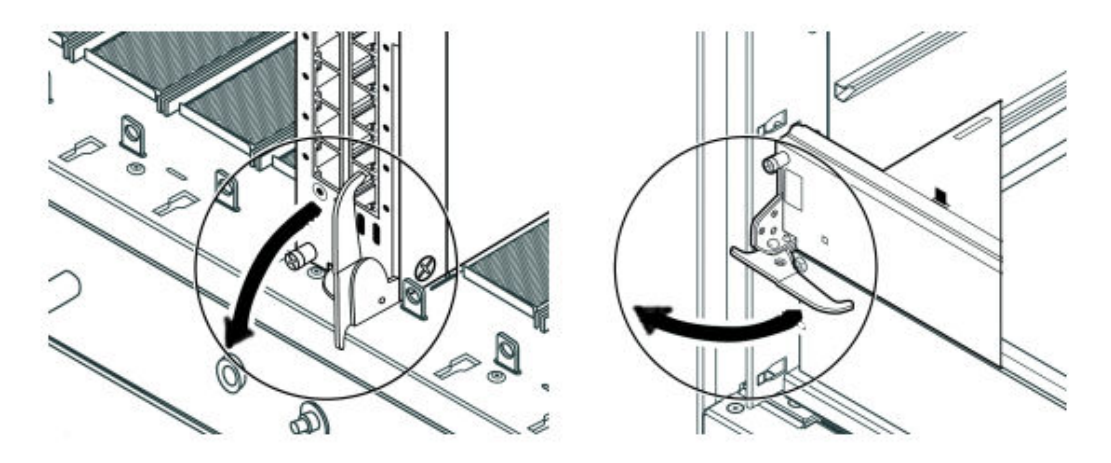

4. Slide the module out of the Virtual Services Platform 9010.

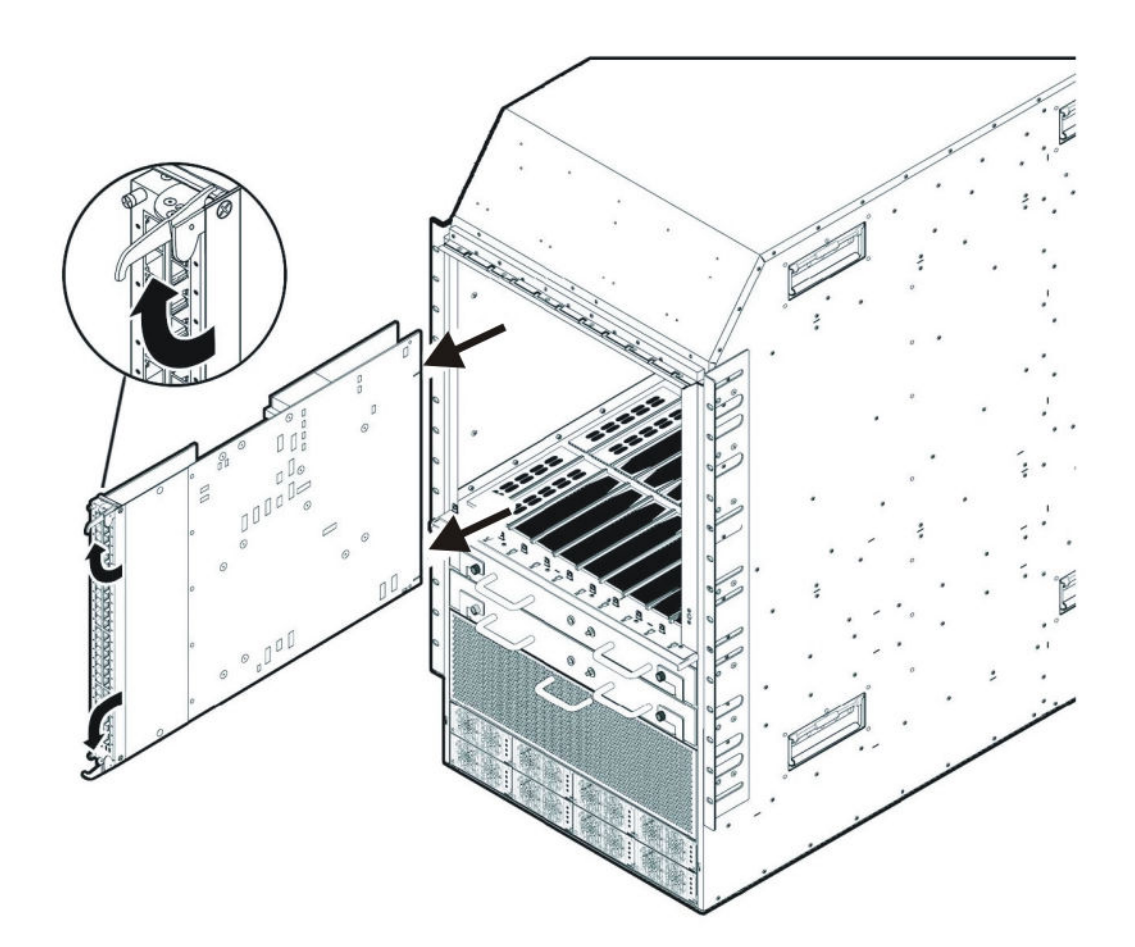

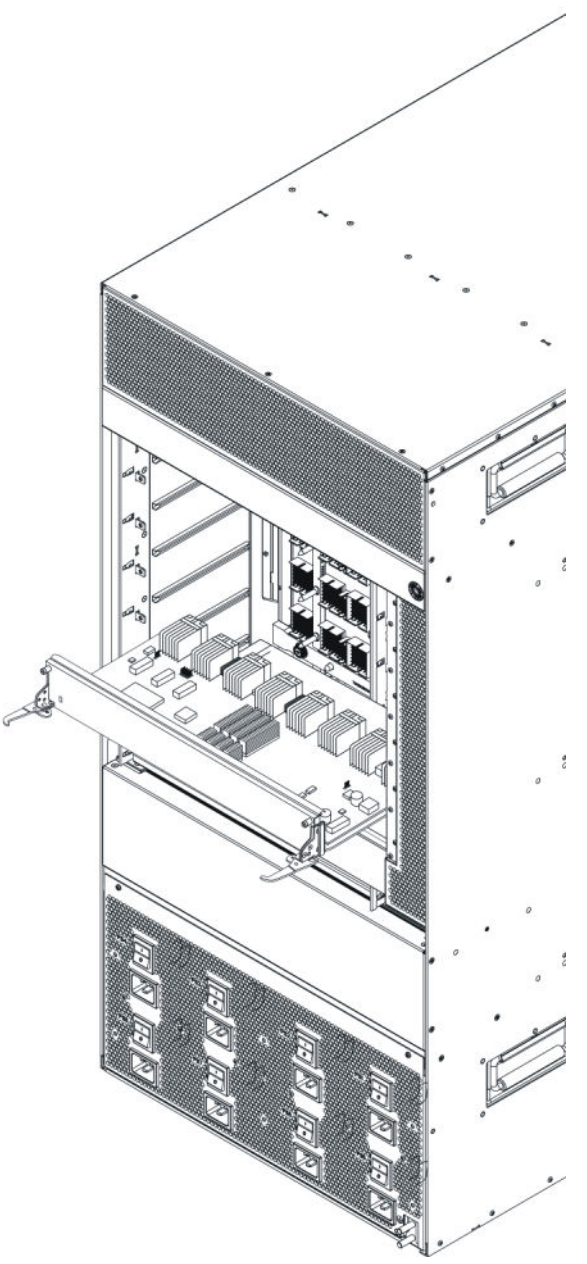

Do not operate a chassis without either a filler module or a module installed in a slot.

# **Installing a module for the VSP 9010**

Install a module to replace an existing module or to add new capability to the Avaya Virtual Services Platform 9010.

The CP module, SF module, and I/O modules use the same installation method; the difference is the Virtual Services Platform 9010 slot location. Install CP modules vertically in slots CP1 and CP2 and I/O modules vertically in slots I/O3 to I/O10 at the front of the Virtual Services Platform 9010. Install SF modules horizontally at the back of the Virtual Services Platform 9010.

# **Before you begin**

Acquire the following items:

- Phillips #2 screwdriver
- Antistatic wrist strap

### **About this task**

#### **Warning:**

### **Risk of eye injury by laser**

Fiber optic equipment can emit laser or infrared light that can injure your eyes. Never look into an optical fiber or connector port. Always assume that fiber optic cables are connected to a light source.

#### **Electrostatic alert:**

#### **Risk of equipment damage**

To prevent damage from electrostatic discharge, always wear an antistatic wrist strap connected to an electrostatic discharge (ESD) jack when performing maintenance on this product. Ensure that the wrist strap makes contact with your skin.

Modules are heavy. Use both hands to insert the module. Ensure that the module connects with the back module connector.

Protect the interface connectors during handling, and as you install modules into the Virtual Services Platform 9010.

#### **Caution:**

#### **Risk of electromagnetic interference**

Do not operate the Virtual Services Platform 9000 with an empty module slot. If you need to replace a failed module, and you do not have a replacement module, leave the failed module installed, or install a filler module.

Operating the switch with an empty module slot can cause electromagnetic interference to other equipment in the area. Improper equipment cooling can also result.

If you have the optional external Flash card media for your CPU module, you must install it prior to power on of the Chassis and CPU modules.

You must have a minimum of three Switch Fabric modules installed for proper operation of the Virtual Services Platform 9010.

# **Procedure**

1. Locate the slot where you want to install the CP module, the SF module, or the I/O module. When installing the SF modules, for proper operation you must populate slots SF1 and SF4, and then populate the rest of the slots. The following illustration displays slot numbering information.

### **Note:**

To help with module installation for the CP and I/O modules, install a filler module in a slot to the right of where you want to install the CP module or I/O module.

To help with module installation for the SF modules, install the filler module below where you want to install the SF module.

In this case, the filler modules help align the CP, I/O and SF modules with the guide rails during installation.

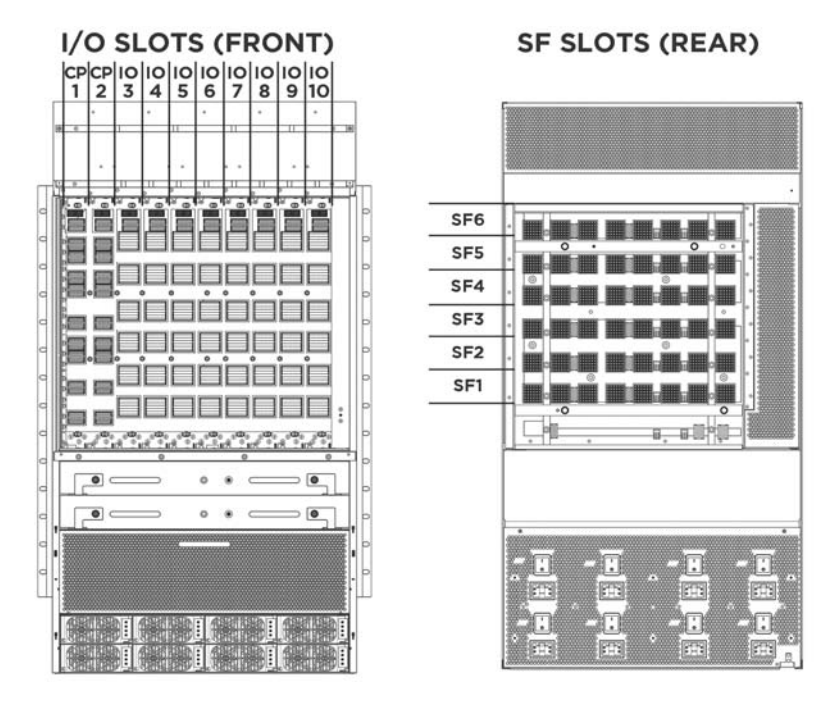

2. Align the module metal baseplate with the guide rails on either side of the opening for horizontal modules or the guide rails at the top and bottom of the opening for vertical modules.

# **Note:**

Check the clearance between the insertion lever and the gasket on adjacent modules during insertion or extraction.

### **Note:**

The component side of I/O modules and CP modules faces the left side of the chassis, if you view the chassis from the front.

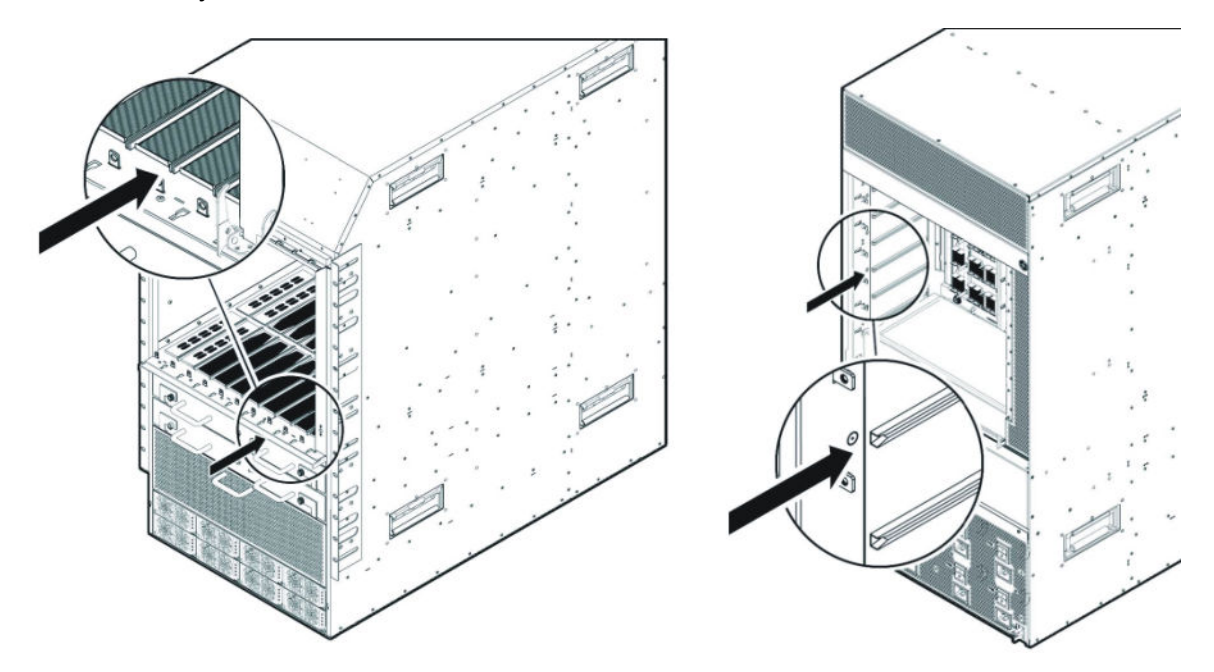

3. Before you fully insert the module into the slot, rotate the action levers away from the module until they form a 90° angle with the front of the module. Carefully slide the module partway into the slot.

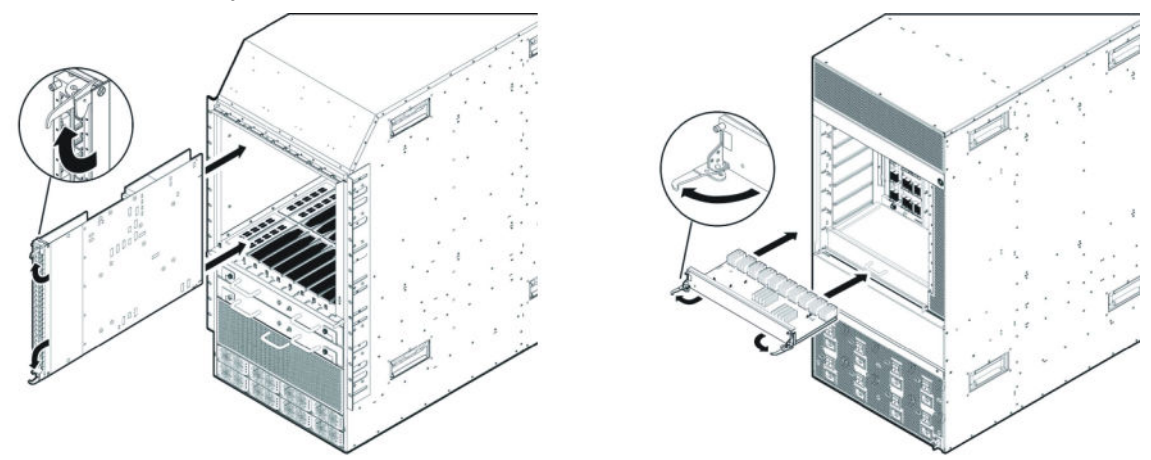

4. Gently seat the module interface connectors by pressing on the outside edges of the module near the action levers.

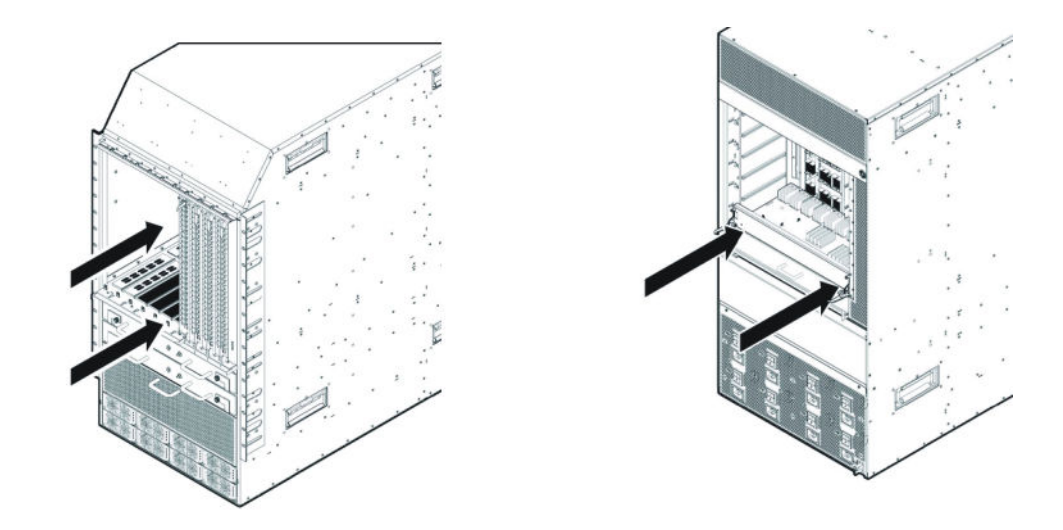

5. Continue seating the module by rotating the action levers until the levers are parallel with the front face panel and the module is fully seated.

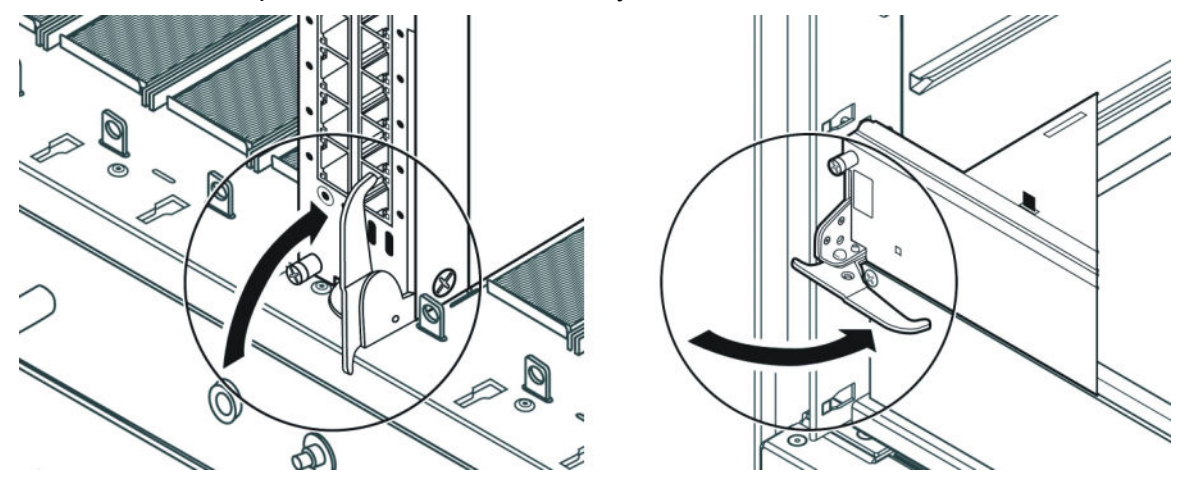

6. Turn both screws by hand until they catch, before you tighten the screws, which allows the module to move a little to catch the screws. Use a Phillips screwdriver to tighten the screws until snug. Do not overtighten. Do not use a power tool to tighten screws.

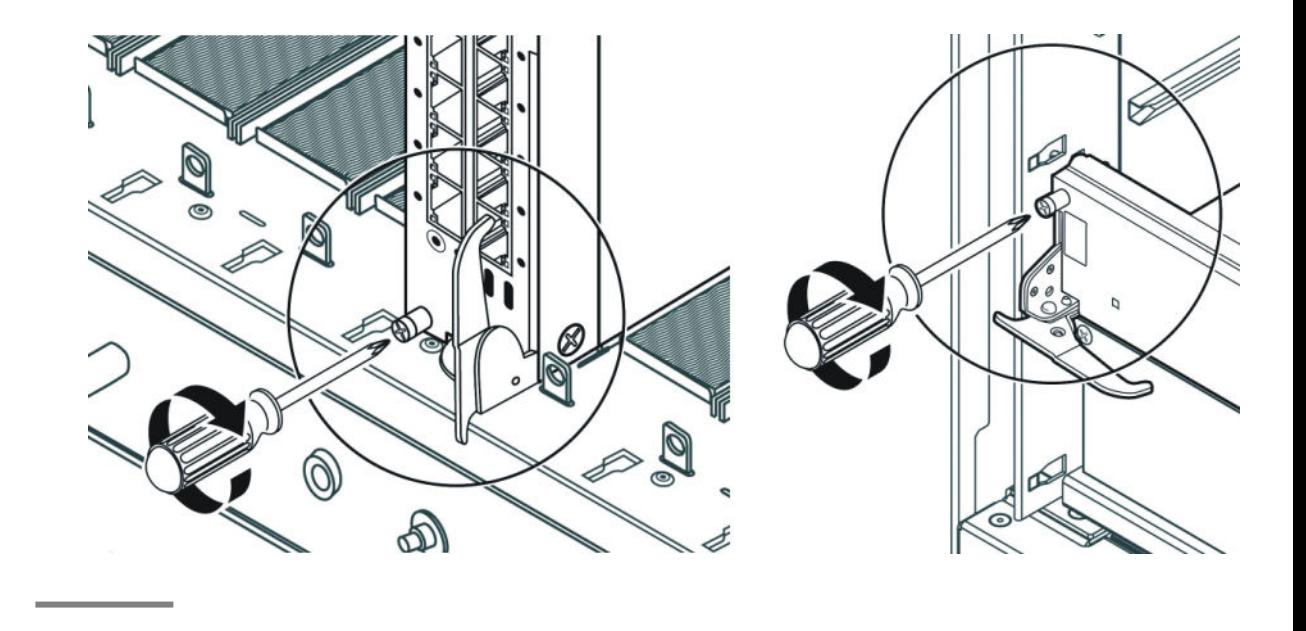

# **Hot swapping a module for the VSP 9010**

The CP, I/O, SF, cooling and power modules can be hot swapped without service interruption.

You can remove multiple modules, and insert the new modules. After you install a module, the device can take up to 15 minutes to upgrade the software on a module to match the system. Each module can take a different amount of time to upgrade.

# **Before you begin**

Acquire the following items:

- Phillips #2 screwdriver
- Antistatic wrist strap

# **About this task**

•

Take note of the following considerations when hot swapping these modules:

• If no redundant power exists and you pull out a power module, one or more modules can automatically be powered down to ensure the Virtual Services Platform 9010 runs within the available power budget.

# **Caution:**

You can remove and reinsert cooling modules. Prolonged running without a cooling module can cause one or more modules to overheat and cause the device to automatically shut the modules down.

- Avaya recommends you power down CP, I/O, and SF modules prior to removal because:
	- CP modules can corrupt files on the internal or external flash file systems due to partial writes if you do not power down the CP modules first before you remove the modules.
	- I/O and SF modules can lose inflight packets if you remove them when active.
- When you remove a CP, I/O, or SF module, you must wait 15 seconds before you remove another module or reinsert a module. The reason for this waiting period is:
	- The Virtual Services Platform 9010 can reconfigure the fabric links on all modules. The Virtual Services Platform 9010 needs to have enough time to reconfigure the fabric. If the Virtual Services Platform 9010 does not have enough time, data loss can happen.
	- The module needs to fully power down. This can take several seconds. If you reinsert a module too quickly, some parts on the module cannot be properly reset.
- Do not insert or remove modules while you upgrade or downgrade. If you remove or insert modules during these times, the device can abort or rollback the up or downgrade.
- Do not insert or remove modules during the power up sequence. If you remove or insert modules during the power up sequence, doing so can cause a delay in booting the Virtual Services Platform 9010. Only insert or remove modules when the Virtual Services Platform 9010 is fully booted.
- Master CP modules cannot be powered down. To remove a master CP, first switch over to the standby CP with the ACLI command **sys action cpu-switchover**. If no standby CP exists, reset the Virtual Services Platform 9010 with the **sys shutdown** ACLI command and remove the CP while it starts rebooting.

Perform this procedure to hot swap a module.

You can use this procedure to upgrade to the latest modules.

#### **Caution:**

#### **Risk of traffic loss or corruption**

Do not hot swap or insert modules in a switch while the switch starts. If you do, the switch cannot recognize the module, which causes module initialization failure.

#### **Electrostatic alert:**

#### **Risk of equipment damage**

To prevent damage from electrostatic discharge, always wear an antistatic wrist strap connected to an electrostatic discharge (ESD) jack when performing maintenance on this product. Ensure that the wrist strap makes contact with your skin.

# **Procedure**

- 1. Connect to the primary CP.
- 2. Enter Global Configuration mode:

```
enable
configure terminal
```
- 3. Avaya recommends that you power down the module to avoid possible packet loss: no sys power slot *{slot[-slot][,...]}*
- 4. Confirm that the module is powered down. The online LED of the module is off if the module is powered down. You can verify that the module is powered down by using the following command:

```
show sys power slot
```
- 5. Remove the module.
- 6. Insert the new module and restore power:

```
sys power slot {slot[-slot][,...]}
```
7. Confirm that the new module is operational: show sys power slot

The online LED of the module illuminates.

8. Confirm that traffic is traversing the module as normal.

# **Variable definitions**

Use the data in the following table to use the **sys power** and **no sys power** commands.

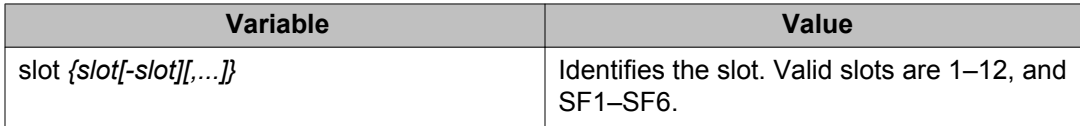

# **Connecting and managing cables for the VSP 9010**

Use cable management brackets to keep groups of cable clusters fastened and out of the way, but accessible for maintenance.

# **Before you begin**

• Remove the cable bracket cover to ensure brackets are easier to access.

#### **About this task**

To facilitate module installation and removal, connect, label, and bundle the cables for each module together.

# **Procedure**

- 1. Connect the appropriate cable to the module.
- 2. Route the cable up to the appropriate cable management bracket and channel.

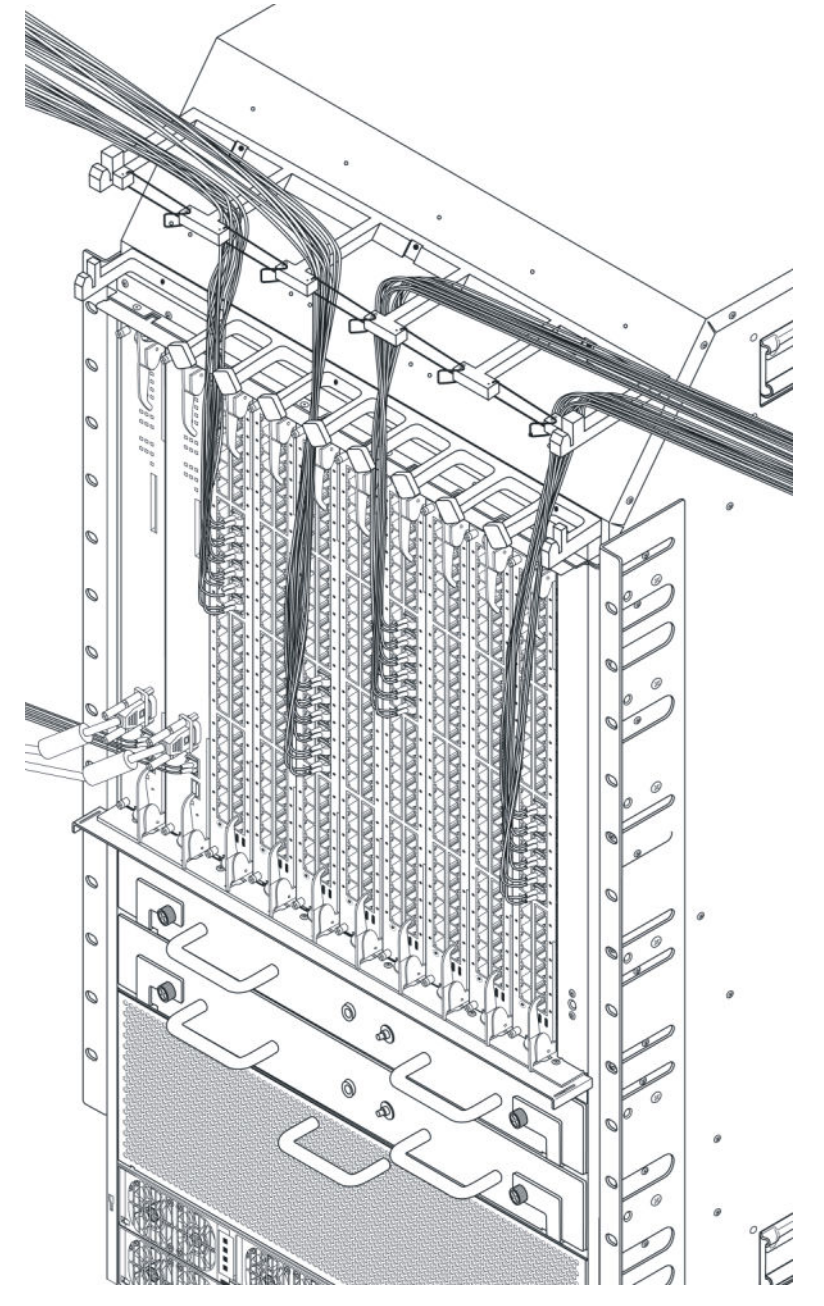

- 3. Route the cable to the termination panel, loosely fastening it with Velcro straps or sheet fiber along the path.
- 4. Fasten the connector to the termination panel end of the cable.

If you use cables manufactured by Avaya, the connectors are already fastened to predetermined lengths of cable.

- 5. Label the unconnected end of the cable with the node identifier (from site records) and the shelf, cage, slot, and port number.
- 6. After you connect all the transmitting cables from the same module to the termination panel, use Velcro straps or sheet fiber wrapped around the cables to manage them.

Module installation and connection for the VSP 9010

# **Chapter 6: Module installation and connection for the VSP 9012**

# **About this task**

Install and connect Avaya Virtual Services Platform 9000 modules to provide communications interfaces for switching and routing operations.

For the Virtual Services Platform 9012, install CP modules horizontally in slots CP1 and CP2 and IO modules in slots IO12 to IO3 at the front of the Virtual Services Platform 9012. Install SF modules vertically at the back of the Virtual Services Platform 9012.

The Virtual Services Platform 9000 modules are sensitive to static electricity. Static discharge from your clothing or other fixtures around you, even at levels that do not create a spark, can cause damage to hardware.

#### **Electrostatic alert:**

#### **Risk of equipment damage**

To prevent damage from electrostatic discharge, always wear an antistatic wrist strap connected to an electrostatic discharge (ESD) jack when performing maintenance on this product. Ensure that the wrist strap makes contact with your skin.

Electrostatic discharge (ESD) can damage hardware. Follow the procedures in this section to protect your equipment from damage.

To prevent electrostatic discharge damage when you work with the Virtual Services Platform 9000, place each module on a grounded antistatic mat until you can install it. If you do not have an antistatic mat, wear a discharge leash or wrist strap to free yourself of static before you touch a module. An antistatic wrist strap is shipped with the Virtual Services Platform 9000. You can also free yourself of static by touching the metal Virtual Services Platform 9012 before you handle the module.

### **Caution:**

**Risk of equipment damage.** Do not touch components or connector pins with your hand, or damage can result. When you handle modules, do not touch components on the circuit boards; always handle module by their edges. Store unused modules in protective packaging.

#### **Caution:**

**Modules are heavy.** Damage to a module can occur if you bump the module into another object, including other modules installed in a chassis. Use both hands to support modules.

### **Note:**

You can remove multiple modules, and insert the new modules. After you install a module, the device can take up to 15 minutes to upgrade the software on a module to match the system. Each module can take a different amount of time to upgrade.

Always place the modules on appropriate antistatic material.

Support the module from underneath with two hands. Do not touch the top of the module. Do not touch the pins or electrical connections.

Do not leave slots open. Fill all slots with modules or filler modules to maintain safety compliance, proper cooling, and EMI containment.

Do not over tighten screws. Tighten until snug. Do not use a power tool to tighten screws.

Be careful not to bump the connectors of a module against the ejector levers of an adjacent module. Damage to connectors can result.

Visually inspect the connectors for damage before you insert the module. If you insert a module with damaged connectors you will damage the midplane.

This task flow shows you the sequence of procedures you perform to install and connect modules.

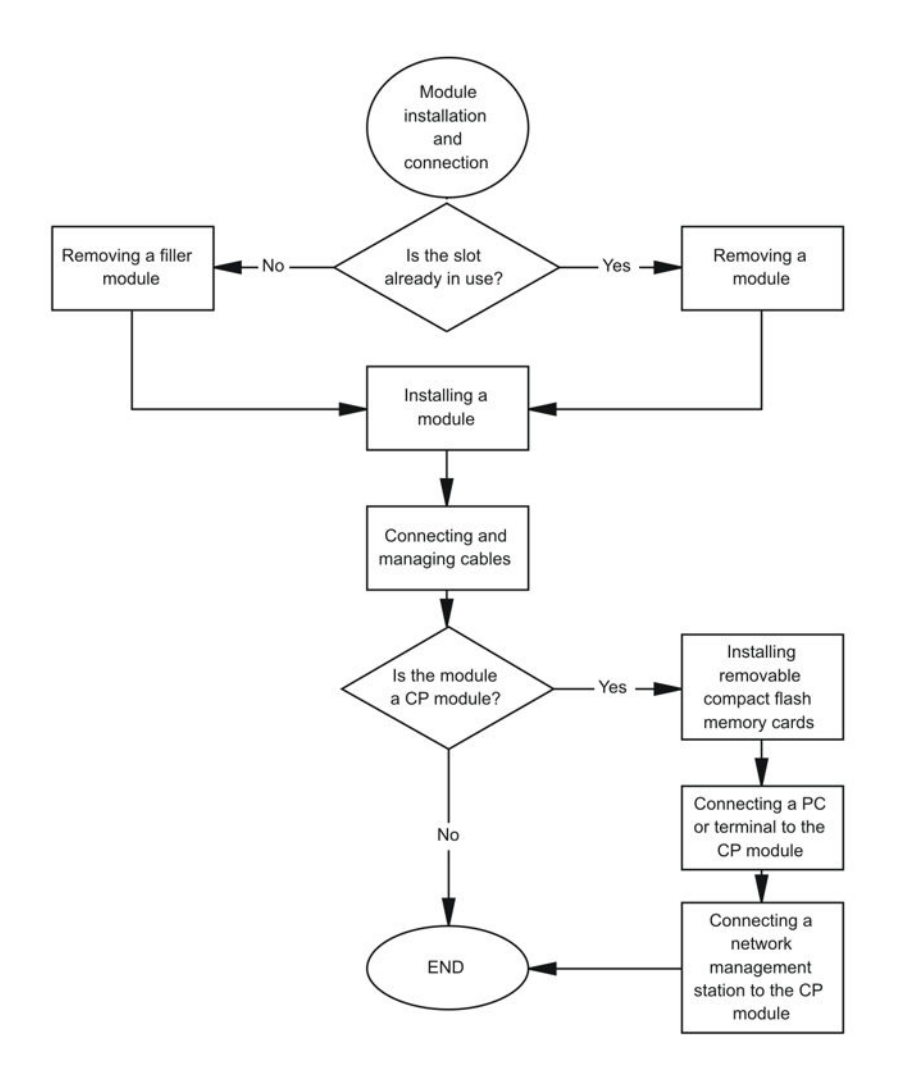

**Figure 19: Module installation and connection procedures**

# **VSP 9012 module installation time requirements**

The following table lists the procedures you perform to install the Virtual Services Platform 9012 modules, and the estimated time you need to complete each procedure. Not all procedures are required for every system.

The preceding time requirements assume that you have already disconnected the cables. Removal and installation times will take longer with the cables still attached.

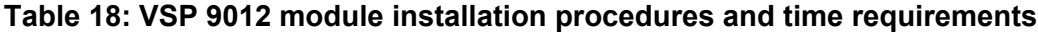

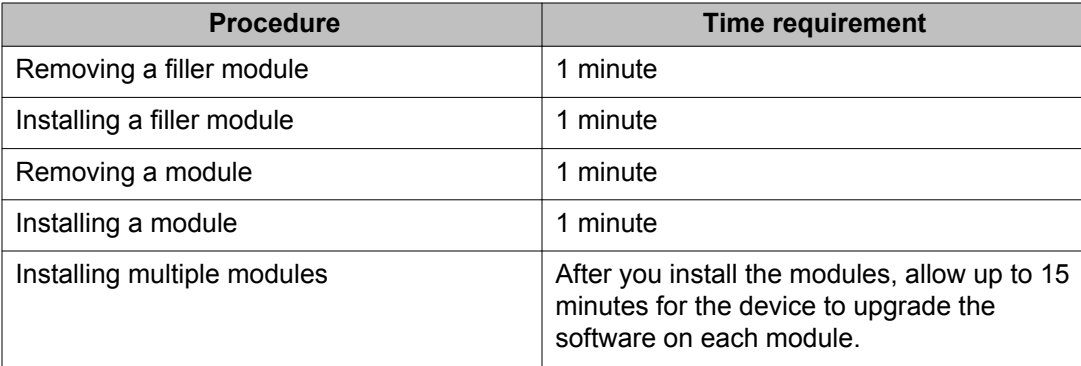

# **Removing a filler module for the VSP 9012**

Remove a filler module to install a new module or to clean the module slot. Avaya ships the Virtual Services Platform 9012 with filler modules in each empty module slot.

The CP filler modules and the I/O filler modules are installed horizontally in the front of the Virtual Services Platform 9012. The SF modules are installed vertically in the back of the Virtual Services Platform 9012.

Avaya ships the Virtual Services Platform 9012 with the following unpopulated slots:

- $\cdot$  CP 1
- $\cdot$  I/O 12
- $\cdot$  SF 1
- $\cdot$  SF 4

The unpopulated slots represent the minimum number of slots to make the system viable. Avaya ships the remaining slots with filler modules.

# **Before you begin**

Acquire the following items:

- Phillips #2 screwdriver
- Antistatic wrist strap

# **About this task**

Remove the filler modules from the front of the Virtual Services Platform 9012 to install an I/O or a CP module into the Virtual Services Platform 9000.

Remove the filler module from the back of the Virtual Services Platform 9012 to install the SF module into the Virtual Services Platform 9000.

#### **Caution:**

#### **Risk of electromagnetic interference**

Do not operate the Virtual Services Platform 9000 with an empty module slot. If you need to replace a failed module and you do not have a replacement module, leave the failed module installed, or install a filler module.

Operating the switch with an empty module slot can cause electromagnetic interference to other equipment in the area. Improper equipment cooling can also result.

### **Procedure**

1. Use a Phillips screwdriver to loosen the two captive screws that fasten the filler module to the Virtual Services Platform 9012.

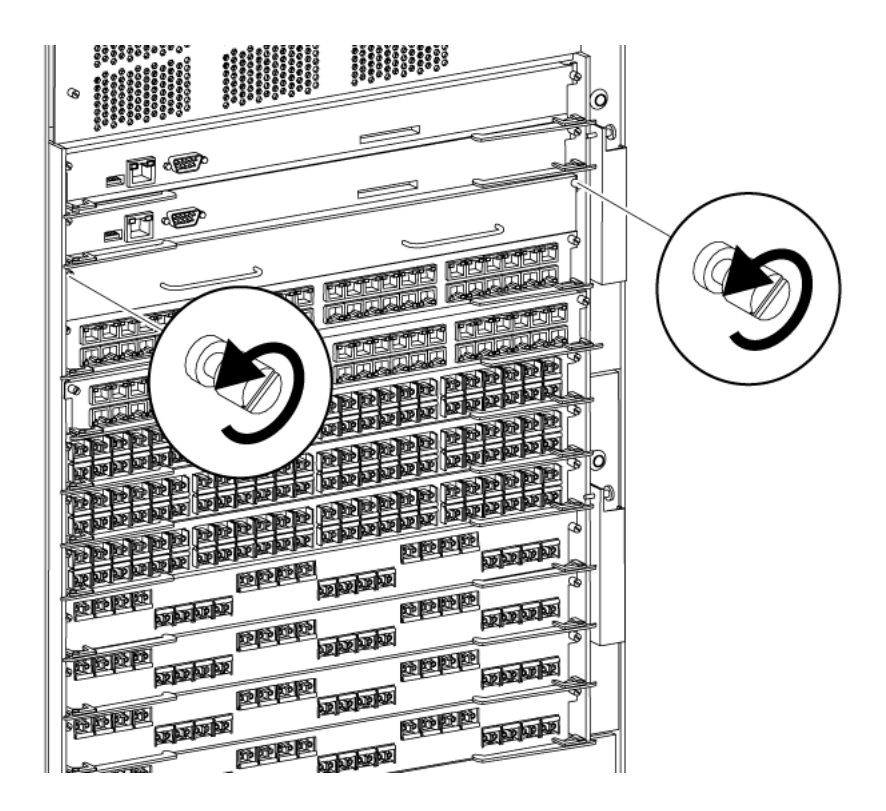

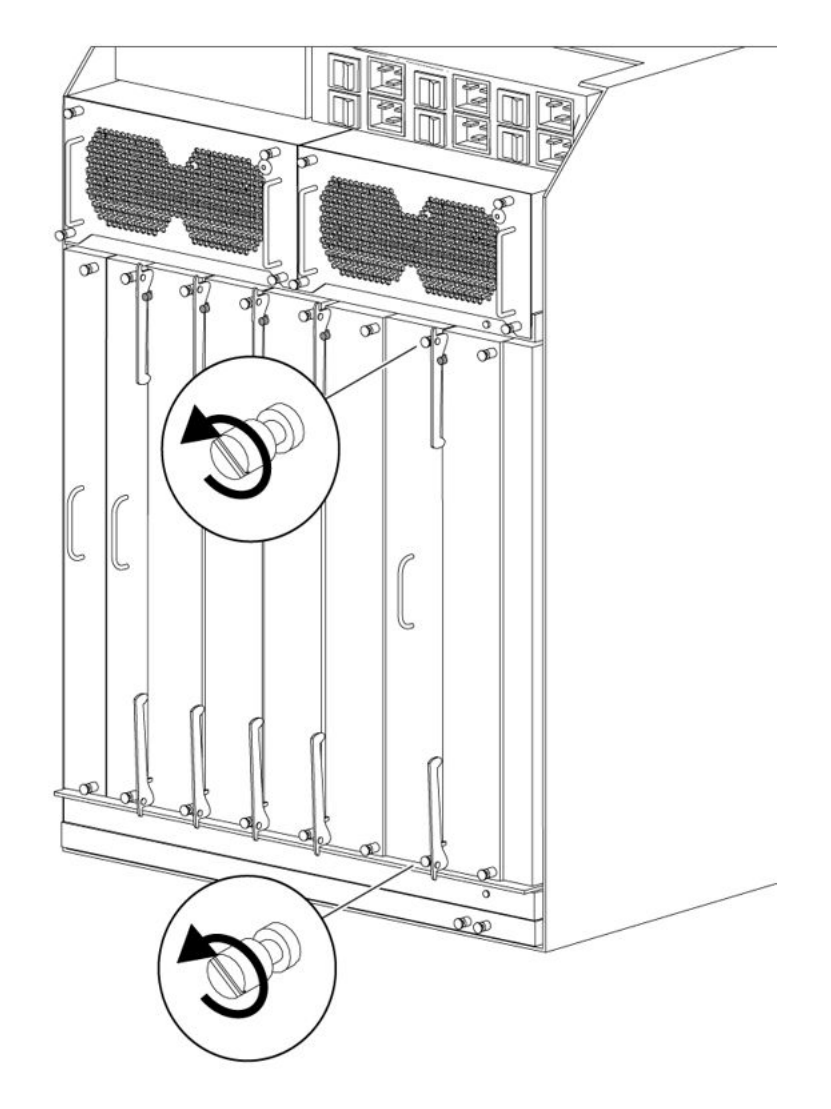

- 2. Grasp the two handles on the front filler module or the one handle on the back filler module.
- 3. Pull the filler module away from the slot.

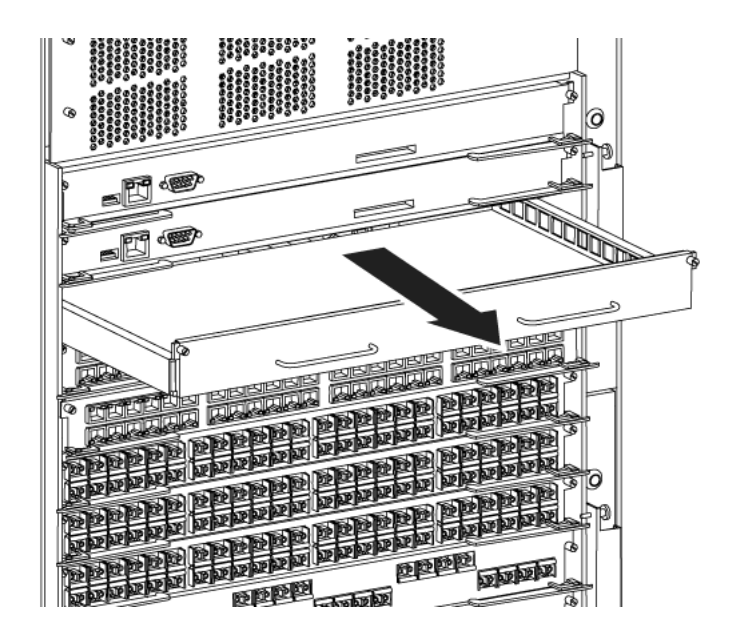

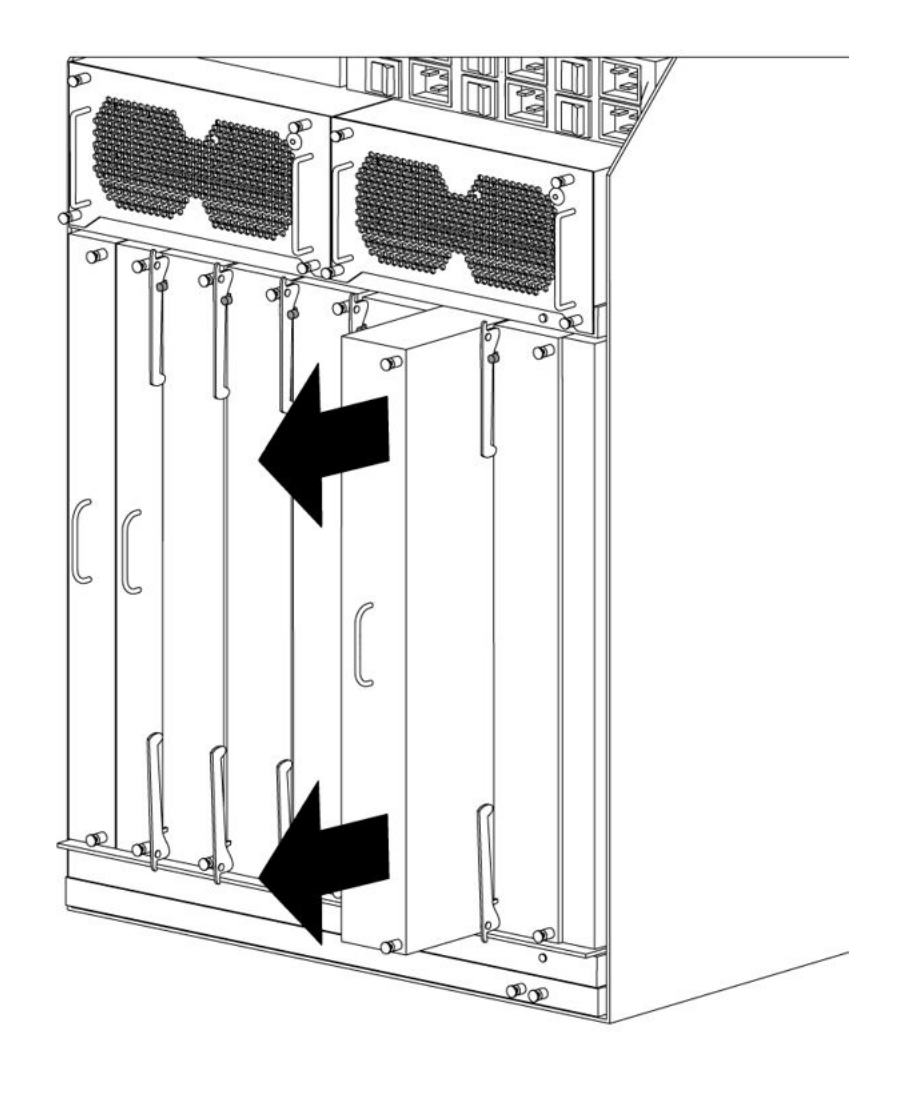

# **Installing a filler module for the VSP 9012**

If you plan to remove a module from the Virtual Services Platform 9012 without immediately replacing it, you must install a filler module in the slot to maintain proper airflow and cooling. Always cover unused module slots with filler modules.

The CP filler modules and the I/O filler modules are installed horizontally in the front of the Virtual Services Platform 9012. The SF modules are installed vertically in the back of the Virtual Services Platform 9012.

Avaya ships the Virtual Services Platform 9012 with the following unpopulated slots:

- $\cdot$  CP 1
- $\cdot$  I/O 12
- $\cdot$  SF 1
- $\cdot$  SF 4

The unpopulated slots represent the minimum numbers of slots to make the system viable. Avaya ships the remaining slots with filler modules.

The filler module resembles a module and is installed in the empty module slot.

# **Before you begin**

Acquire the following items:

- Phillips #2 screwdriver
- Antistatic wrist strap

# **About this task**

### **Caution:**

### **Risk of electromagnetic interference**

Do not operate the Virtual Services Platform 9000 with an empty module slot. If you need to replace a failed module and you do not have a replacement module, leave the failed module installed, or install a filler module.

Operating the switch with an empty module slot can cause electromagnetic interference to other equipment in the area. Improper equipment cooling can also result.

# **Procedure**

- 1. Locate the slot where you want to install the filler module.
- 2. Insert the filler module into the slot.

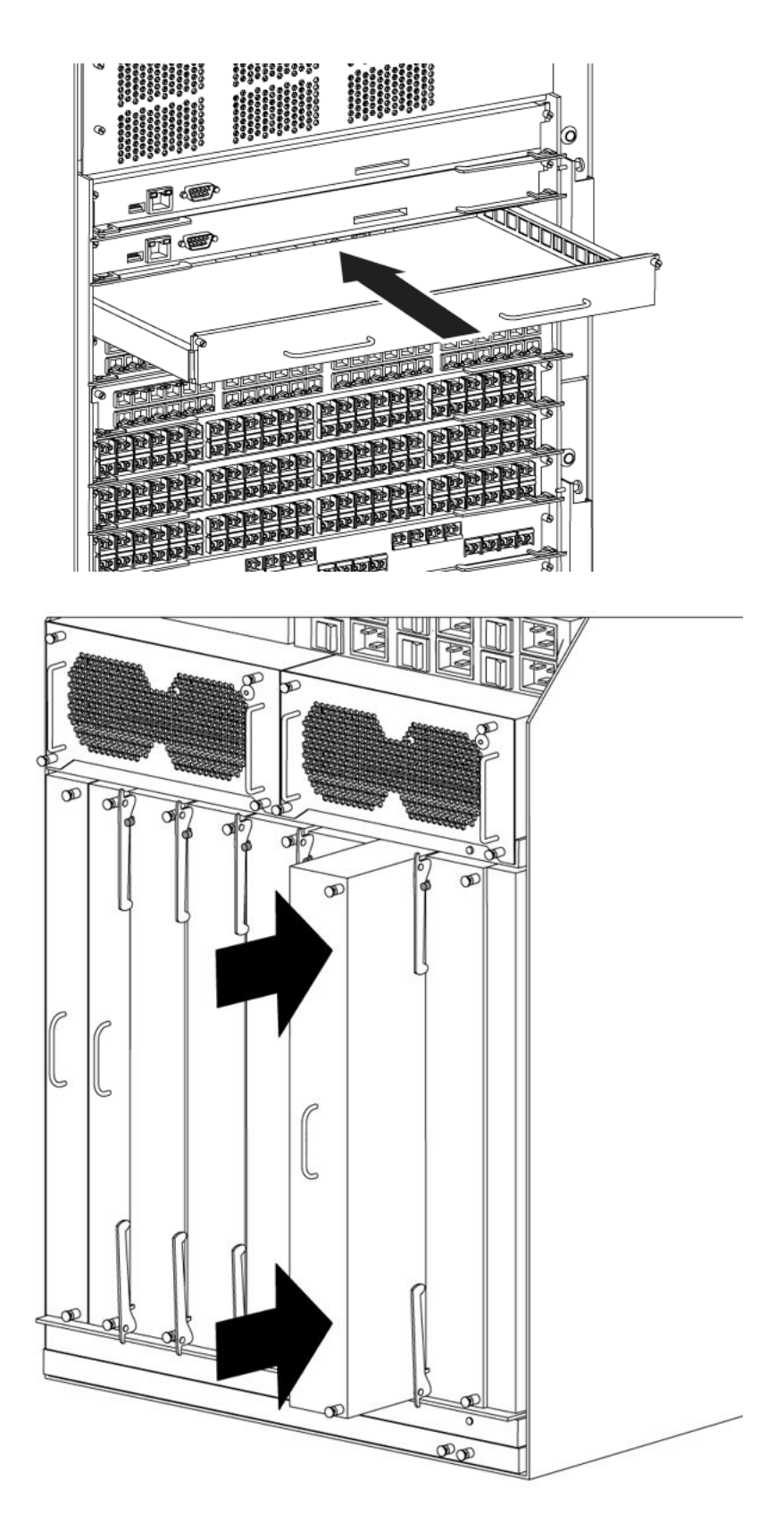

- 3. Use the two handles on the front filler module or the one handle on the back filler module to seat the module midplane connectors.
- 4. Use a Phillips screwdriver to tighten the two screws.

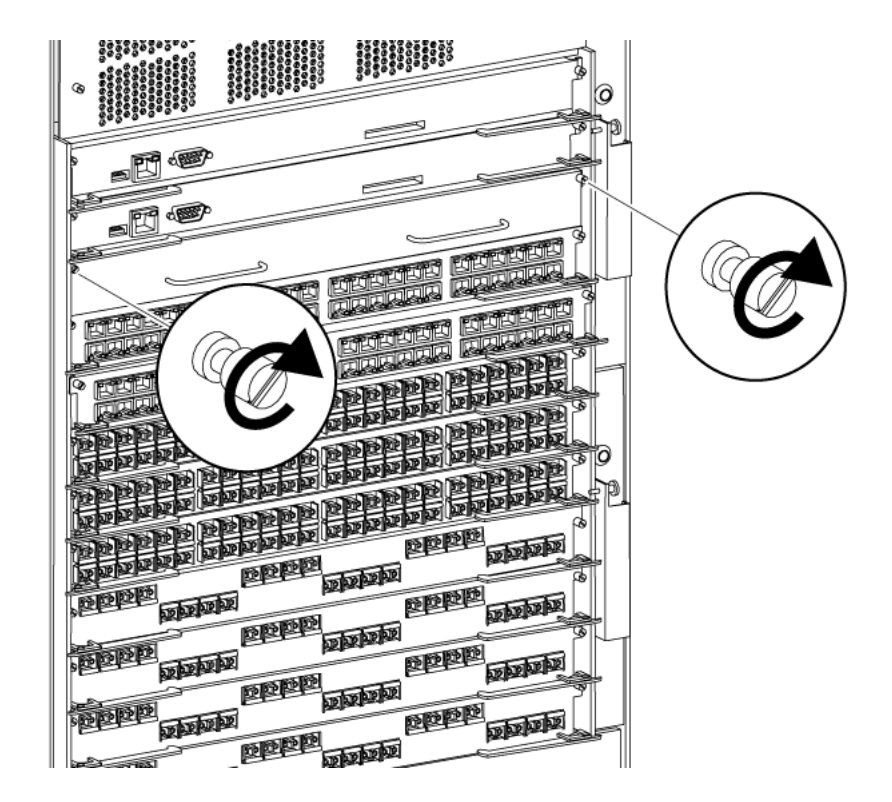

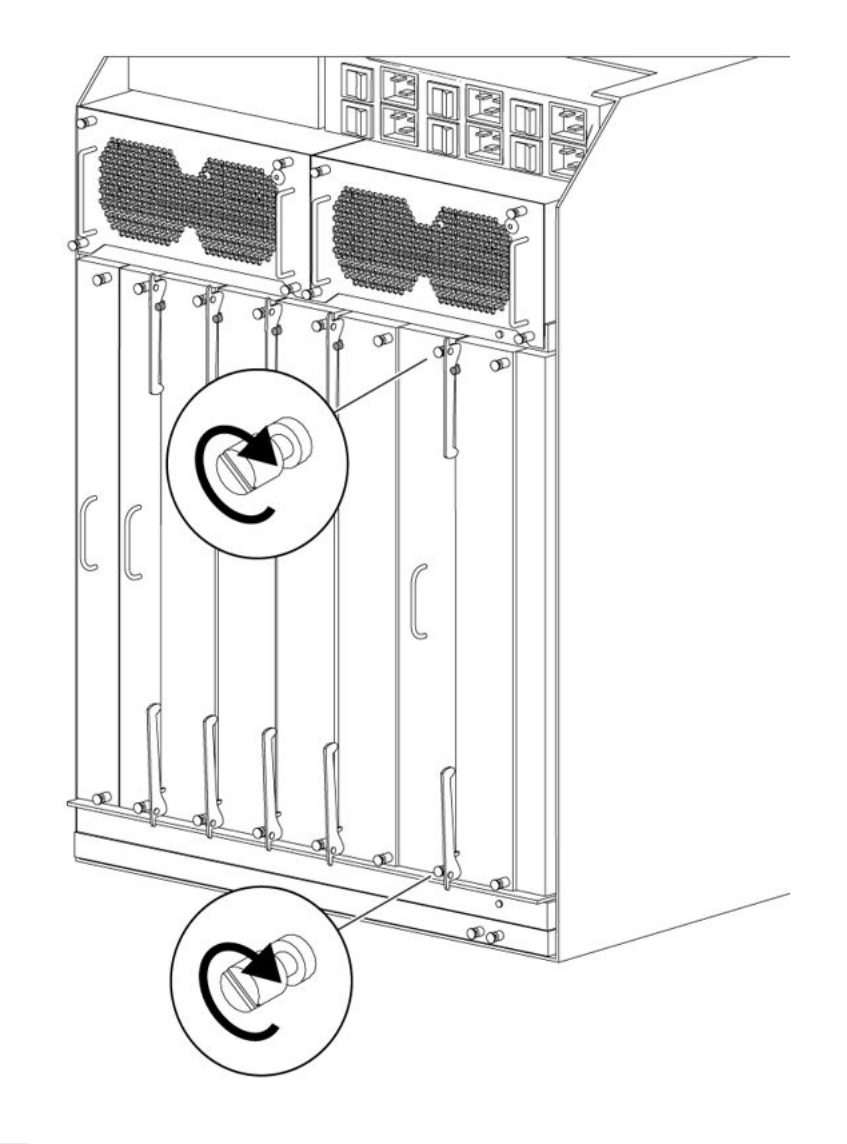

# **Removing a module for the VSP 9012**

Remove a module to install another module. The CP modules and the I/O modules are installed horizontally in the front of the Virtual Services Platform 9012. The SF modules are installed vertically in the back of the Virtual Services Platform 9012.

# **Before you begin**

- Before you remove the Control Processor (CP) module, back up your configuration. Ensure that you install at least one CP module in the chassis, otherwise the switch does not operate.
- Ensure that traffic is not traversing the module. Disable the module before you remove it.

Acquire the following items:

- Phillips #2 screwdriver
- Antistatic wrist strap

# **About this task**

#### **Warning:**

### **Risk of eye injury by laser**

Fiber optic equipment can emit laser or infrared light that can injure your eyes. Never look into an optical fiber or connector port. Always assume that fiber optic cables are connected to a light source.

#### **Electrostatic alert:**

#### **Risk of equipment damage**

To prevent damage from electrostatic discharge, always wear an antistatic wrist strap connected to an electrostatic discharge (ESD) jack when performing maintenance on this product. Ensure that the wrist strap makes contact with your skin.

Modules are heavy. Use both hands to insert the module. Ensure that the module connects with the back module connector.

Protect the interface connectors during handling and as you install modules into the Virtual Services Platform 9012.

#### **Caution:**

#### **Risk of electromagnetic interference**

Do not operate the Virtual Services Platform 9000 with an empty module slot. If you need to replace a failed module and you do not have a replacement module, leave the failed module installed, or install a filler module.

Operating the switch with an empty module slot can cause electromagnetic interference to other equipment in the area. Improper equipment cooling can also result.

# **Procedure**

- 1. Disconnect cables attached to the ports on the module.
- 2. Use a Phillips screwdriver to loosen the two captive screws that secure the module to the Virtual Services Platform 9012.

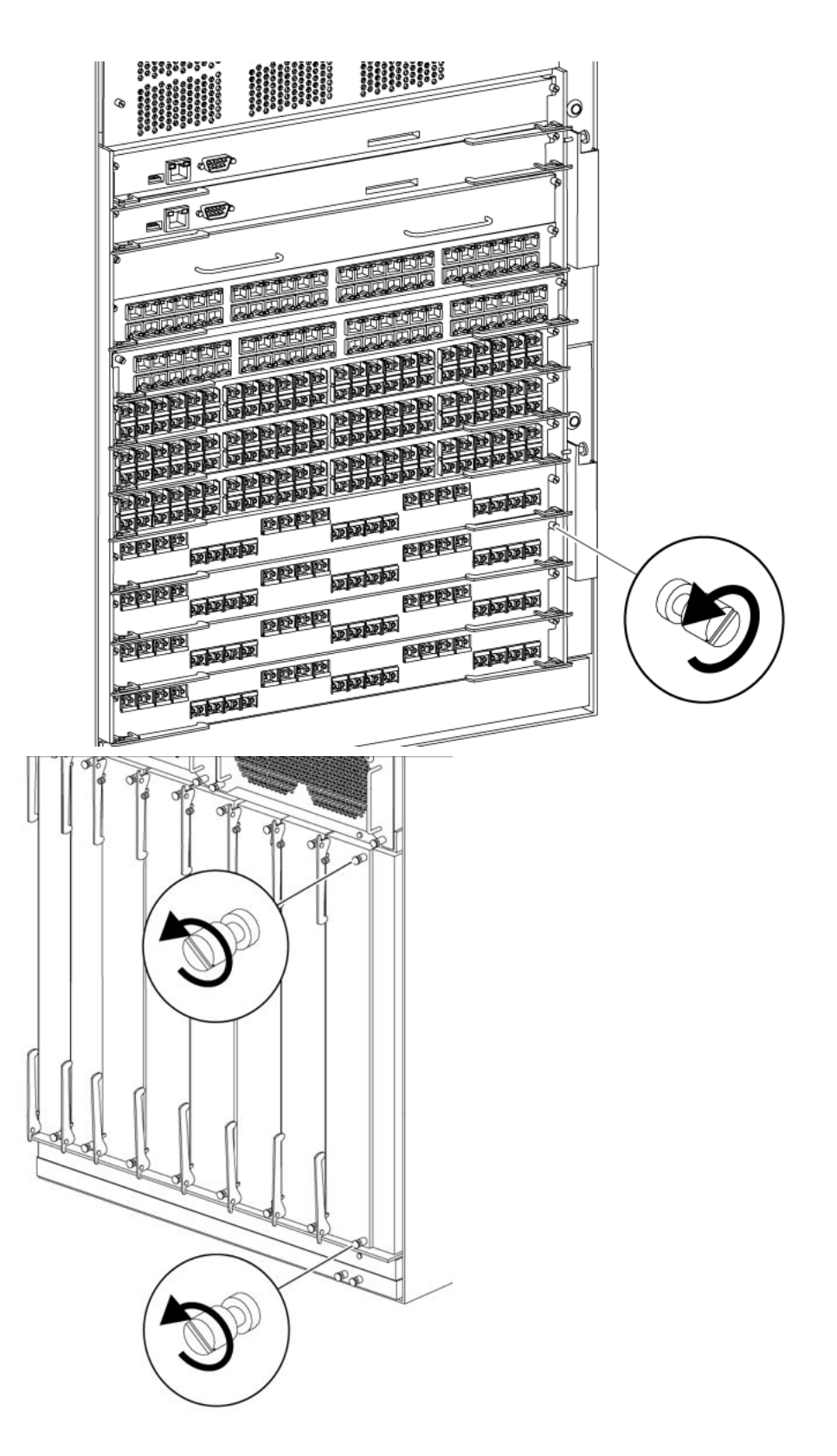

3. Rotate the insert or extract levers to eject the module from the Virtual Services Platform 9012 as shown in the following figures.

# **Note:**

Check the clearance between the insertion lever and the gasket on adjacent modules during insertion or extraction.

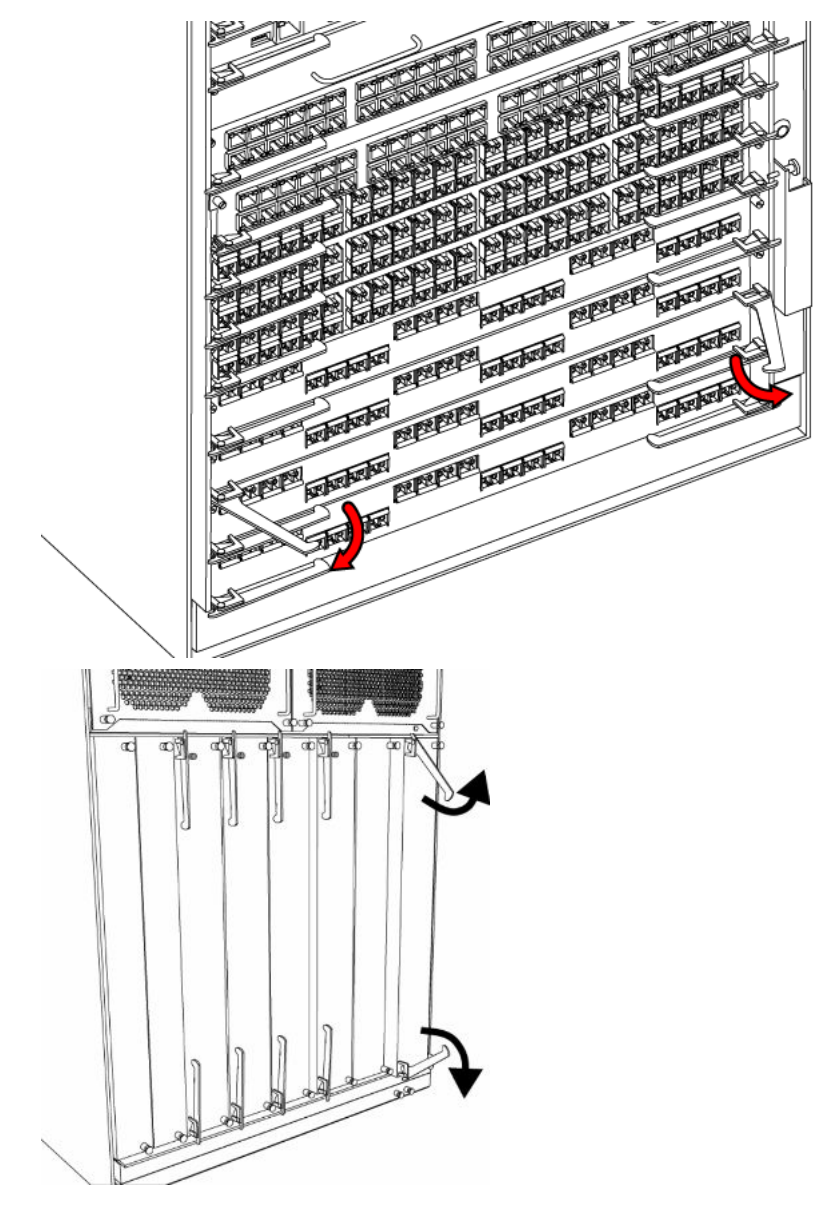

4. Slide the module out of the Virtual Services Platform 9012 as shown in the following figures.
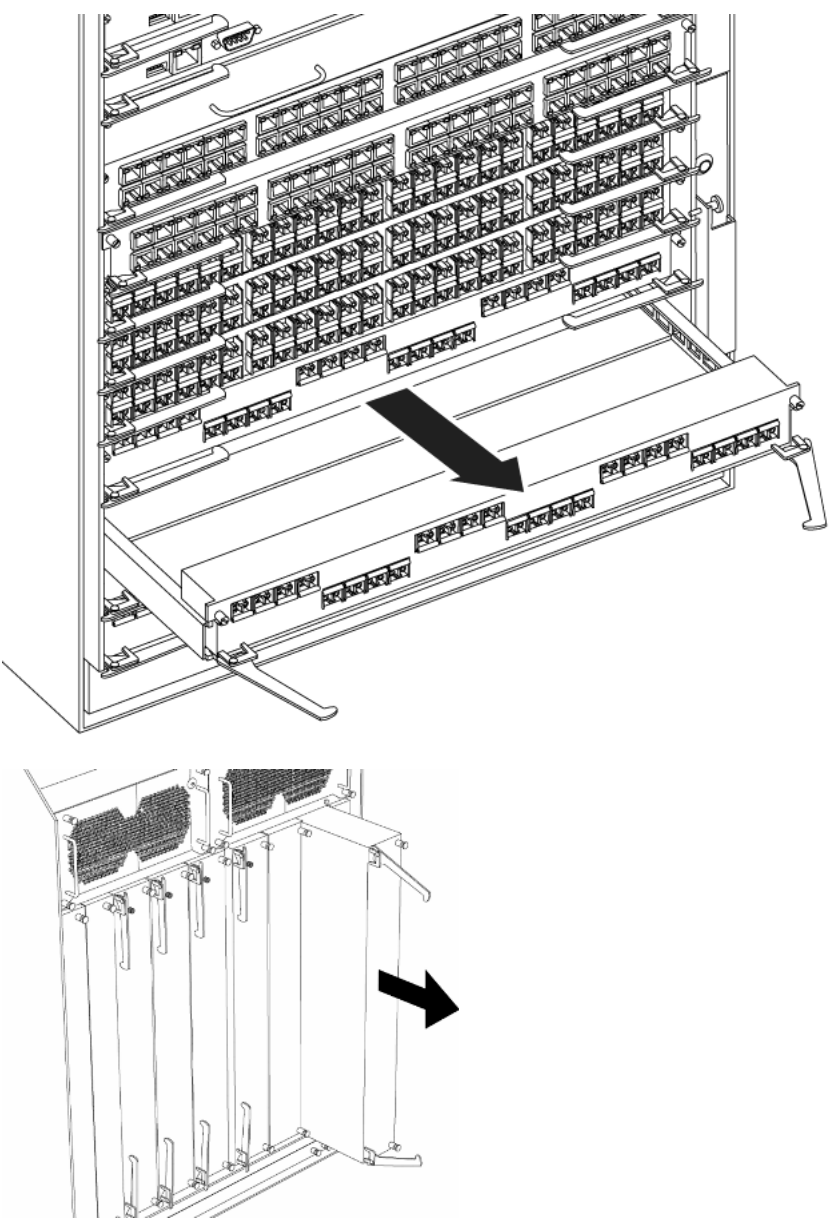

Do not operate a chassis without either a filler module or a module installed in a slot.

# **Installing a module for the VSP 9012**

Install a module to replace an existing module or to add new capability to the Avaya Virtual Services Platform 9000.

The CP module, SF module, and I/O modules use the same installation method; the difference is the Virtual Services Platform 9012 slot location. Install CP modules horizontally in slots CP1 and CP2 and I/O modules in slots I/O12 to I/O3 at the front of the Virtual Services Platform 9012. Install SF modules vertically at the back of the Virtual Services Platform 9012.

Do not operate the Avaya Virtual Services Platform 9000 with an empty module slot, except during module replacement. Do not forget to populate the slot with a filler module, if you do not replace the slot with an active module. Never leave the slot empty, except during module replacement.

### **Before you begin**

Acquire the following items:

- Phillips #2 screwdriver
- Antistatic wrist strap

#### **About this task**

#### **Warning:**

### **Risk of eye injury by laser**

Fiber optic equipment can emit laser or infrared light that can injure your eyes. Never look into an optical fiber or connector port. Always assume that fiber optic cables are connected to a light source.

#### **Electrostatic alert:**

#### **Risk of equipment damage**

To prevent damage from electrostatic discharge, always wear an antistatic wrist strap connected to an electrostatic discharge (ESD) jack when performing maintenance on this product. Ensure that the wrist strap makes contact with your skin.

Modules are heavy. Use both hands to insert the module. Ensure that the module connects with the back module connector.

Protect the interface connectors during handling and as you install modules into the Virtual Services Platform 9012.

#### **Caution:**

#### **Risk of electromagnetic interference**

Do not operate the Virtual Services Platform 9000 with an empty module slot. If you need to replace a failed module, and you do not have a replacement module, leave the failed module installed, or install a filler module.

Operating the switch with an empty module slot can cause electromagnetic interference to other equipment in the area. Improper equipment cooling can also result.

If you have the optional external Flash card media for your CPU module, you must install it prior to power on of the Chassis and CPU modules.

You must have a minimum of three Switch Fabric modules installed for proper operation of the Virtual Services Platform 9000.

### **Procedure**

1. Locate the slot where you want to install the module. Install I/O modules starting at the bottom. When installing the Switch Fabric modules, for proper operation you must populate slots SF4 and SF1, and then populate the rest of the slots. The following illustration displays slot numbering.

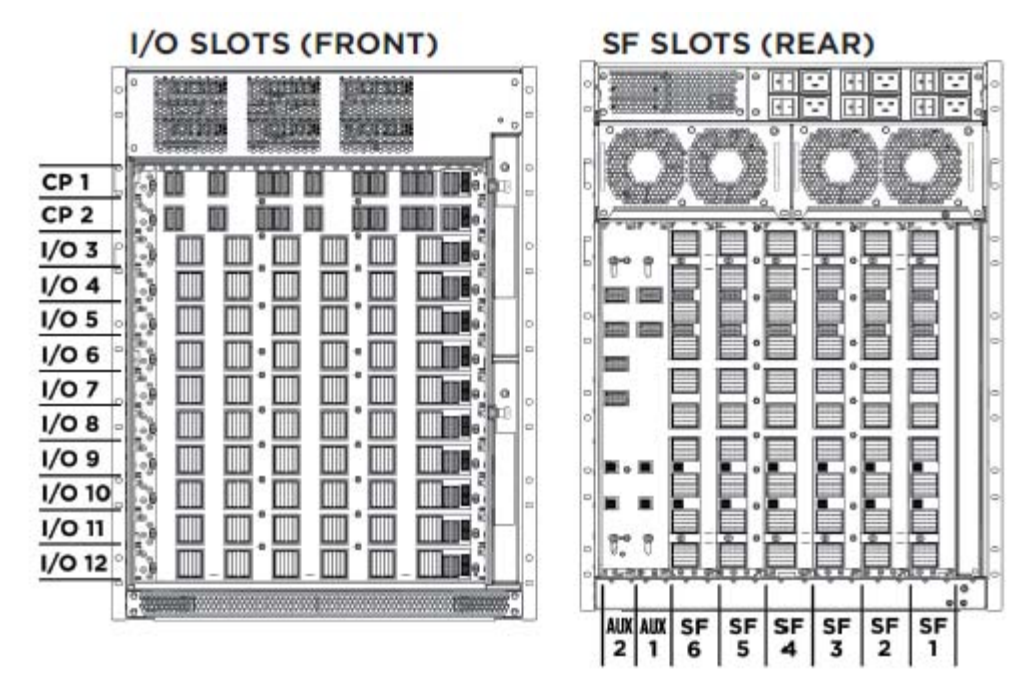

2. Align the module base-plate with the guide rails on either side of the opening for horizontal modules or the guide rails at the top and bottom of the opening for vertical modules.

#### **Note:**

Check the clearance between the insertion lever and the gasket on adjacent modules during insertion or extraction.

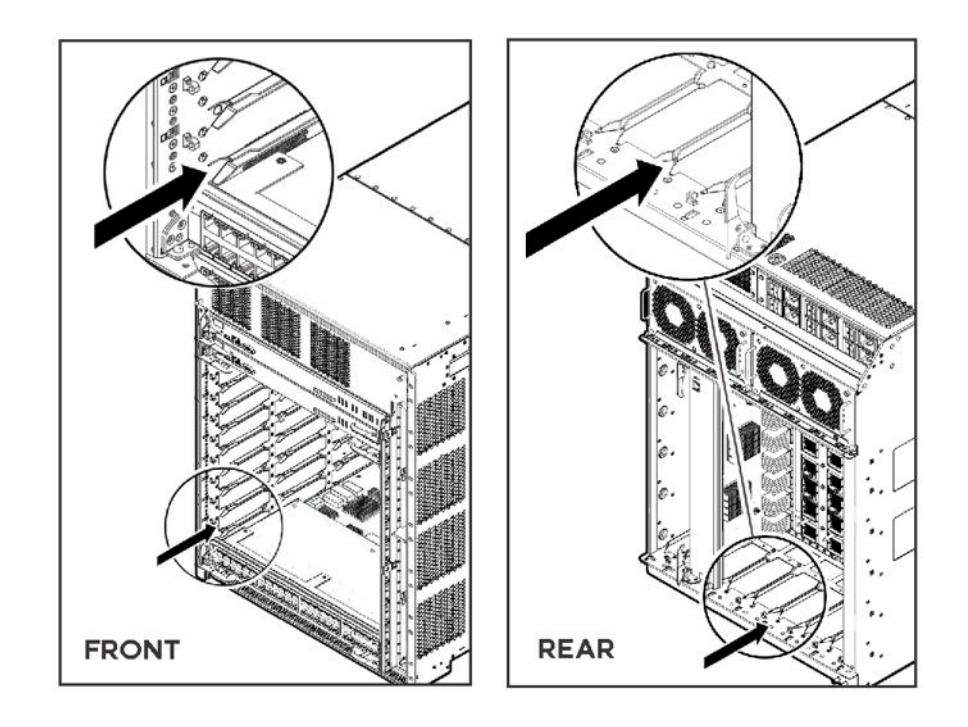

3. Before you fully insert the module into the slot, rotate the action levers away from the module until they form a 90° angle with the front of the module. Carefully slide the module partway into the slot.

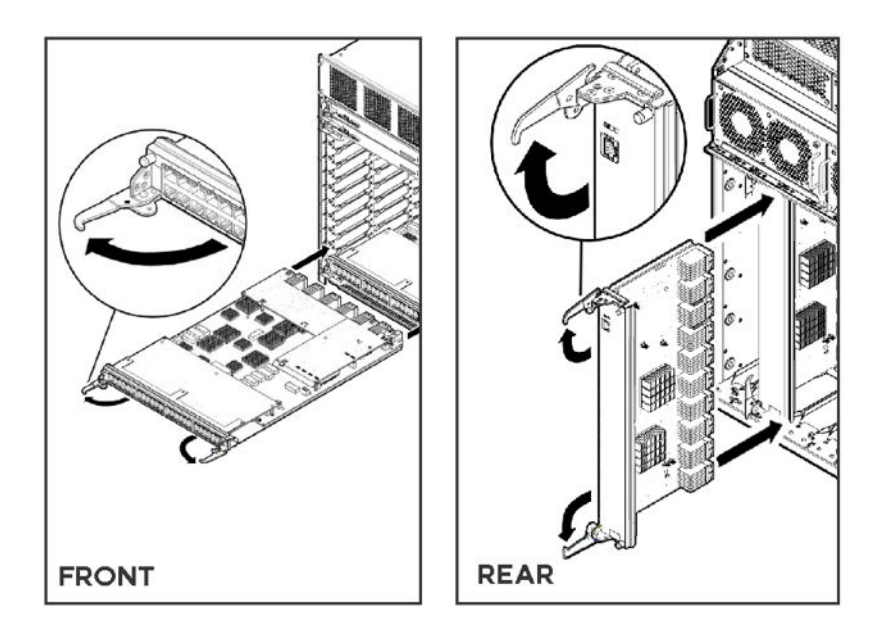

4. Gently seat the module interface connectors by pressing on the outside edges of the module near the action levers.

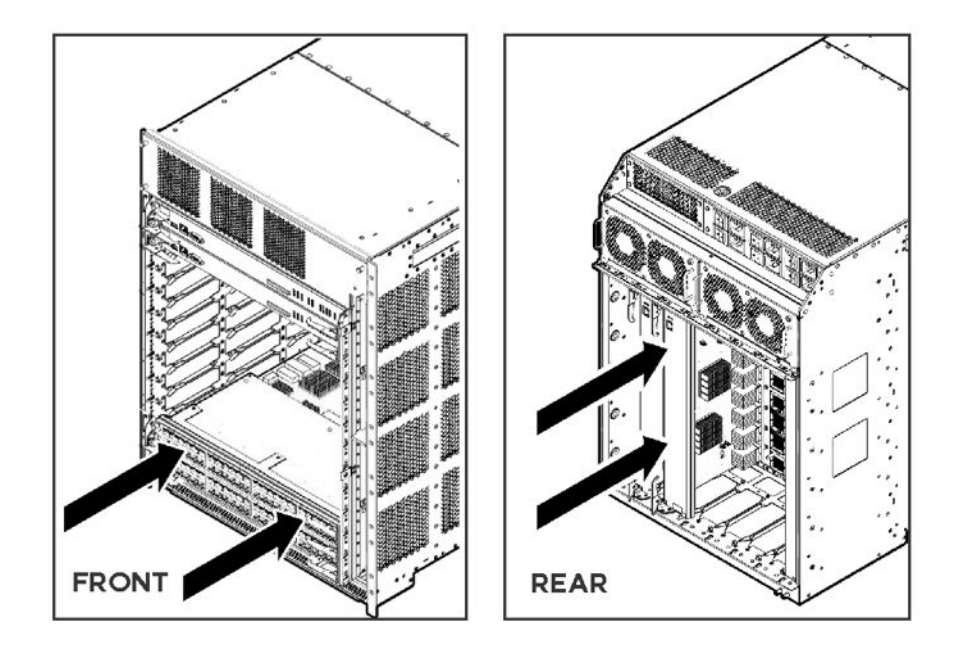

5. Continue seating the module by rotating the action levers until the levers are parallel with the front face panel and the module is fully seated.

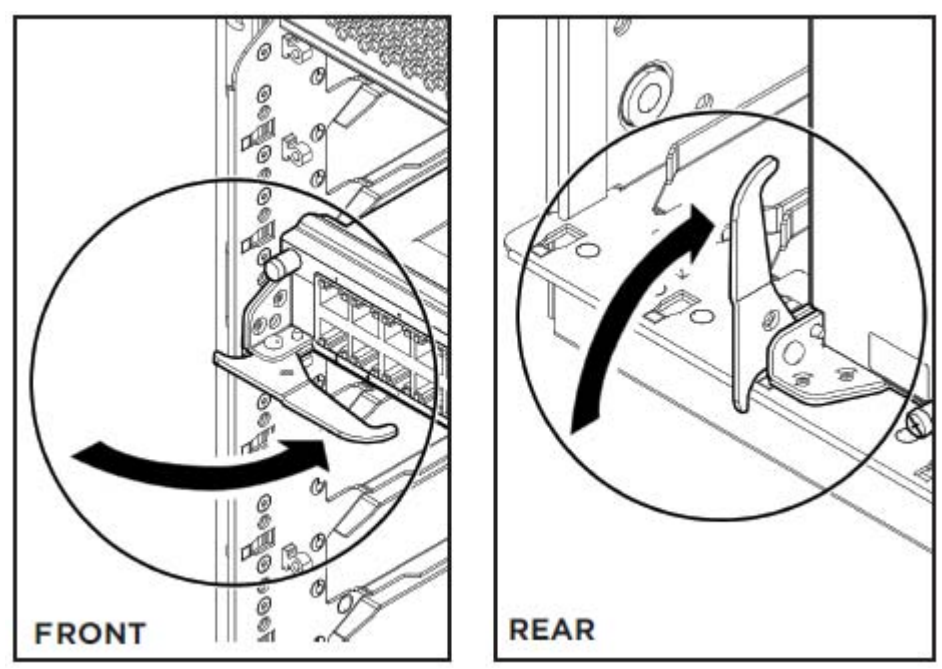

6. Turn both screws by hand until they catch, before you tighten the screws, which allows the module to move a little to catch the screws. Use a Phillips screwdriver to tighten the screws until snug. Do not overtighten. Do not use a power tool to tighten screws.

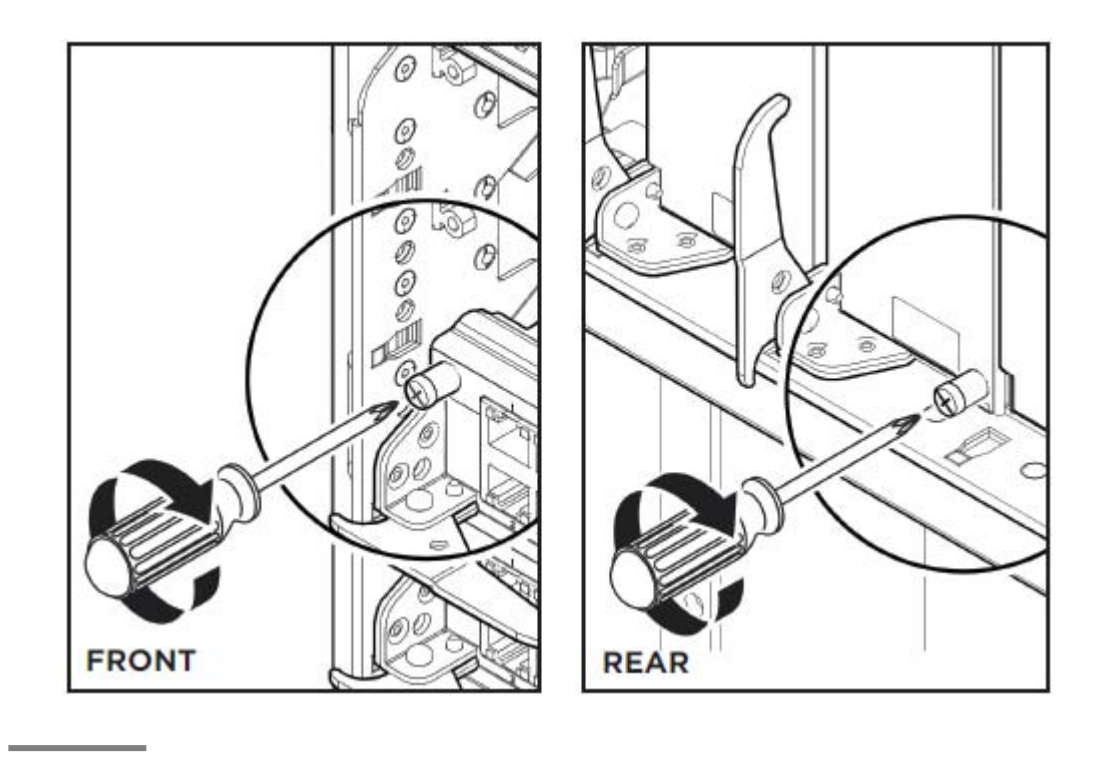

# **Hot swapping a module for the VSP 9012**

The CP, I/O, SF, cooling and power modules can be hot swapped without service interruption.

You can remove multiple modules, and insert the new modules. After you install a module, the device can take up to 15 minutes to upgrade the software on a module to match the system. Each module can take a different amount of time to upgrade.

### **Before you begin**

Acquire the following items:

- Phillips #2 screwdriver
- Antistatic wrist strap

### **About this task**

•

Take note of the following considerations when hot swapping these modules:

• If no redundant power exists and a power module is pulled out, one or more modules can be automatically powered down to ensure the Virtual Services Platform 9012 runs within the available power budget.

#### **Caution:**

You can remove and reinsert cooling modules. Prolonged running without a cooling module can cause one or more modules to overheat and for the device to automatically shut the modules down.

- Avaya recommends you power down CP, I/O, and SF modules prior to removal because:
	- CP modules can corrupt files on the internal or external flash file systems due to partial writes if you do not power down the CP modules first before you remove the modules.
	- IO and SF modules can lose inflight packets when they are removed when active.
- When you remove a CP, I/O, or SF module, you must wait 15 seconds before you remove another module or reinsert a module. The reason for this waiting period is:
	- The Virtual Services Platform 9012 can reconfigure the fabric links on all modules. The Virtual Services Platform 9012 needs to have enough time to reconfigure the fabric. If the Virtual Services Platform 9012 does not have enough time to reconfigure the fabric, data loss can happen.
	- The module needs to fully power down. This can take several seconds. If reinserted too quickly, some parts on the module cannot be properly reset.
- Do not insert or remove modules while you upgrade or downgrade. If you remove or insert modules during these times the up or downgrade can abort or rollback.
- Do not insert or remove modules during the power up sequence. If you remove or insert modules during the power up sequence, doing so can cause a delay in booting the Virtual Services Platform 9012. Only insert or remove modules when the Virtual Services Platform 9012 is fully booted.
- Master CP modules cannot be powered down. To remove a master CP, first switch over to the standby CP with the ACLI command **sys action cpu-switchover**. If no standby CP exists, reset the Virtual Services Platform 9012 with the **sys shutdown** ACLI command and remove the CP while it starts rebooting.

Perform this procedure to hot swap a module.

You can use this procedure to upgrade to the latest modules.

#### **Caution:**

#### **Risk of traffic loss or corruption**

Do not hot swap or insert modules in a switch while the switch starts. If you do, the switch cannot recognize the module, which causes module initialization failure.

#### **Electrostatic alert:**

#### **Risk of equipment damage**

To prevent damage from electrostatic discharge, always wear an antistatic wrist strap connected to an electrostatic discharge (ESD) jack when performing maintenance on this product. Ensure that the wrist strap makes contact with your skin.

#### **Procedure**

- 1. Connect to the primary CP.
- 2. Enter Global Configuration mode:

```
enable
configure terminal
```
- 3. Avaya recommends that you power down the module to avoid possible packet loss: no sys power slot *{slot[-slot][,...]}*
- 4. If you powered down the module, confirm that the module is powered down. The online LED of the module is off if the module is powered down. You can verify that the module is powered down by using the following command:

show sys power slot

- 5. Remove the module.
- 6. Insert the new module. The Virtual Services Platform 9012 automatically enables the new module.
- 7. Confirm that the new module is operational:

show sys power slot

The online LED of the module illuminates.

8. Confirm that traffic is traversing the module as normal.

# **Variable definitions**

Use the data in the following table to use the **sys power** and **no sys power** commands.

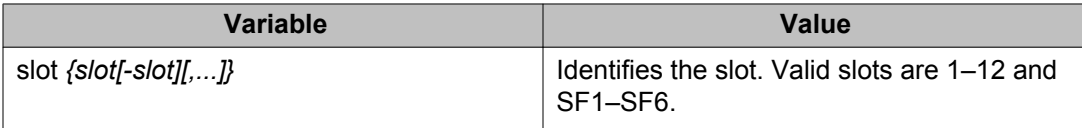

# **Connecting and managing cables for the VSP 9012**

### **About this task**

Use cable management brackets to keep groups of cable clusters fastened and out of the way, but accessible for maintenance. To facilitate module installation and removal, connect, label, and bundle the cables for each module together.

### **Procedure**

- 1. Connect the appropriate cable to the module.
- 2. Route the cable up to the appropriate cable management bracket and channel as shown in the following figure.

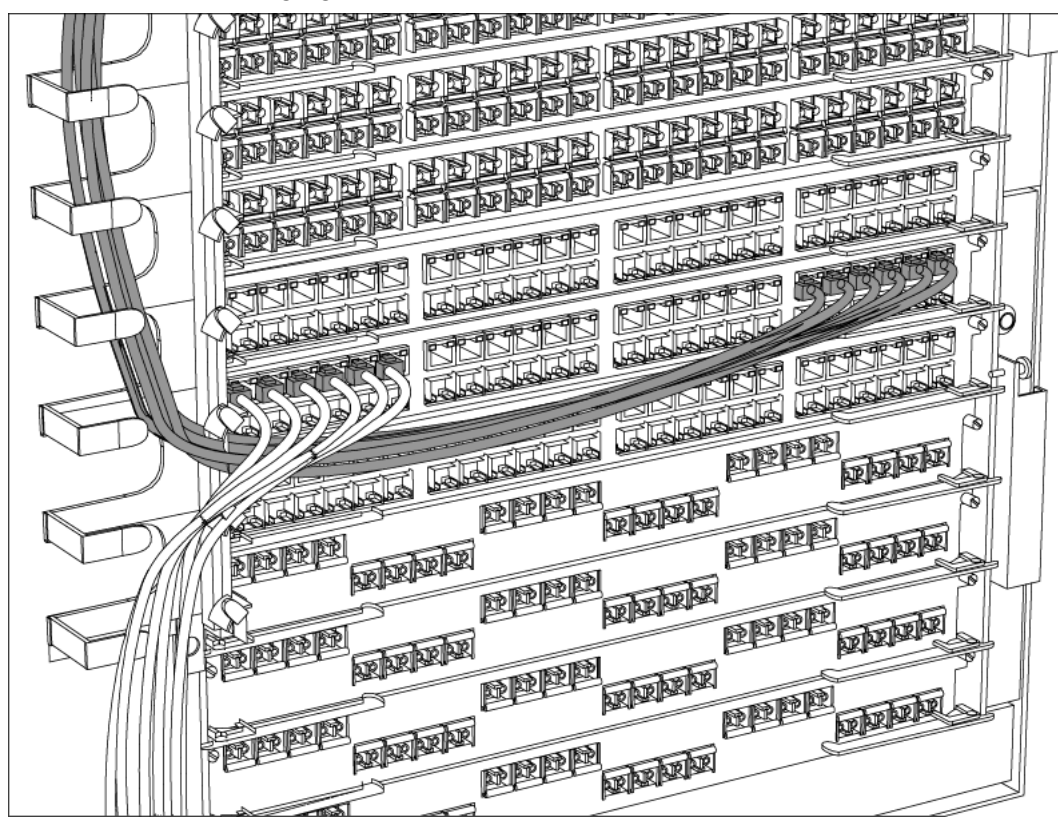

- 3. Route the cable to the termination panel, loosely fastening it with Velcro straps or sheet fiber along the path.
- 4. Fasten the connector to the termination panel end of the cable.

If you use cables manufactured by Avaya, the connectors are already fastened to predetermined lengths of cable.

- 5. Label the unconnected end of the cable with the node identifier (from site records) and the shelf, cage, slot, and port number.
- 6. After you connect all the transmitting cables from the same module to the termination panel, use Velcro straps or sheet fiber wrapped around the cables to manage them.

# **Chapter 7: CP module installation and connection**

Use the following procedures to install and connect the CP module to the Virtual Services Platform 9010 or the Virtual Services Platform 9012.

#### **Note:**

The Virtual Services Platform 9010 requires the CP module to have a minimum baseline of Release 3.4. You cannot plug and play a CP module if the CP module has a software version previous to Release 3.4.

# **Installing removable compact flash memory cards**

#### **About this task**

Install an external Compact Flash memory card in a CP module to provide alternative storage media to save configuration parameters.

#### **Procedure**

- 1. Position the card with the label facing up and the insert arrow pointing toward the card receptacle.
- 2. Insert the card into the card receptacle.
- 3. Gently push in the card until it fits tightly in place.

# **Removing external storage devices from the CP module**

Perform this procedure to safely remove USB and external Compact Flash devices from the CP module. You must perform this procedure to prevent data loss or hardware damage.

#### **Important:**

Do not unplug the storage device without first performing this procedure.

You must use the appropriate stop command to unmount the device before you physically remove it from the CP module.

#### **Before you begin**

Several system tools use the external Compact Flash as the default storage location. Check the following features before you remove the card:

- Packet Capture (PCAP)
- logging
- debug or trace

The Virtual Services Platform 9000 stop command does not succeed if the specified device is in use. Common uses that impede the proper execution of the stop command are:

• USB or external Compact Flash file access is in progress (move, copy, read, or write) to or from USB or external Compact Flash.

Discontinue operations or wait for access completion before you use the stop command.

• The ACLI session current working directory is configured for the device you need to remove.

Change the current working directory to internal Compact Flash, which is the default.

• Logging is enabled to the external Compact Flash, which is the default.

Use the **show logging config** command to verify the current storage location. If the location is the external Compact Flash card that you need to remove, use the **no logging logToExtFlash** command to log to the internal Compact Flash.

• PCAP is enabled.

Disable PCAP, which requires the external Compact Flash. Use the **show pcap** command to verify if PCAP is enabled. To disable PCAP, use the **no pcap enable** command.

• Debugging features are enabled.

The debug-config file and trace-logging flags must be disabled, which is the default. Use the **show boot config flags** command to verify the status. Use the **no boot config flags debug-config file** or the **no boot config flags tracelogging** command to disable these flags.

#### **About this task**

#### **Note:**

Use the Avaya Compact Flash device (EC1411010-E6) with the Virtual Services Platform 9000 because the Avaya Compact Flash is validated for proper operation on the VSP 9000. Do not use other Compact Flash devices because they are not verified for Virtual Services Platform 9000 compatibility, and can result in loss of access to the Compact Flash device.

### **Procedure**

- 1. Enter Privileged EXEC mode: enable
- 2. Remove a USB device:
	- a. Unmount the USB device:

usb-stop

- b. Wait for the response that indicates it is safe to remove the device.
- c. Physically remove the device.
- 3. Remove an external Compact Flash device:
	- a. Unmount the external flash device:

extflash-stop

- b. Wait for the response that indicates it is safe to remove the device.
- c. Physically remove the device.

#### **Example**

VSP–9012:1#usb-stop It is now safe to remove the USB device. VSP–9012:1#extflash-stop It is now safe to remove the external Compact Flash device.

#### **Next steps**

No restrictions or requirements exist before you can reinsert a USB or external Compact Flash device. You can insert these devices at any time and Virtual Services Platform 9000 automatically recognizes them. The devices are accessible within seconds after insertion.

After you insert the external Compact Flash, enable logging to the external Compact Flash with the **logging logToExtFlash** command.

Additionally, you can enable the following features as required:

- PCAP
- debug-config file or trace-logging flags

# **Connecting a PC or terminal to the CP module**

### **Before you begin**

• You require a serial console cable with an RS232 DB9 male connector.

#### **About this task**

To establish a local session with the Avaya Virtual Services Platform 9000, connect a PC or a VT-100 terminal to the console port on the CP. This local connection provides communication with the system during initial commissioning.

#### **Procedure**

- 1. Turn on the PC terminal.
- 2. Configure the terminal or a communications port on the PC using the parameters in the following table.

See the PC or terminal user manual for instructions.

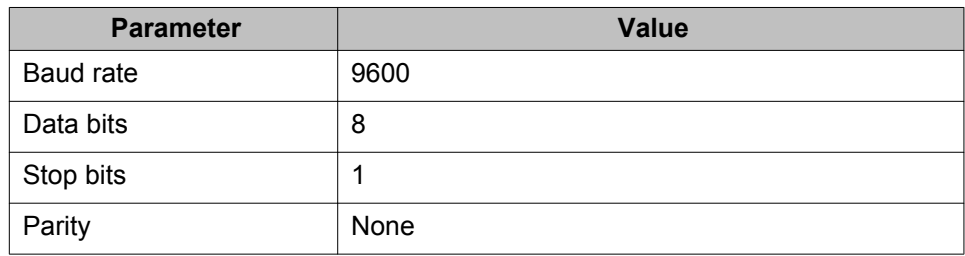

- 3. Insert the male DB9 connector of the serial cable into the console port on the CP module.
- 4. Attach the female DB9 connector of the cable to the serial communications port on the PC or terminal.
- 5. Start a communication session using a serial communication program.

# **Job aid**

The following table provides the console port pinout.

#### **Table 19: Console port pinout**

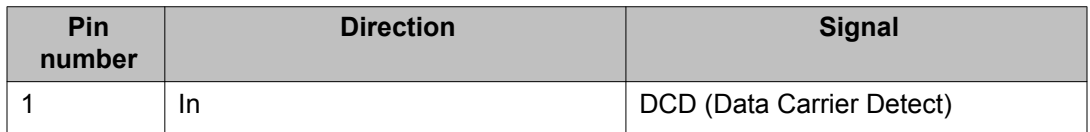

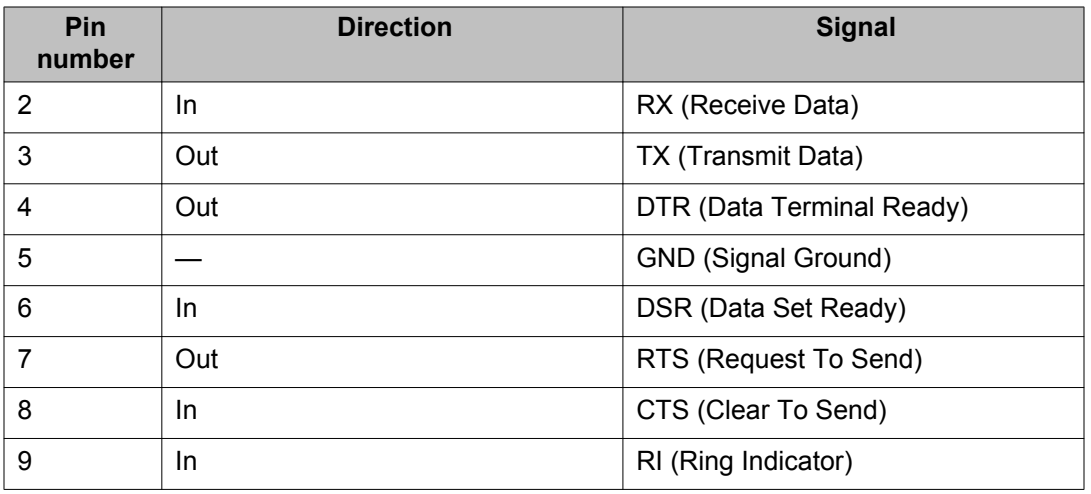

# **Connecting a network management station to the CP module**

### **About this task**

Use the management port to connect the switch to a network management station for out-ofband management using a Web browser.

### **Procedure**

1. Connect a standard straight-through Ethernet cable to the network management station.

For 10 Mb/s connections, you can use Category 3, 4, or 5 copper unshielded twisted pair (Ethernet) cable. Use only Category 5 UTP cable to connect ports that operate at 100 Mb/s or 1000 Mb/s.

2. Connect the other end of the cable to the RJ-45 port on the CP module.

CP module installation and connection

# **Chapter 8: Technical specifications**

This section provides technical specifications for the Avaya Virtual Services Platform 9000 modules.

# **General specifications**

The following table lists general specifications applicable to all modules.

#### **Table 20: General module specifications**

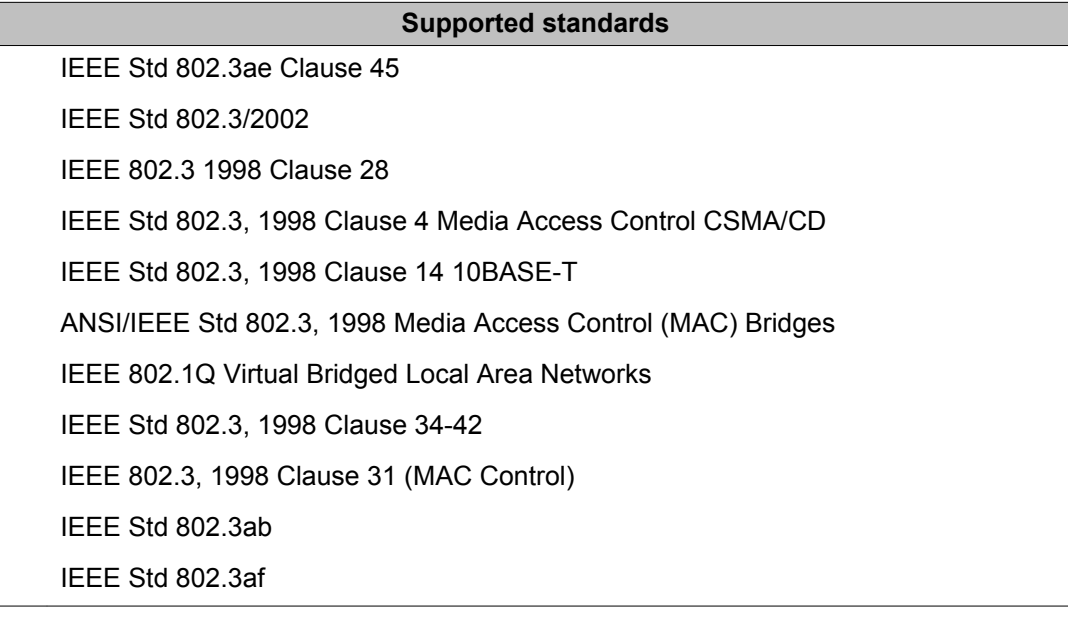

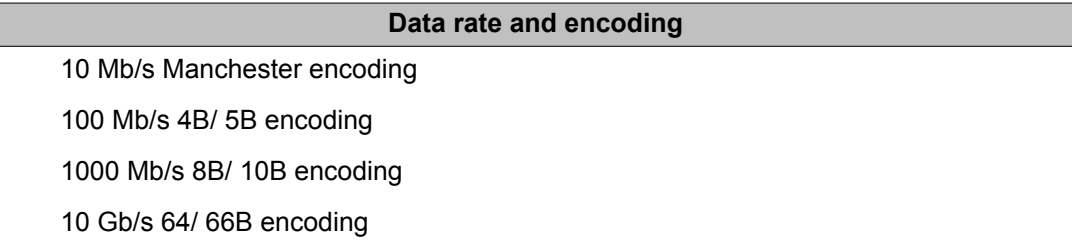

The following table provides module environmental, addressing, and performance specifications.

### **Table 21: Module specifications**

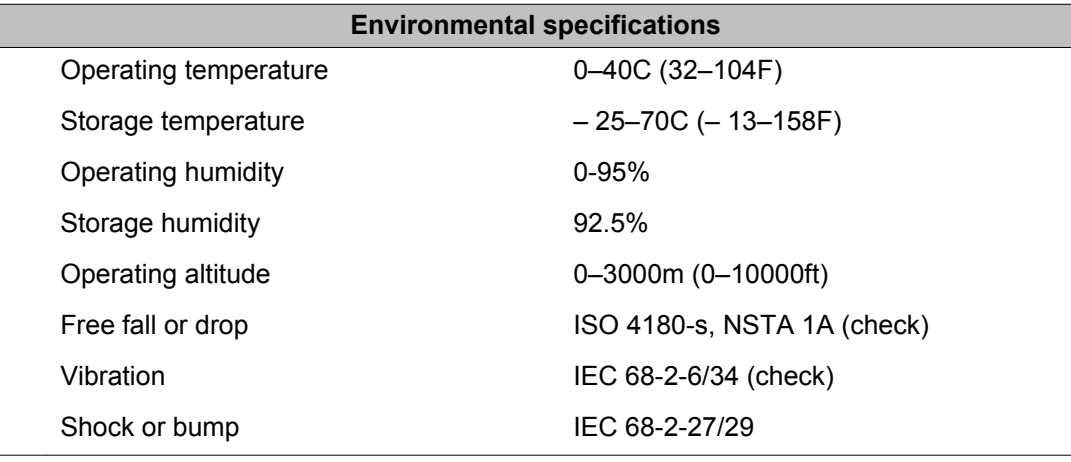

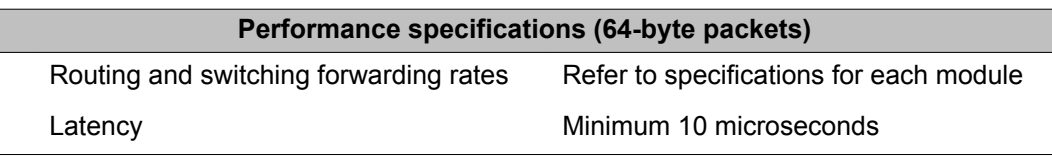

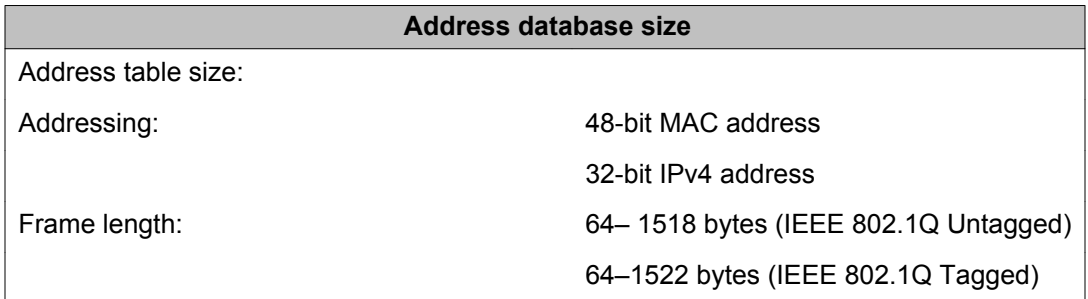

The following table describes electromagnetic interference specifications.

### **Table 22: Electromagnetic interference specifications**

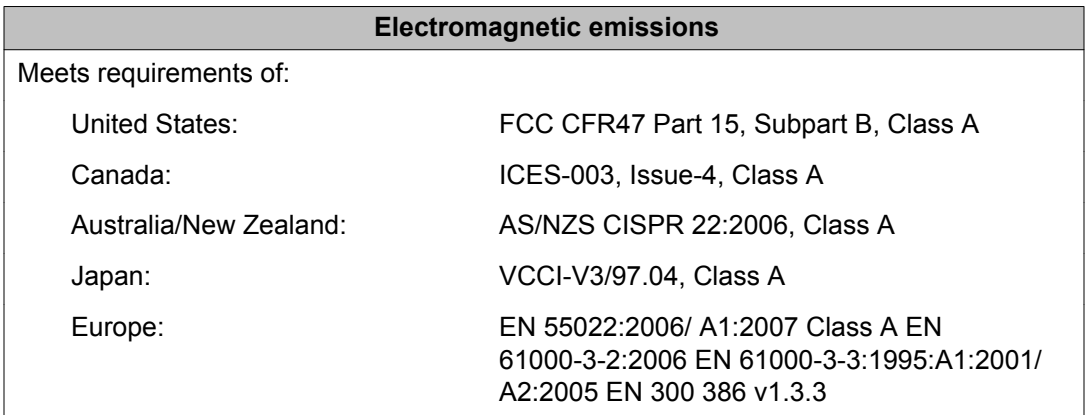

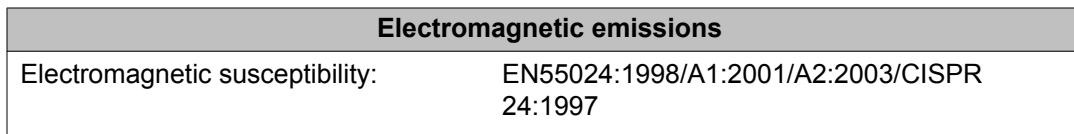

The following table describes safety agency approvals.

#### **Table 23: Safety agency approvals**

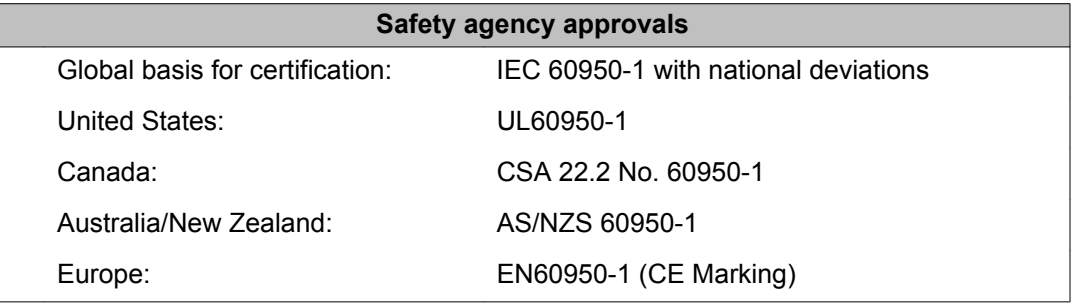

# **Port density of the modules**

The following table provides port density information for each module.

### **Table 24: Port density for Avaya Virtual Services Platform 9000 I/O modules**

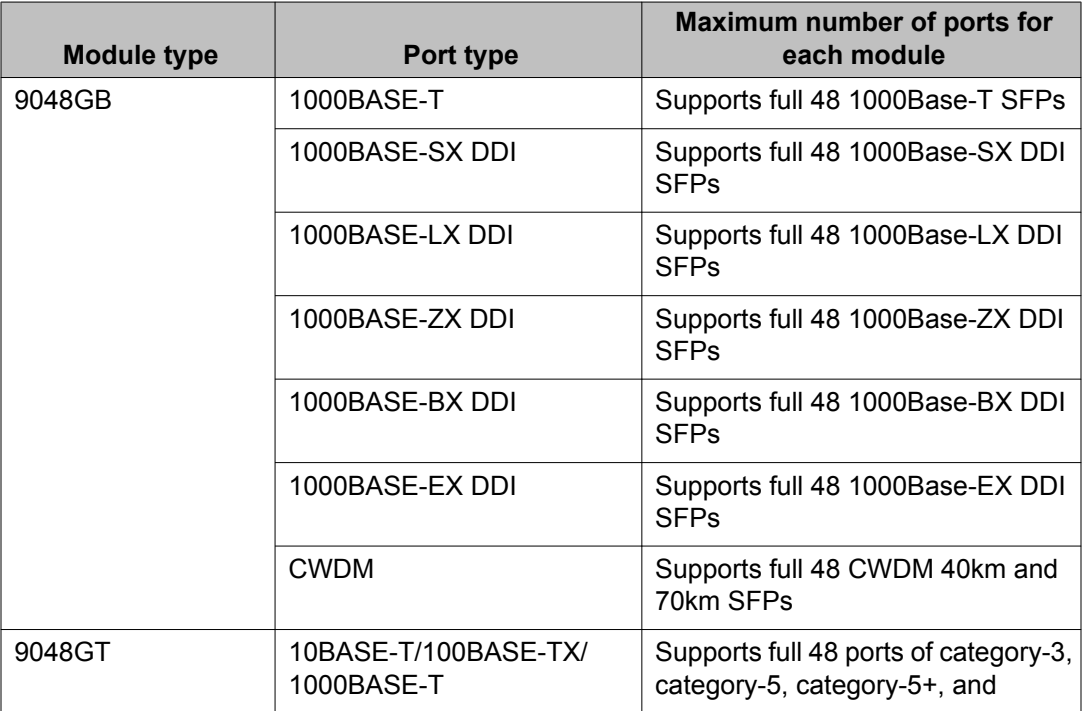

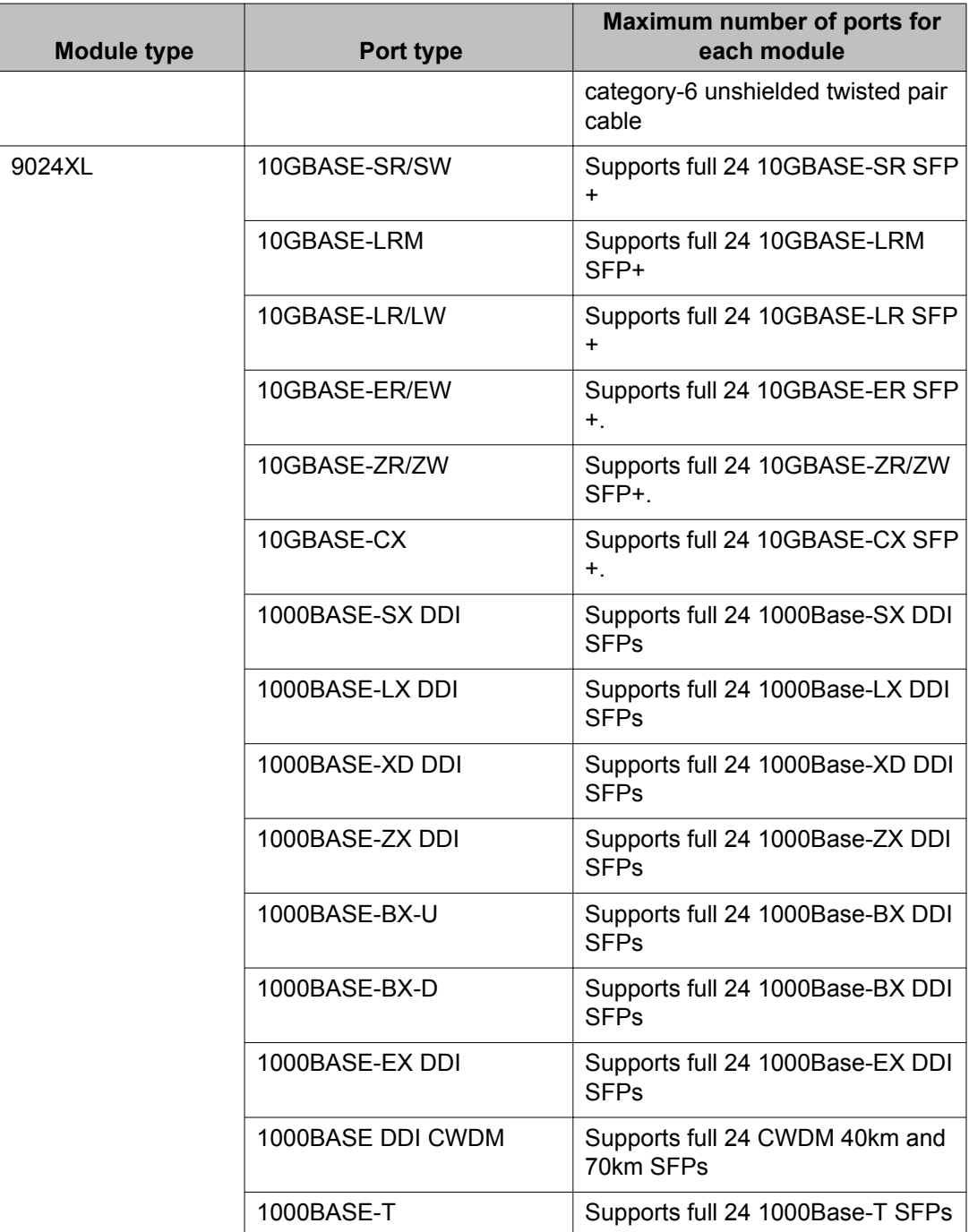

# **9024XL module specifications**

The following table describes the 9024XL module specifications.

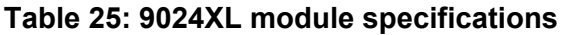

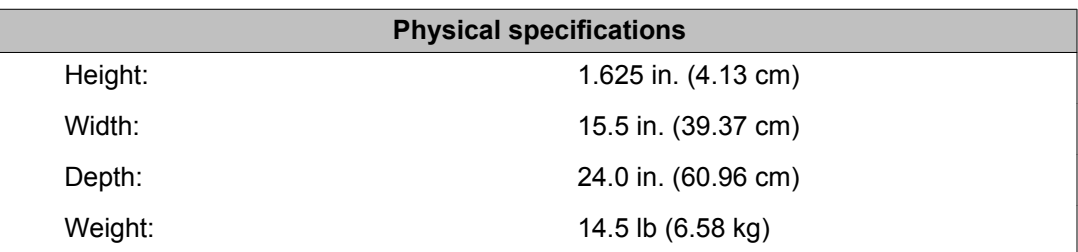

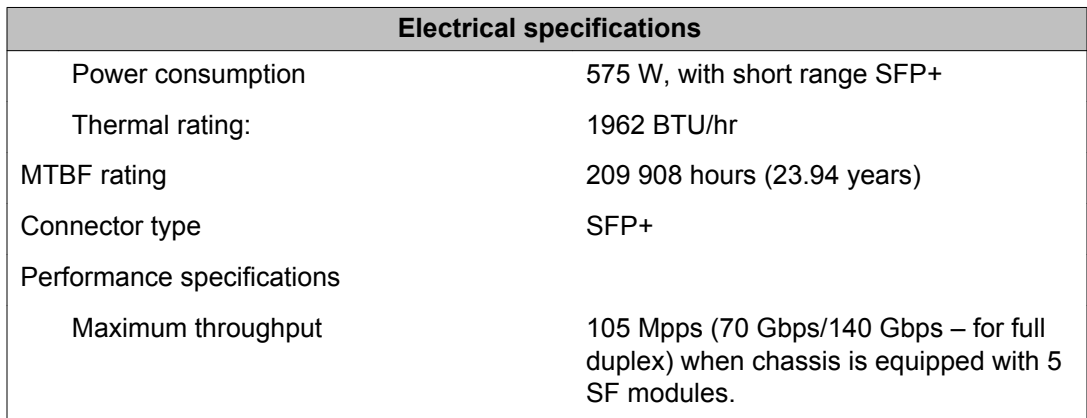

# **9048GB module specifications**

The following table describes the 9048GB module specifications.

### **Table 26: 9048GB module specifications**

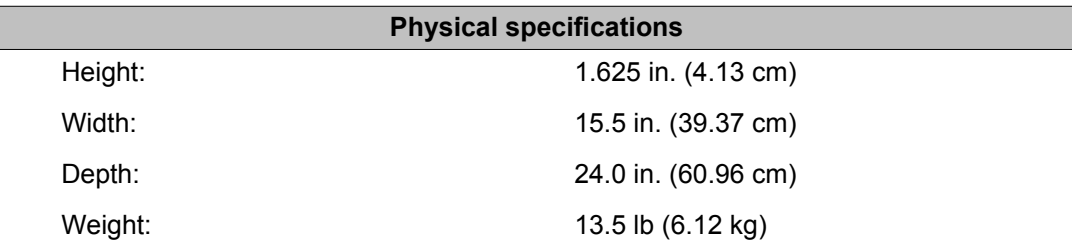

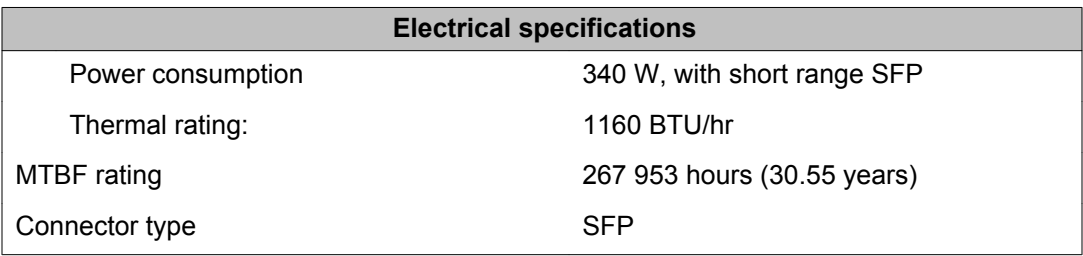

#### **Electrical specifications**

Performance specifications

Maximum throughput 70 Mpps (46 Gbps/92 Gbps – for full duplex) when chassis is equipped with 5 SF modules.

# **9048GT module specifications**

The following table lists specifications for the 9048GT module.

#### **Table 27: 9048GT module specifications**

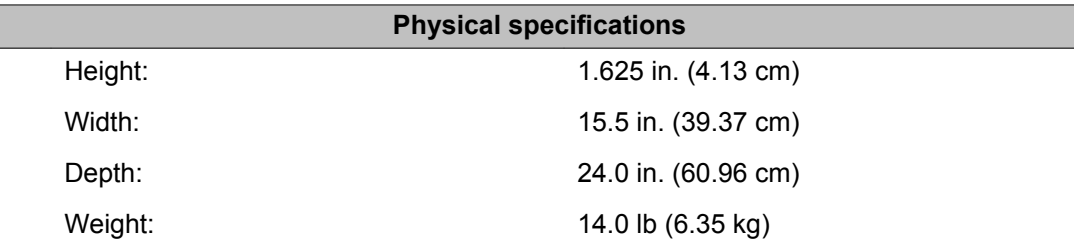

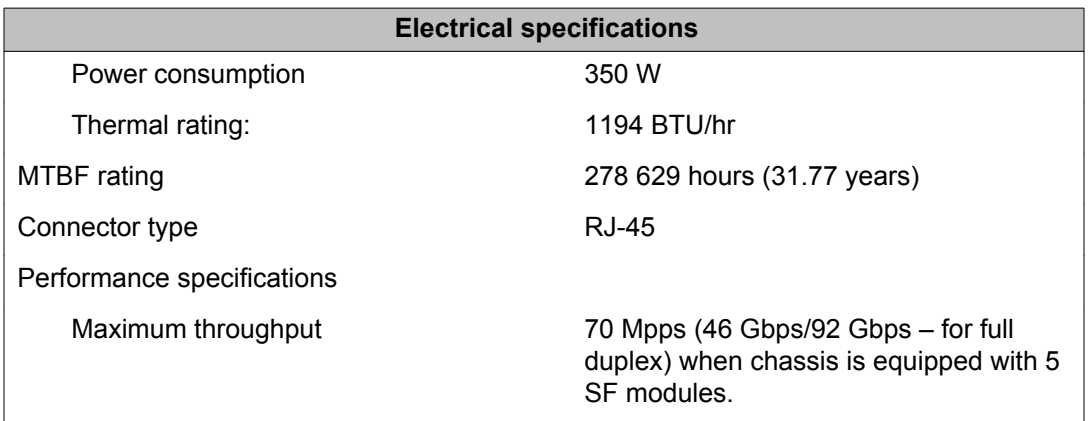

#### **9048GT port connectors**

The ports on the 9048GT module are RJ-45 ports (see the following figure).

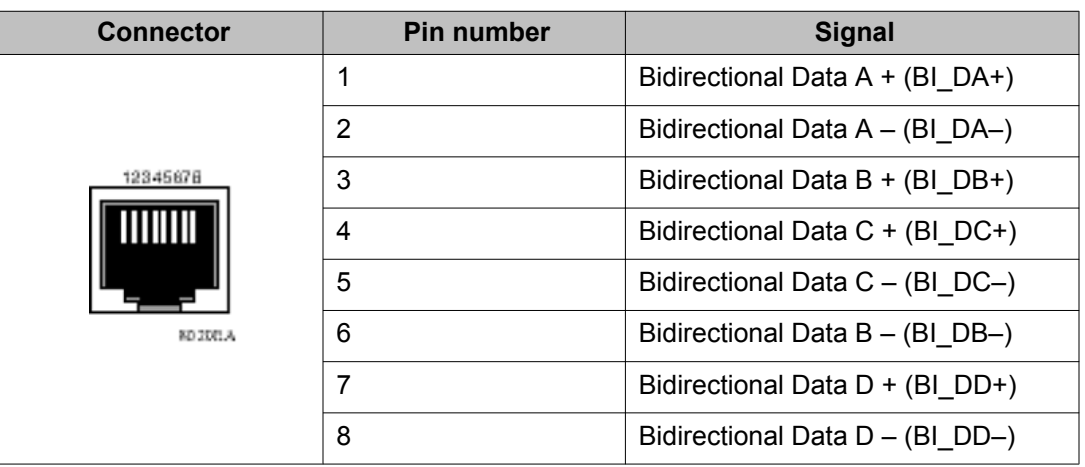

## **Table 28: Pin assignments: 9048GT module**

# **9080CP module specifications**

The following table describes the 9080CP module specifications.

### **Note:**

The CP modules in the VSP 9010 chassis must use a minimum software version of Release 3.4.

### **Table 29: 9080CP module specifications**

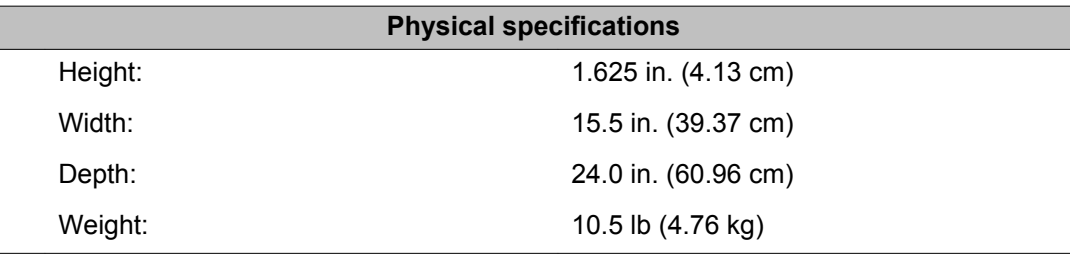

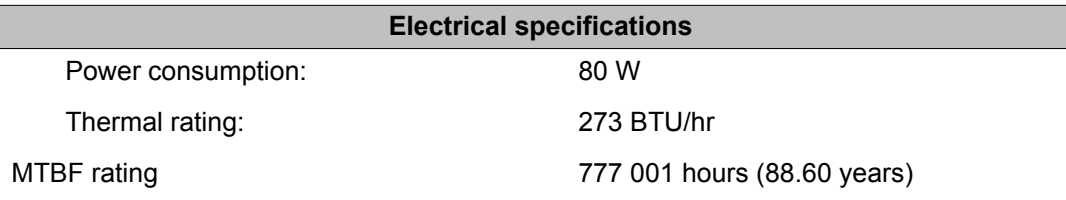

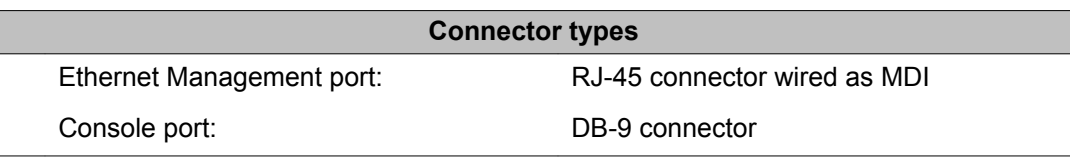

### **9080CP management port**

The management port is a 10/100/1000 Mb/s Ethernet port implemented on an RJ-45 connector wired as an MDI connection. See the following table.

## **Table 30: Pin assignments: 9080CP module management port**

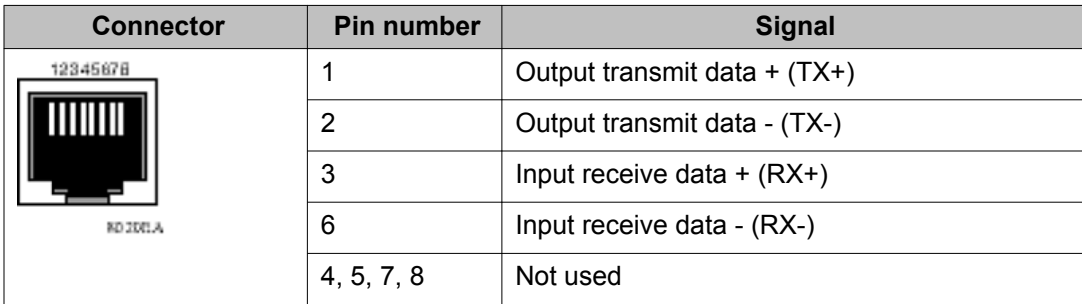

#### **9080CP console port**

The console serial port is a male DB-9/RS232 connector. This port operates as a data terminal equipment (DTE) device. Default settings for this port are:

- 9600 bits/s
- 8 data bits
- no parity
- 1 stop bit

Connection to TX and RX signals and GND is sufficient for the console serial port to fully function. The console port does not support inbound flow control; that is, the port does not toggle control lines to indicate an input buffer full condition.

The following table lists the pin assignments for the console port.

#### **Table 31: Pin assignments: Console port for DB-9 RS-232 Male DTE (interface)**

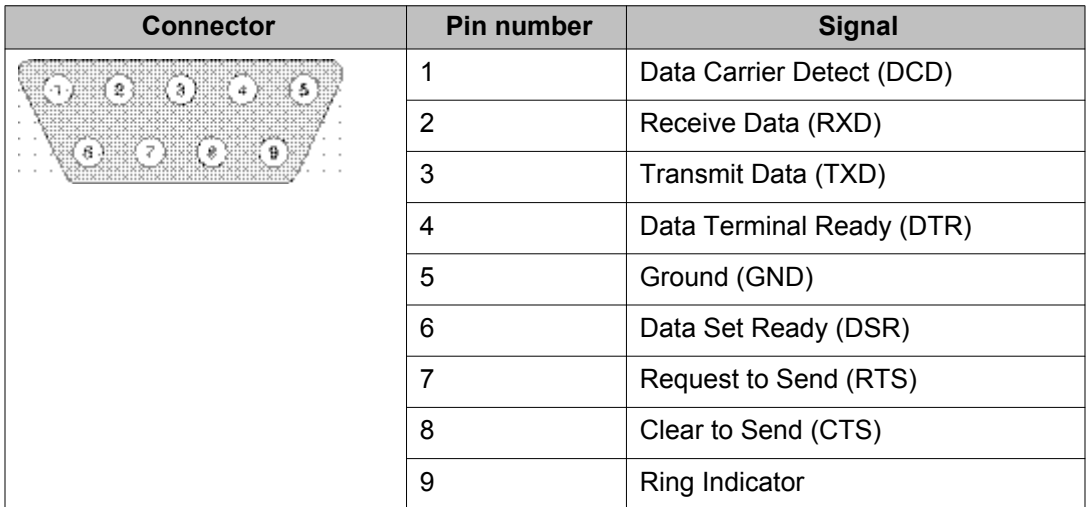

# **9090SF module specifications**

The following table describes the 9090SF specifications.

#### **Note:**

Only the Virtual Services Platform 9012 supports the 9090SF module. The Virtual Services Platform 9010 uses the 9095SF module.

#### **Table 32: 9090SF specifications**

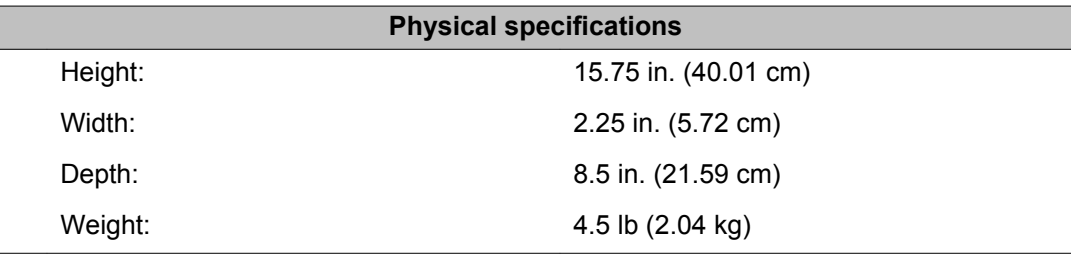

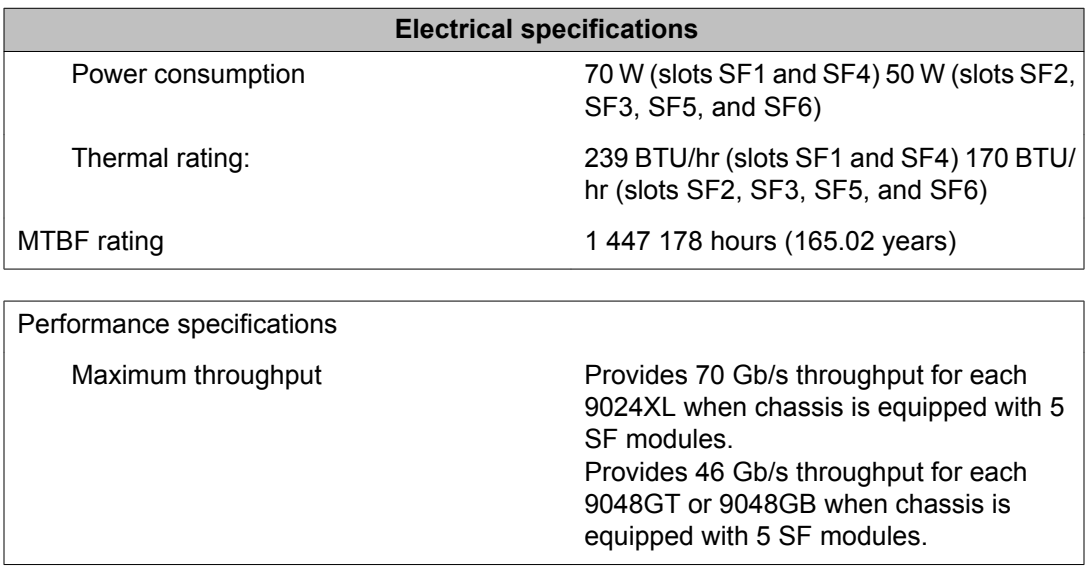

# **9095SF module specifications**

The following table describes the 9095SF specifications.

#### **Note:**

Only the Virtual Services Platform 9010 supports the 9095SF module. The Virtual Services Platform 9012 supports the 9090SF module.

#### **Table 33: 9095SF specifications**

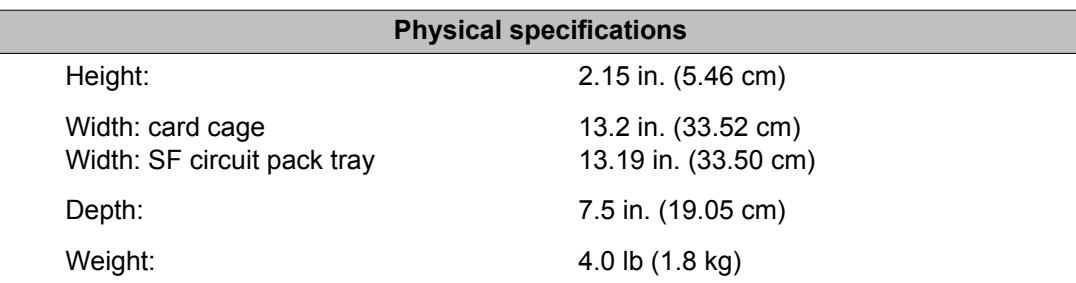

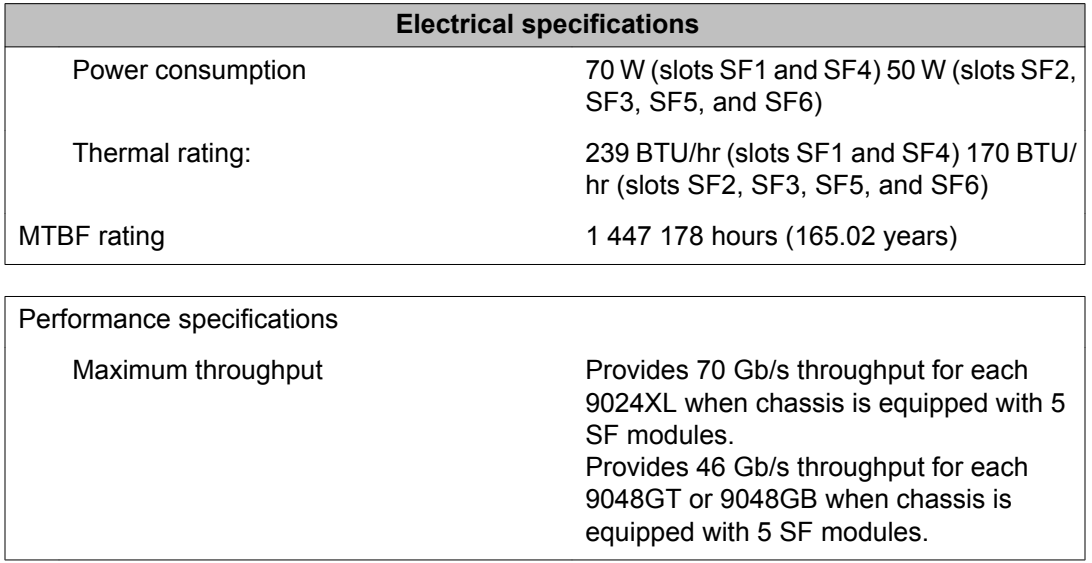

# **Required cables**

The following table lists the cable requirements for the Avaya Virtual Services Platform 9000 modules. For SFP and SFP+ cable types and cable lengths, see *Avaya Virtual Services Platform 9000 Installation — SFP Hardware Components*, NN46250-305.

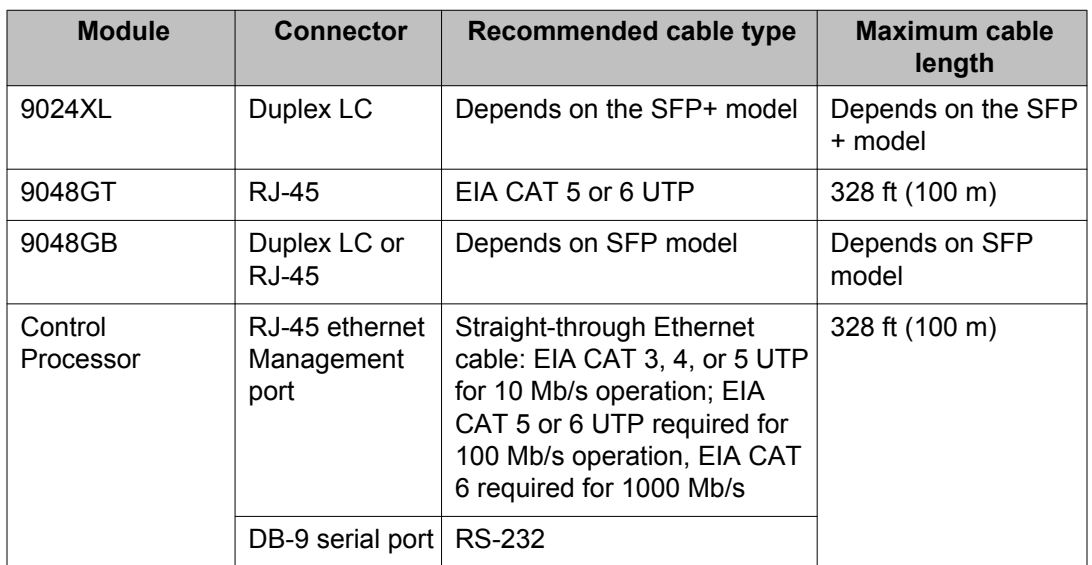

### **Table 34: Connectors and cables for Virtual Services Platform 9000**

Technical specifications

# **Chapter 9: Translations of safety messages**

This section contains translations of precautionary notices that you must read and follow for safe operation of the Avaya Virtual Services Platform 9000.

# **Class A electromagnetic interference caution statement**

#### **Caution:**

#### **Risk of electromagnetic interference**

This device is a Class A product. Operation of this equipment in a residential area is likely to cause harmful interference, in which case users are required to take appropriate measures necessary to correct the interference at their own expense.

#### **Caution:**

#### **ATTENTION**

Le périphérique est un produit de Classe A. Le fonctionnement de cet équipement dans une zone résidentielle risque de causer des interférences nuisibles, auquel cas l'utilisateur devra y remédier à ses propres frais.

#### **Caution:**

#### **ACHTUNG**

Dies ist ein Gerät der Klasse A. Bei Einsatz des Geräts in Wohngebieten kann es Störungen des Radio- und Fernsehempfangs verursachen. In diesem Fall muss der Benutzer alle notwendigen Maßnahmen ergreifen, die möglicherweise nötig sind, um die Störungen auf eigene Rechnung zu beheben.

#### **Caution:**

#### **PRECAUCIÓN**

Este es un producto clase A. El uso de este equipo en áreas residenciales puede causar interferencias nocivas, en cuyo caso, se requerirá que los usuarios tomen cualquier medida necesaria para corregir la interferencia por cuenta propia.

#### **Caution:**

#### **CUIDADO**

Este dispositivo é um produto Classe A. Operar este equipamento em uma área residencial provavelmente causará interferência prejudicial; neste caso, espera-se que os usuários tomem as medidas necessárias para corrigir a interferência por sua própria conta.

#### **Caution:**

#### **ATTENZIONE**

Questo dispositivo è un prodotto di Classe A. Il funzionamento di questo apparecchio in aree residenziali potrebbe causare interferenze dannose, nel cui caso agli utenti verrà richiesto di adottare tutte le misure necessarie per porre rimedio alle interferenze a proprie spese.

# **Electromagnetic interference caution statement**

#### **Caution:**

#### **Risk of electromagnetic interference**

Do not operate the Virtual Services Platform 9000 with an empty module slot. If you need to replace a failed module and you do not have a replacement module, leave the failed module installed or install a filler module.

Operating the switch with an empty module slot can cause electromagnetic interference to other equipment in the area. Improper equipment cooling can also result.

#### **Caution:**

#### **ATTENTION**

Risques d'interférences électromagnétiques

N'utilisez pas le Virtual Services Platform 9000 si l'emplacement du module est vide. Ne retirez pas un module, même défectueux, si vous ne disposez pas d'un module de remplacement. Laissez le module défectueux en place ou installez un panneau de remplissage.

Toute utilisation de l'interrupteur lorsque l'emplacement du module est vide risque de provoquer des interférences électromagnétiques avec le matériel situé à proximité. Une mauvaise ventilation de l'appareil est également susceptible de provoquer des interférences.

### **Caution:**

### **ACHTUNG**

Risiko von Elektromagnetischen Störungen

Nehmen Sie Virtual Services Platform 9000 niemals mit einem unbestückten Modulsteckplatz in Betrieb. Wenn Sie ein defektes Modul ersetzen müssen, ohne ein Ersatzmodul zur Hand zu haben, lassen Sie das defekte Modul installiert, oder installieren Sie eine Aussparungsabdeckung.

Wird das Vermittlungssystem mit einem unbestückten Modulsteckplatz betrieben, kann dies elektromagnetische Störungen verursachen, die sich auch auf andere Geräte in der Umgebung auswirken.

Außerdem kann eine unzureichende Gerätekühlung die Folge sein.

#### **Caution:**

### **PRECAUCIÓN**

Riesgo de interferencia electromagnética

Riesgo de interferencia electromagnética No opere Virtual Services Platform 9000 si existe una ranura de módulo vacía. Si necesita reemplazar un módulo defectuoso y no cuenta con uno de repuesto, deje el módulo en su lugar o instale un panel de relleno. El funcionamiento del conmutador con una ranura de módulo vacía puede ocasionar interferencias electromagnéticas en otros equipos del área. Asimismo, es posible que los equipos se enfríen inadecuadamente.

#### **Caution:**

### **CUIDADO**

Risco de interferência eletromagnética

Não opere o insira o Virtual Services Platform 9000 com um slot de módulos vazio. Se for preciso substituir um módulo com defeito e você não tiver um módulo de substituição, deixe o módulo com defeito instalado ou instale um painel de preenchimento.

Trabalhar no comutador com um slot de módulos vazio pode causar interferência eletromagnética a outro equipamento na área. O resfriamento inadequado do equipamento também pode resultar uma interferência.

#### **Caution:**

#### **ATTENZIONE**

Rischio di interferenza elettromagnetica

Non utilizzare il Virtual Services Platform 9000 con un alloggiamento modulo vuoto. Se è necessario sostituire un modulo guasto ma non si dispone di un modulo per la sostituzione, lasciare installato quello guasto o installare un pannello di riempimento.

L'uso dell'interruttore con l'alloggiamento modulo vuoto può provocare un'interferenza elettromagnetica su altri apparecchi presenti nella zona, oltre che un inadeguato raffreddamento dell'apparecchio stesso.

# **Electrostatic discharge caution statement**

#### **Electrostatic alert:**

#### **ESD**

To prevent damage from electrostatic discharge, always wear an antistatic wrist strap connected to an electrostatic discharge (ESD) jack when performing maintenance on this product. Ensure that the wrist strap makes contact with your skin.

#### **Electrostatic alert:**

#### **ATTENTION**

ESD (décharge électrostatique)

Pour prévenir tout dommage dû à une décharge électrostatique, vous devez toujours porter un un bracelet antistatique connecté à une prise pour décharge électrostatique (ESD) lors de l'exécution d'opérations de maintenance sur ce produit. Assurez-vous que le bracelet antistatique est en contact avec votre peau.

#### **Electrostatic alert:**

#### **ACHTUNG**

#### ESD

Um Schäden durch elektrostatische Entladung zu verhindern, tragen Sie bei der Instandhaltung dieses Produkts immer ein antistatisches Band am Handgelenk, das mit einer ESD-Buchse verbunden ist. Stellen Sie sicher, dass das Band am Handgelenk Kontakt zur Haut hat.

## **Electrostatic alert: PRECAUCIÓN**

ESD (Descarga electrostática)

Para prevenir el daño producido por una descarga electrostática, use siempre una pulsera antiestática conectada a un enchufe de descarga electrostática (ESD) al realizar el

mantenimiento de este producto. Asegúrese de que la pulsera antiestática haga contacto con su piel.

#### **Electrostatic alert:**

#### **CUIDADO**

**FSD** 

Para evitar danos com descarga eletrostática, sempre use uma pulseira antiestática que esteja conectada a uma tomada de descarga eletrostática (ESD) quando estiver realizando a manutenção deste produto. Certifique-se de que a pulseira esteja em contato com sua pele.

#### **Electrostatic alert:**

#### **ATTENZIONE**

ESD

Per evitare danni derivanti da scariche elettrostatiche, indossare sempre un polsino antistatico collegato a una presa di scarico elettrostatico (ESD) durante la manutenzione del prodotto. Accertarsi che il polsino sia a contatto con la pelle.

# **Laser eye safety warning statement**

#### **Warning:**

#### **Risk of eye injury by laser**

Fiber optic equipment can emit laser or infrared light that can injure your eyes. Never look into an optical fiber or connector port. Always assume that fiber optic cables are connected to a light source.

#### **Warning:**

#### **AVERTISSEMENT**

Risques de blessure oculaire par lumière laser

L'équipement de fibres optiques peut émettre une lumière laser ou infrarouge nuisible à vos yeux. Ne regardez jamais en direction de fibres optiques ou d'un port connecteur. Supposez toujours que les câbles de fibres optiques sont connectés à une source de lumière.

## **Warning: WARNUNG**

Risiko einer Augenverletzung durch Laser

Risiko einer Augenverletzung durch Laser Glasfasergeräte können Laserstrahlen oder ultraviolettes Licht aussenden, das Ihre Augen verletzen kann. Schauen Sie nie direkt in einen Glasfaserleiter oder Verbindungsanschluss. Gehen Sie immer davon aus, dass Glasfaserkabel mit einer Lichtquelle verbunden sind.

#### **Warning:**

#### **ADVERTENCIA**

Riesgo de lesión en los ojos por láser

El equipo de fibra óptica puede emitir una luz láser o infrarroja que dañe sus ojos. Nunca mire un puerto de fibra óptica o conector. Siempre asuma que los cables de fibra óptica están conectados a una fuente de luz.

#### **Warning:**

#### **AVISO**

O laser pode causar ferimentos no olho

O equipamento de fibra ótica pode emitir laser ou luz infravermelha que pode causar danos a sua vista. Nunca olhe para dentro da fibra ótica ou da porta do conector. Tenha sempre em mente que os cabos de fibra ótica estão ligados a uma fonte de luz.

#### **Warning:**

#### **AVVISO**

Rischio di ustioni agli occhi dovute al laser

Le apparecchiature con fibre ottiche possono emettere raggi laser o infrarossi in grado di provocare ferite agli occhi. Non guardare mai all'interno di una porta di connessione o una fibra ottica. Tenere sempre presente che i cavi a fibra ottica sono collegati a una sorgente luminosa.

# **Glossary**

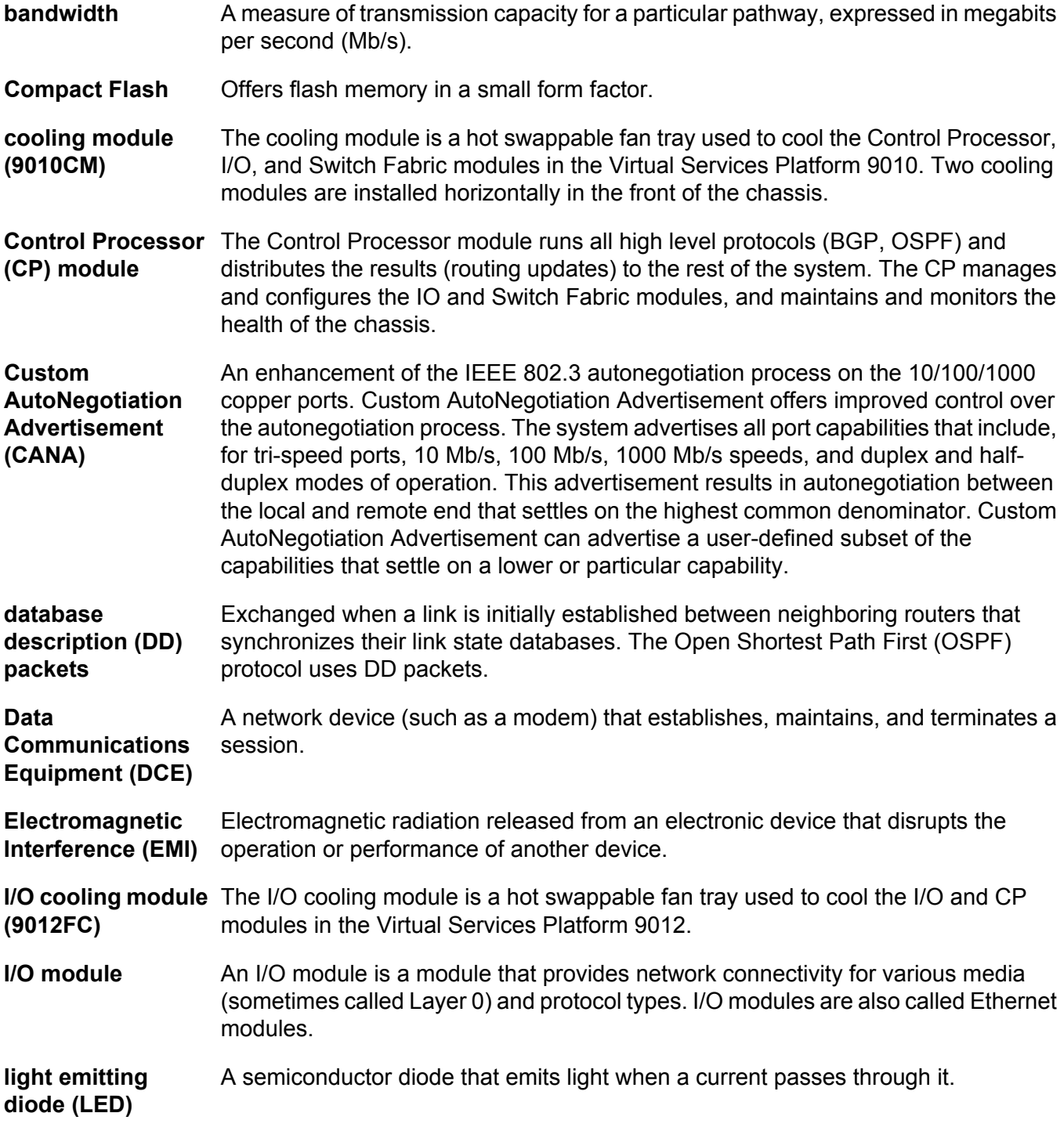

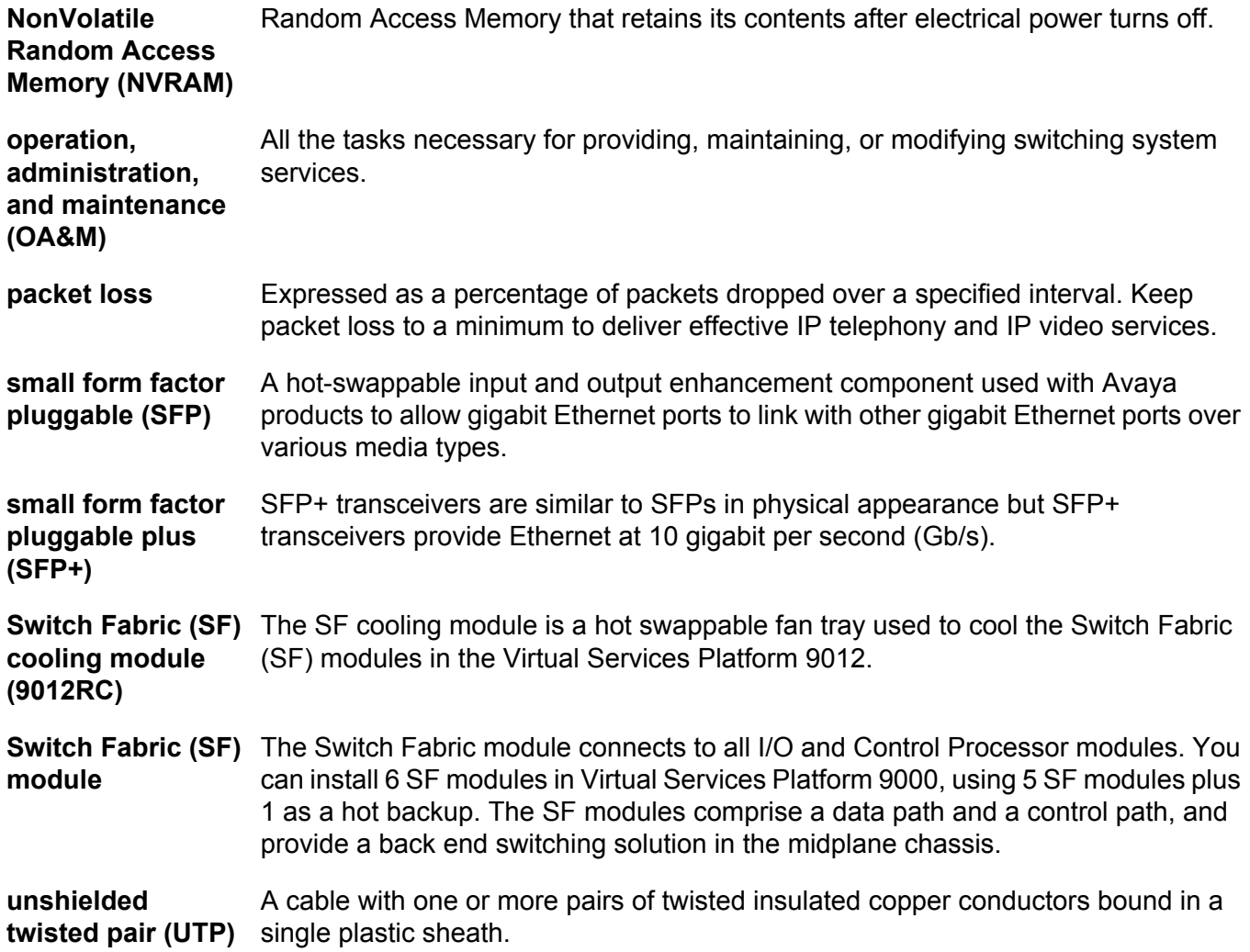